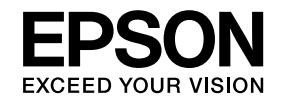

# **Uživatelská příručka**

# Multimedia Projector

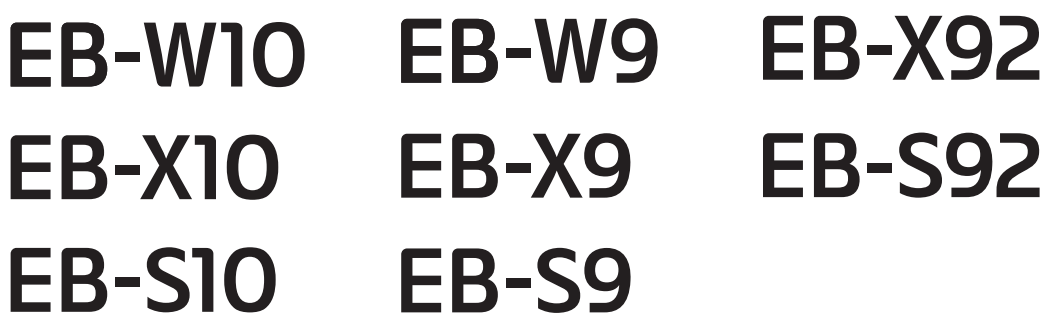

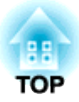

# <span id="page-1-0"></span>**Symboly, Upozornění a Způsob Zobrazení Položek v této Příručce**

#### • **Bezpečnostní symboly**

<sup>V</sup> tomto dokumentu <sup>a</sup> na projektoru jsou použity grafické symboly, které ukazují, jak používat projektor bezpečně. Tyto symboly <sup>a</sup> jejich význam jsou uvedeny níže. Než začnete tuto příručku číst, řádně se seznamte <sup>s</sup> těmito symboly.

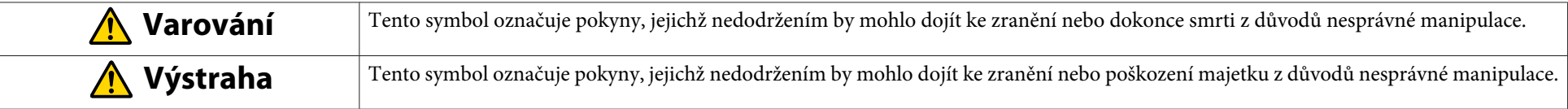

#### • **Označení obecných informací**

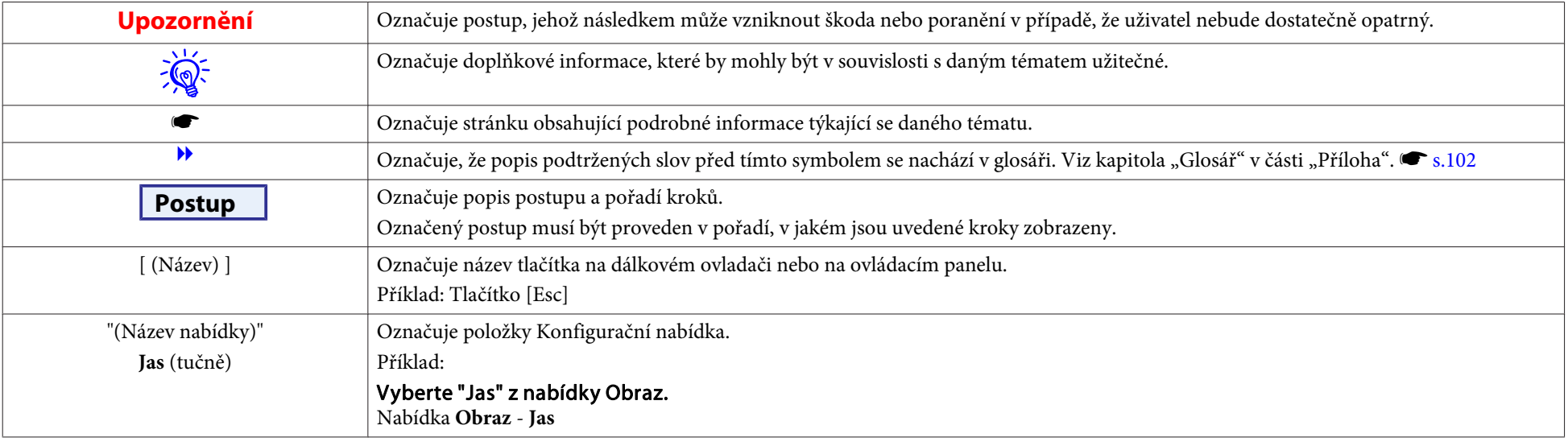

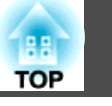

# **[Symboly, Upozornění a Způsob Zobrazení](#page-1-0)** [Položek v této Příručce](#page-1-0) .................................. 2

# **[Úvod](#page-5-0)**

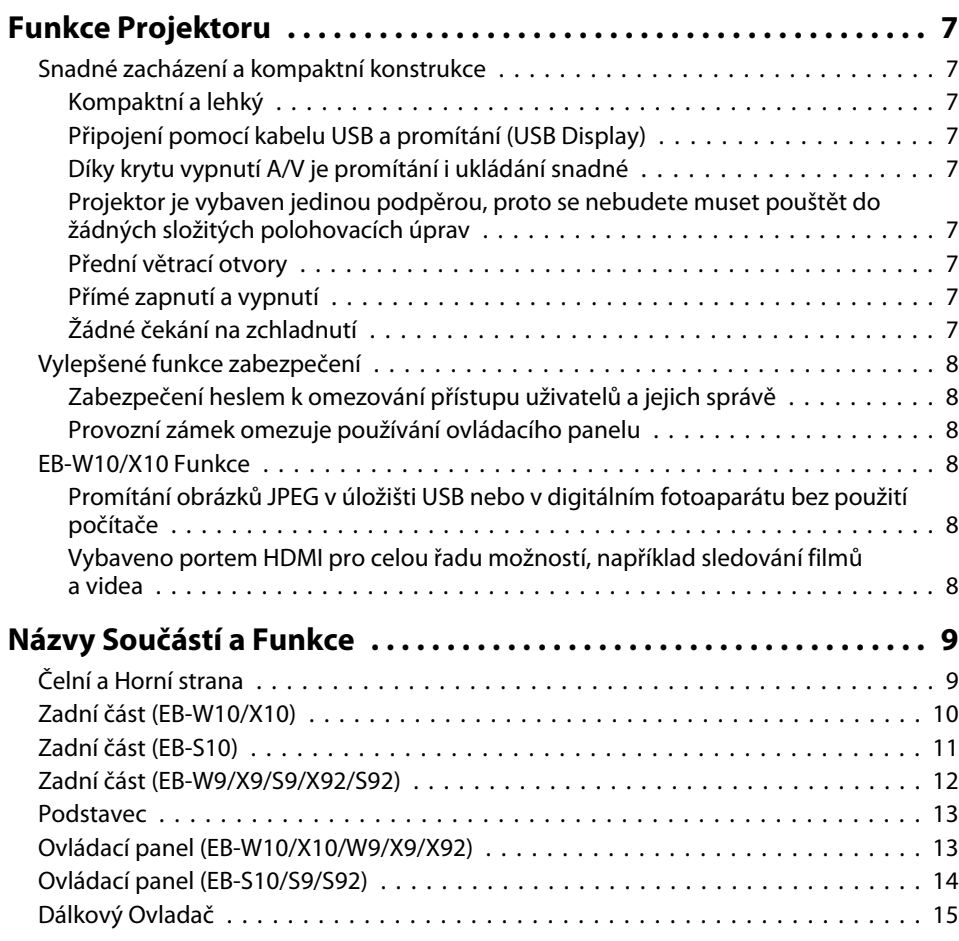

## **[Užitečné Funkce](#page-17-0)**

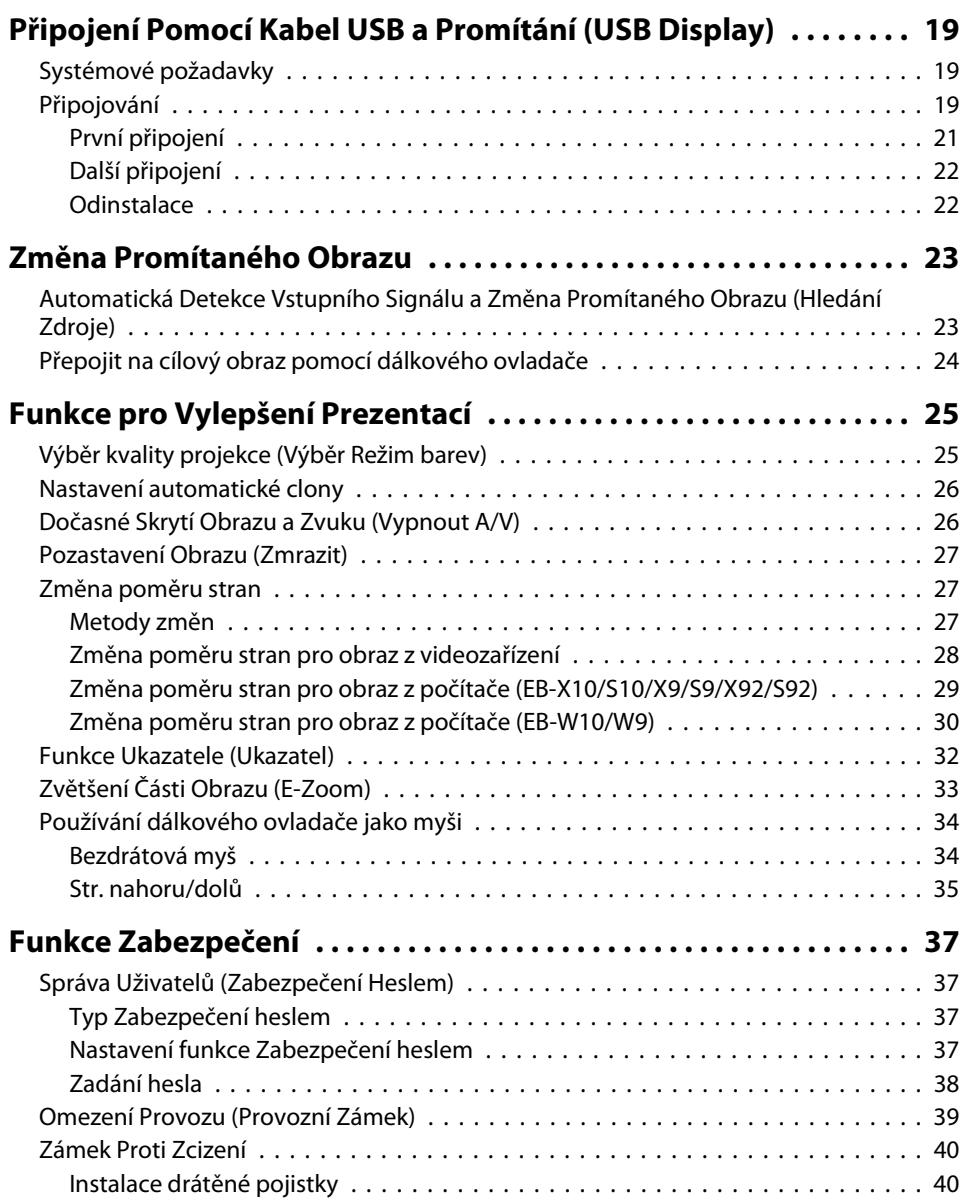

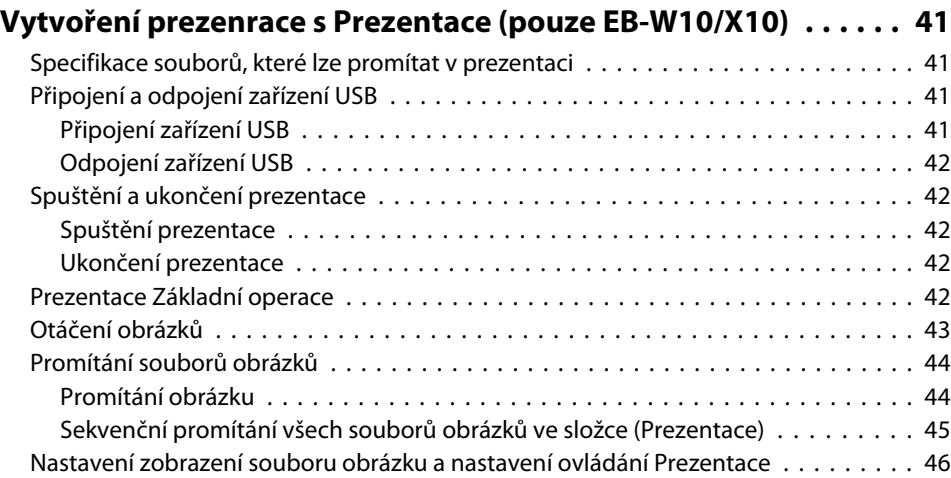

# **[Konfigurační nabídka](#page-46-0)**

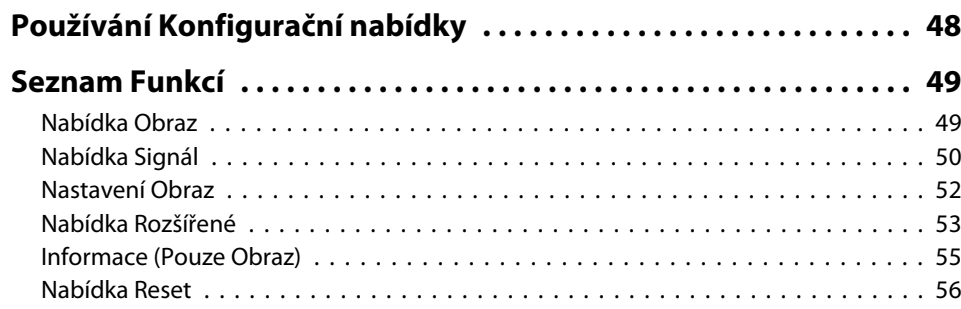

# **[Odstraňování Problémů](#page-56-0)**

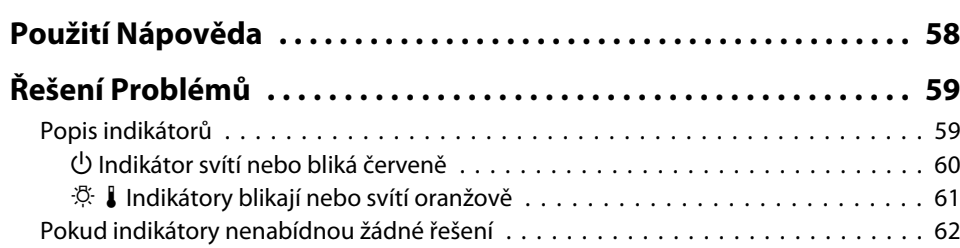

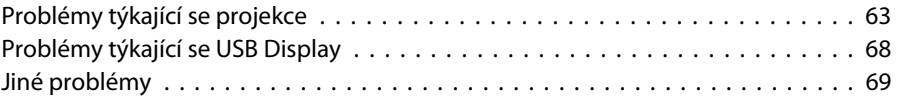

### **[Příloha](#page-69-0)**

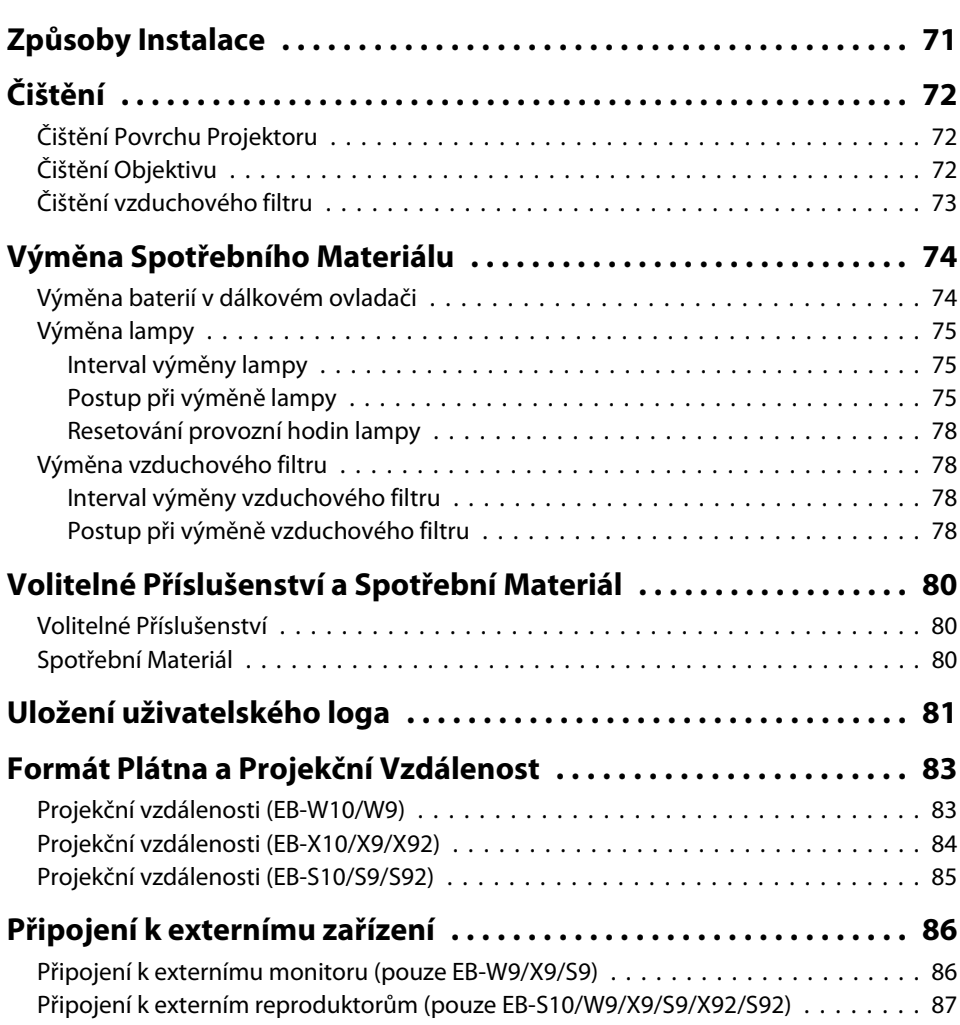

**HAN** 

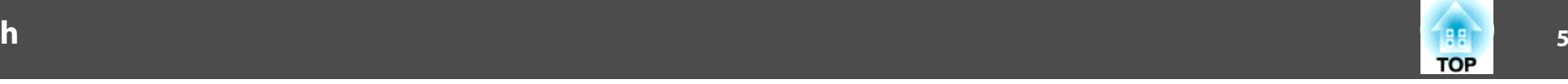

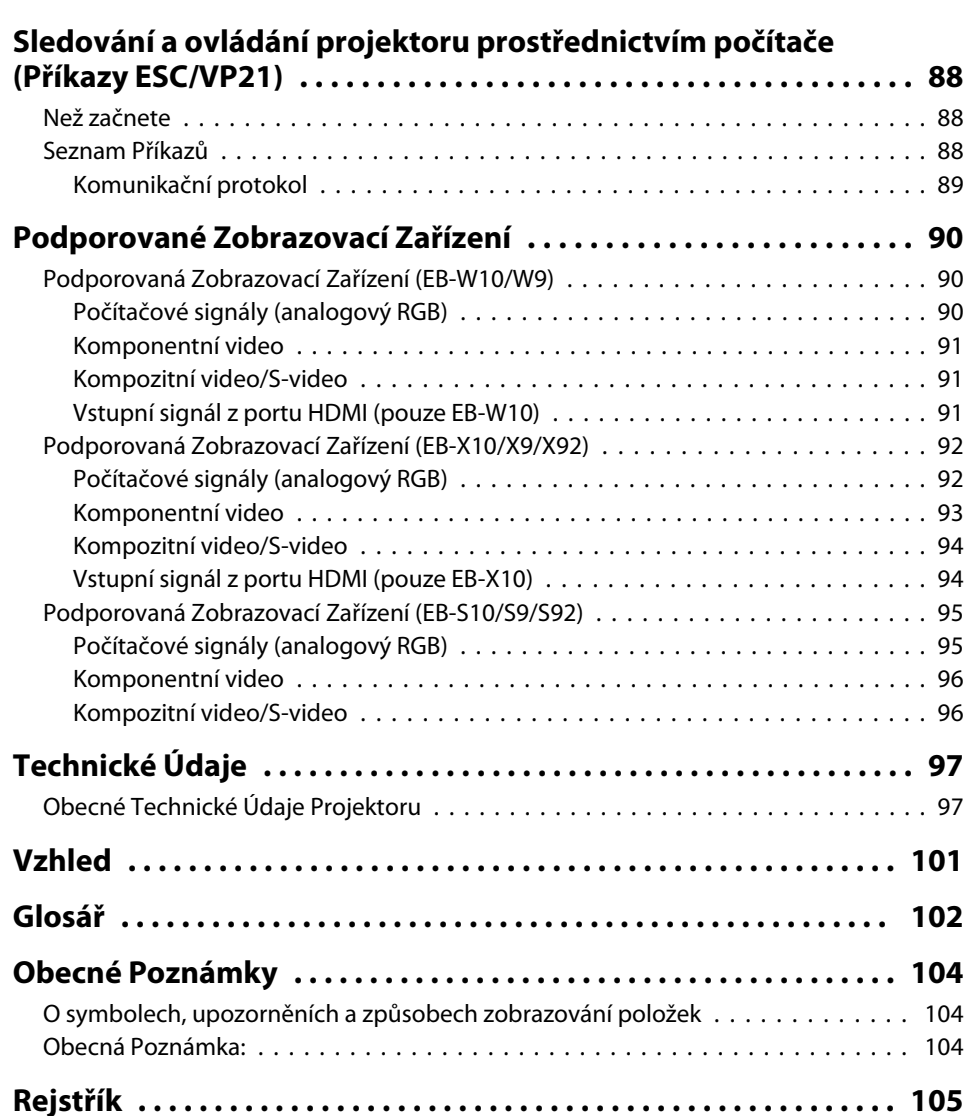

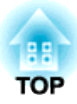

# <span id="page-5-0"></span>**Úvod**

Tato kapitola popisuje funkce projektoru <sup>a</sup> názvy součástí.

# <span id="page-6-0"></span>**Funkce Projektoru**

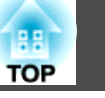

# **Snadné zacházení a kompaktní konstrukce**

#### **Kompaktní <sup>a</sup> lehký**

Lehké a kompaktní tělo usnadňuje přenášení.

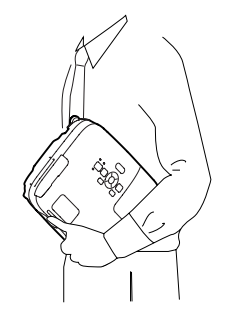

#### **Připojení pomocí kabelu USB <sup>a</sup> promítání (USB Display)**

Obraz lze z obrazovky počítače promítat pouhým připojením projektoru k počítači pomocí kabelu USB. Přístroj je kompatibilní s operačními systémy Windows a Mac OS.  $\bullet$  [s.19](#page-18-0)

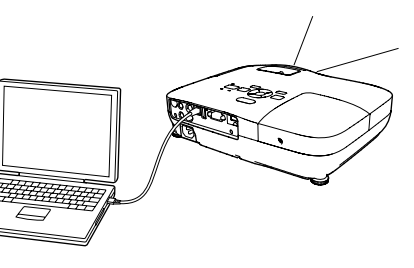

#### **Díky krytu vypnutí A/V je promítání i ukládání snadné**

Projekci lze snadno zastavit a pokračovat v ní otevřením a zavřením krytu vypnutí A/ V, čímž lze snáze dosáhnout jasných prezentací.

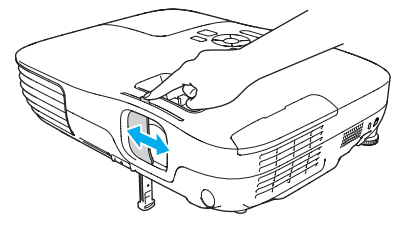

#### **Projektor je vybaven jedinou podpěrou, proto se nebudete muset pouštět do žádných složitých polohovacích úprav**

Výšku nastavíte jednoduše jednou rukou.

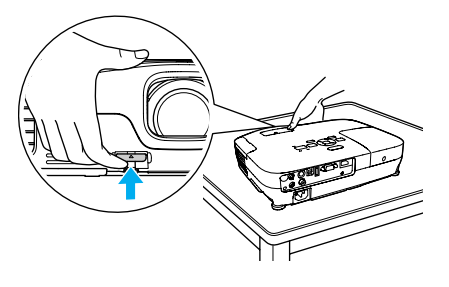

#### **Přední větrací otvory**

Přední větrací otvory odvádějí horký vzduch směrem od přednášejícího a počítačového vybavení.

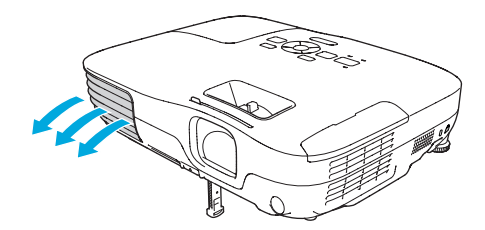

#### **Přímé zapnutí <sup>a</sup> vypnutí**

<sup>V</sup> místech, kde je napájení řízeno centrálně, např. v konferenční místnosti, lze nastavit automatické zapnutí <sup>a</sup> vypnutí projektoru, jakmile dojde k zapnutí nebo vypnutí zdroje napájení, k němuž je projektor připojen.

#### **Žádné čekání na zchladnutí**

Po vypnutí projektoru můžete vypojit napájecí kabel bez nutnosti čekání na jeho zchladnutí.

**7**

#### <span id="page-7-0"></span>**Funkce Projektoru <sup>8</sup>**

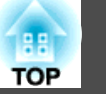

## **Vylepšené funkce zabezpečení**

#### **Zabezpečení heslem k omezování přístupu uživatelů <sup>a</sup> jejich správě**

Nastavením hesla můžete vymezit, kdo může projektor používat.  $\bullet$  [s.37](#page-36-0)

#### **Provozní zámek omezuje používání ovládacího panelu**

Můžete zabránit, aby mohli uživatelé bez svolení měnit nastavení projektoru na prezentacích, ve školách atd.  $\bullet$  [s.39](#page-38-0)

# **EB-W10/X10 Funkce**

#### **Promítání obrázků JPEG <sup>v</sup> úložišti USB nebo <sup>v</sup> digitálním fotoaparátu bez použití počítače**

Připojením úložiště USB nebo digitálního fotoaparátu k projektoru můžete promítat Prezentace obrázků JPEG, například snímky pořízené digitálním fotoaparátem. Snímky lze promítat rychle <sup>a</sup> snadno bez nutnosti připojení k počítači.  $\bullet$  [s.41](#page-40-0)

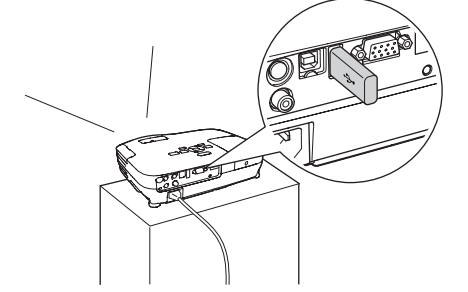

#### **Vybaveno portem HDMI pro celou řadu možností, například sledování filmů <sup>a</sup> videa**

Můžete promítat vysoce kvalitní obrázky <sup>a</sup> hudbu připojením různého digitálního RGB vybavení k portu HDMI, například přehrávač DVD, přehrávač dislů Blu-ray, herní konzola <sup>a</sup> samozřejmě počítač.

# <span id="page-8-0"></span>**Názvy Součástí a Funkce <sup>9</sup>**

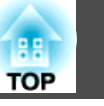

# **Čelní a Horní strana**

Obrázek znázorňuje EB-W10/X10. Od tohoto místa budou všechny funkce vysvětleny pomoc<sup>í</sup> ilustrací EB-W10/X10, není-li uvedeno jinak.

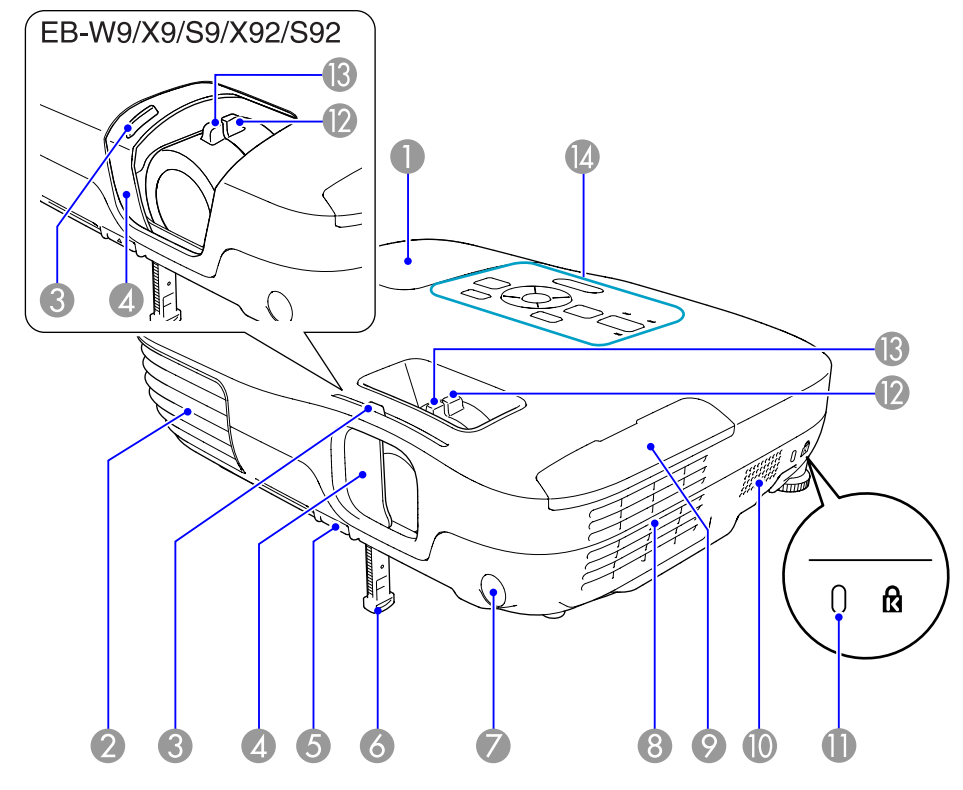

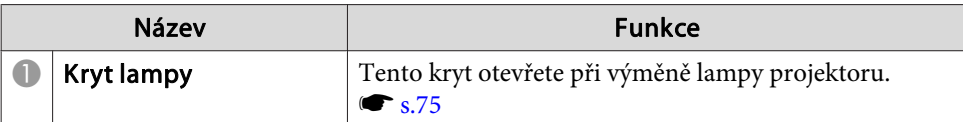

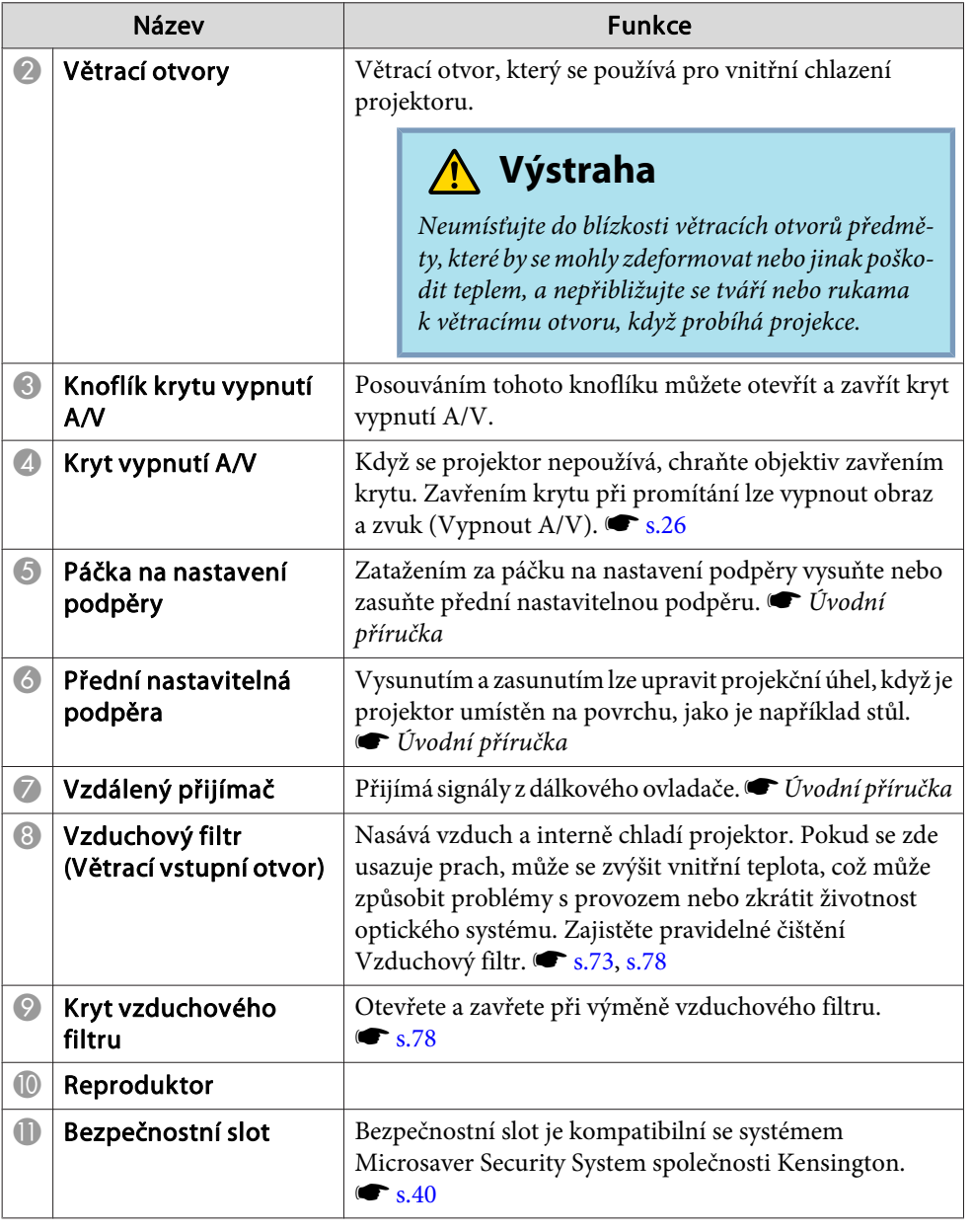

# <span id="page-9-0"></span>**Názvy Součástí a Funkce <sup>10</sup>**

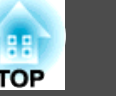

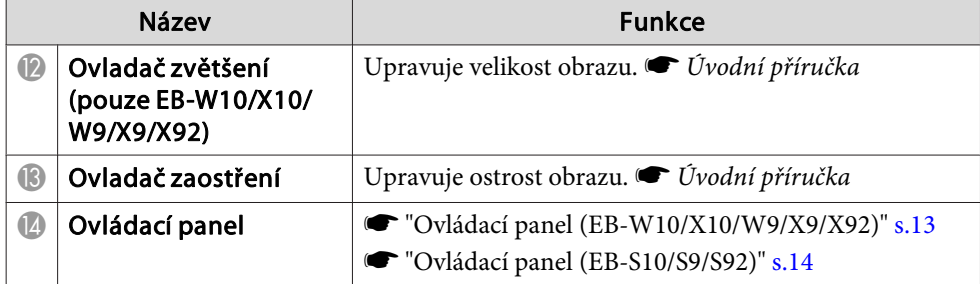

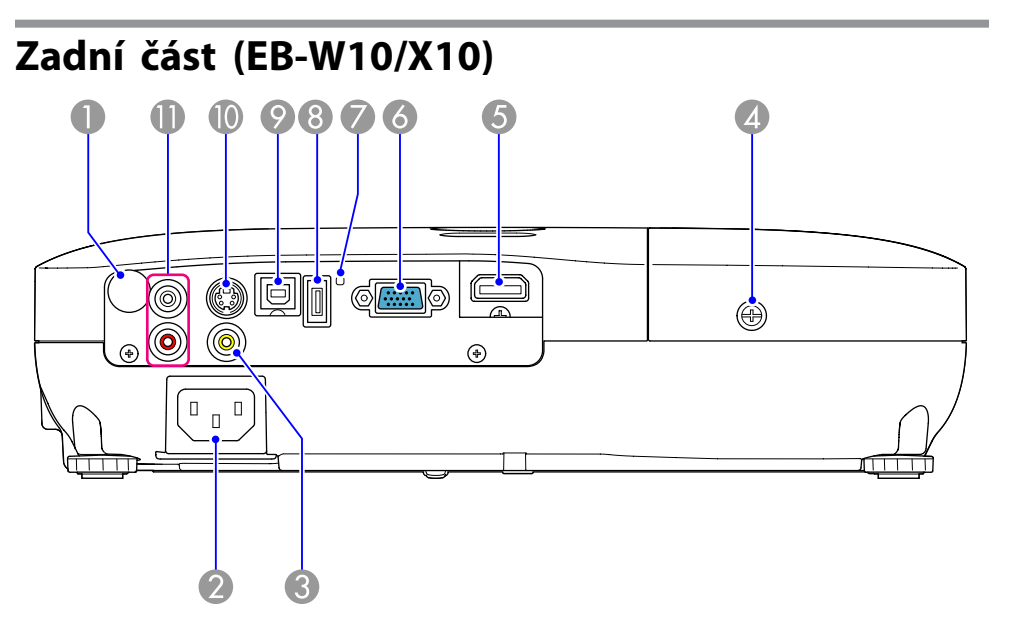

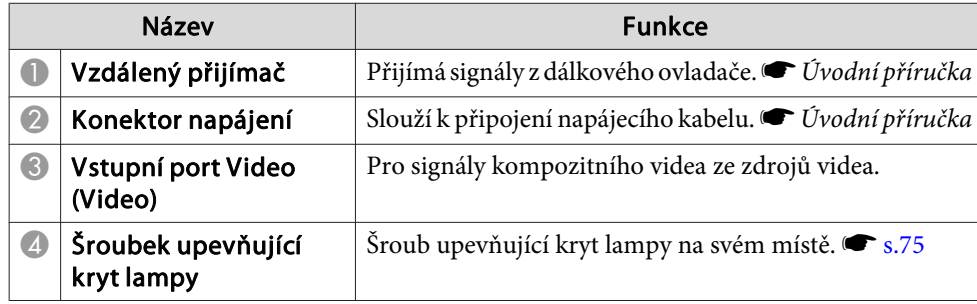

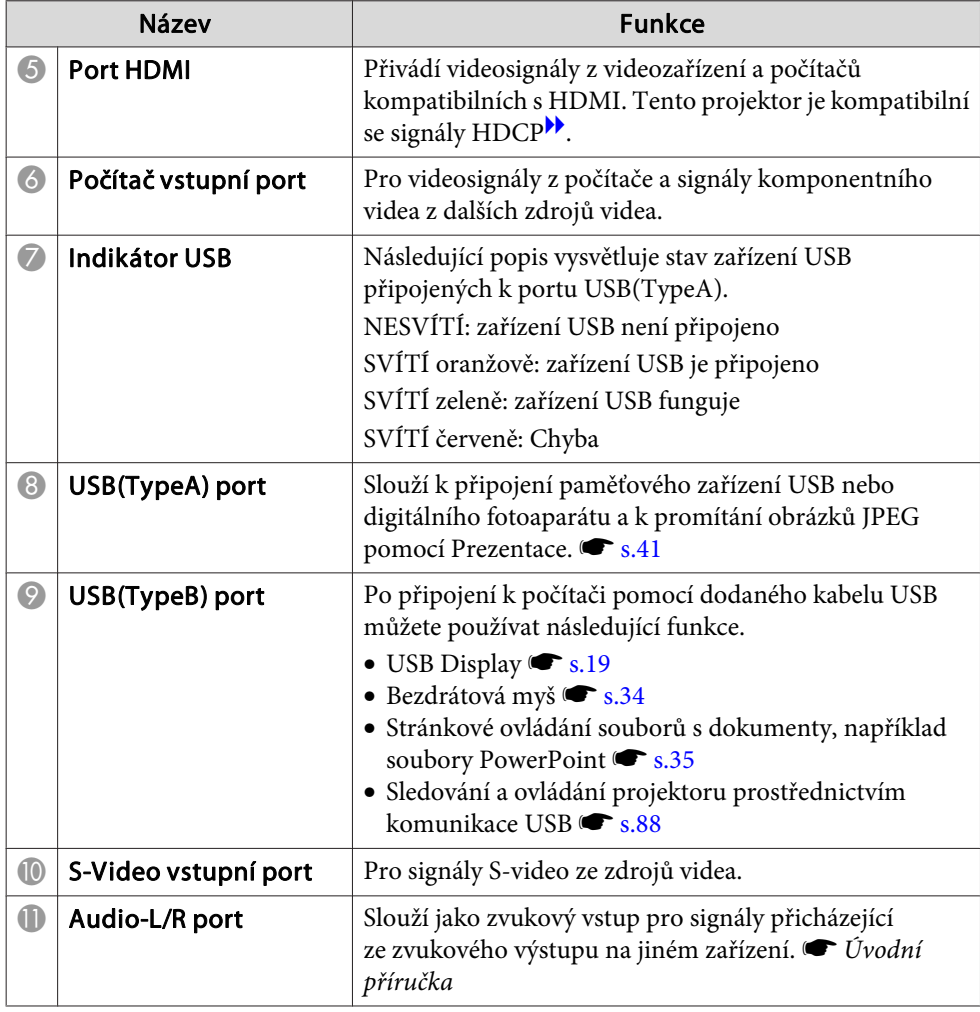

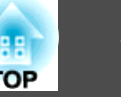

<span id="page-10-0"></span>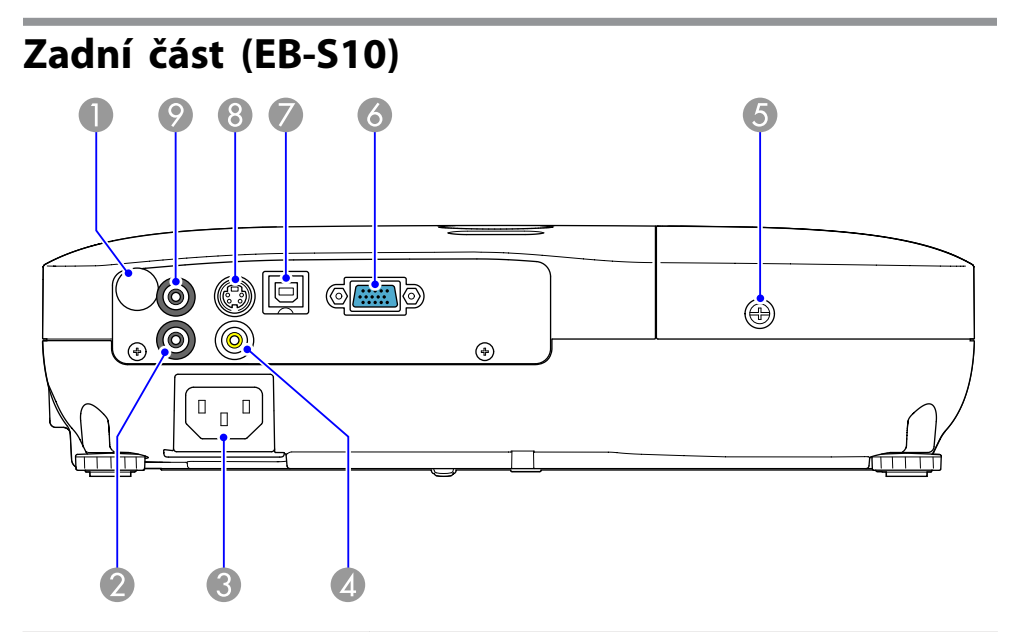

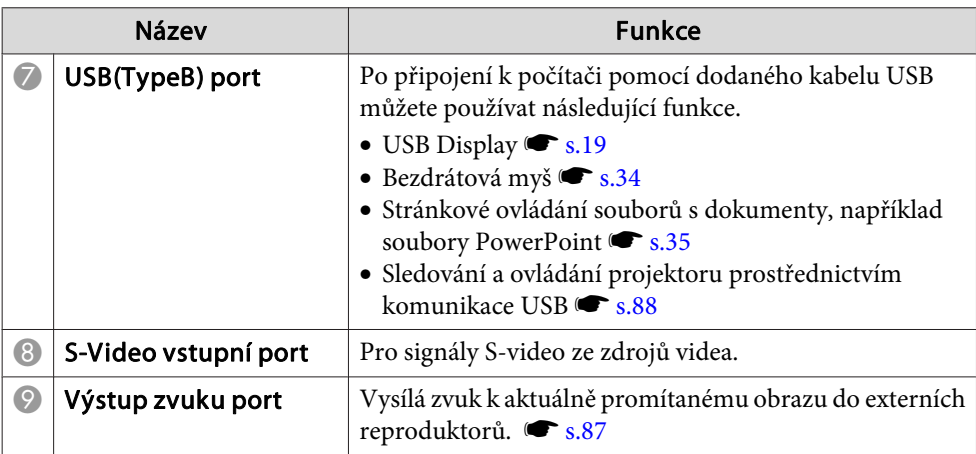

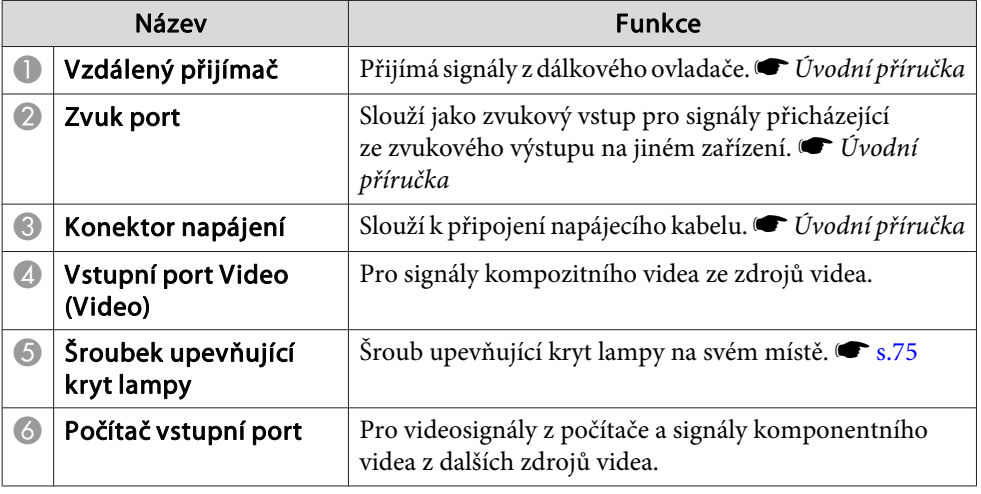

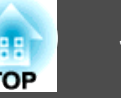

<span id="page-11-0"></span>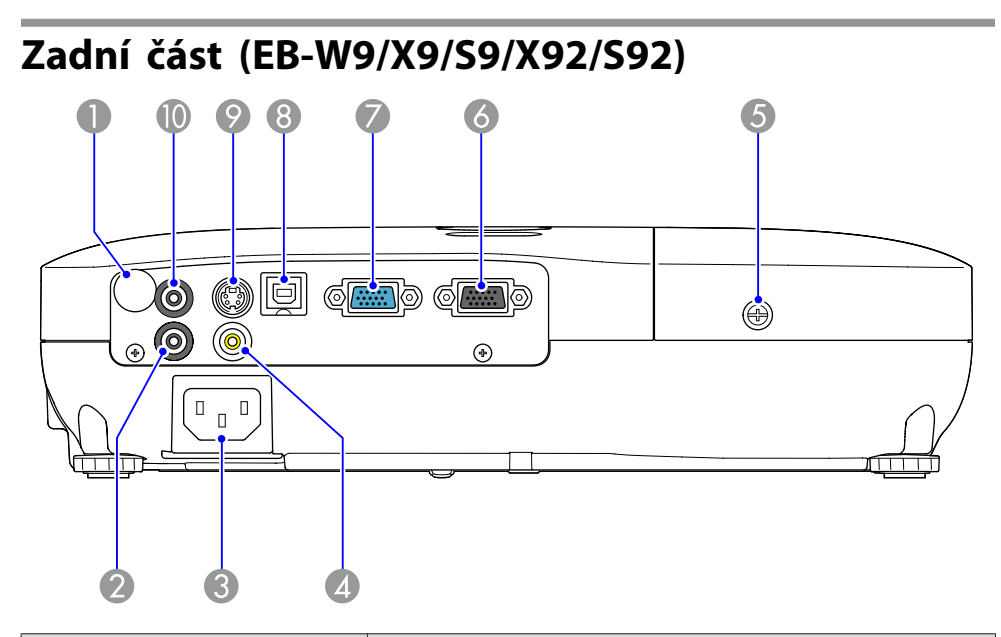

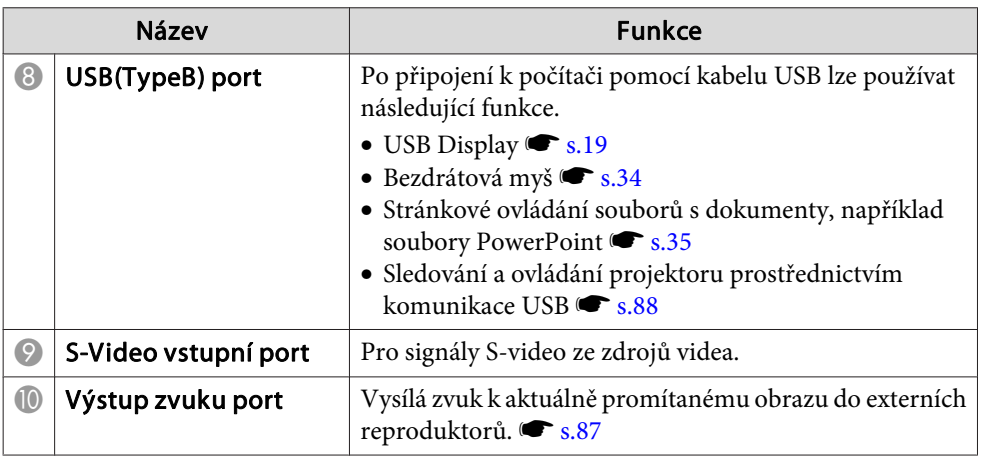

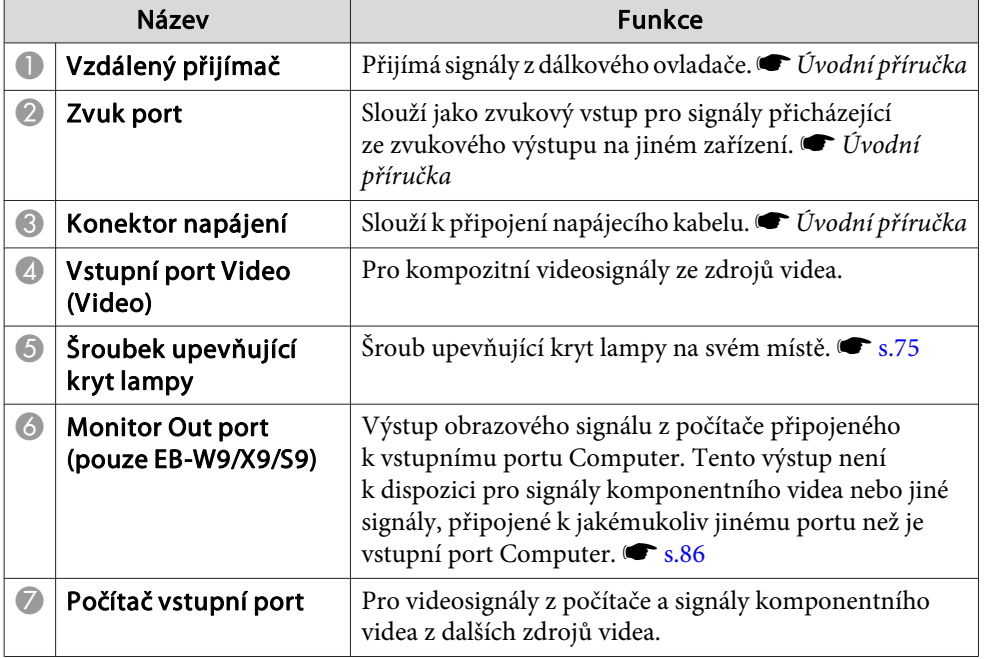

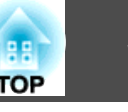

# <span id="page-12-0"></span>**Podstavec** f oou Ó,  $\circledcirc$  $\odot$ B  $\frac{1}{1}$  $\circ$ .ค  $\overline{2}$

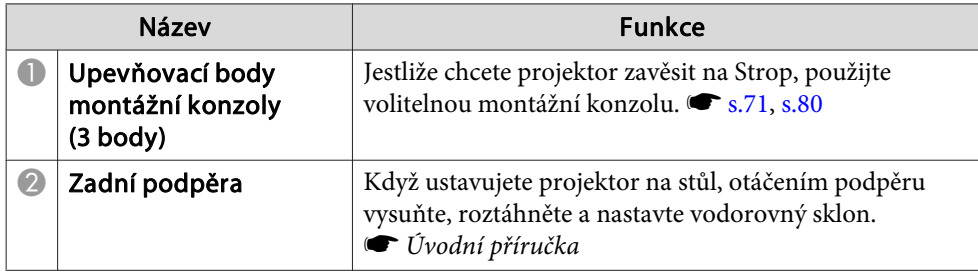

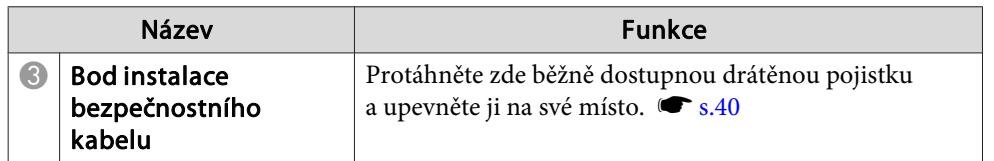

# **Ovládací panel (EB-W10/X10/W9/X9/X92)**

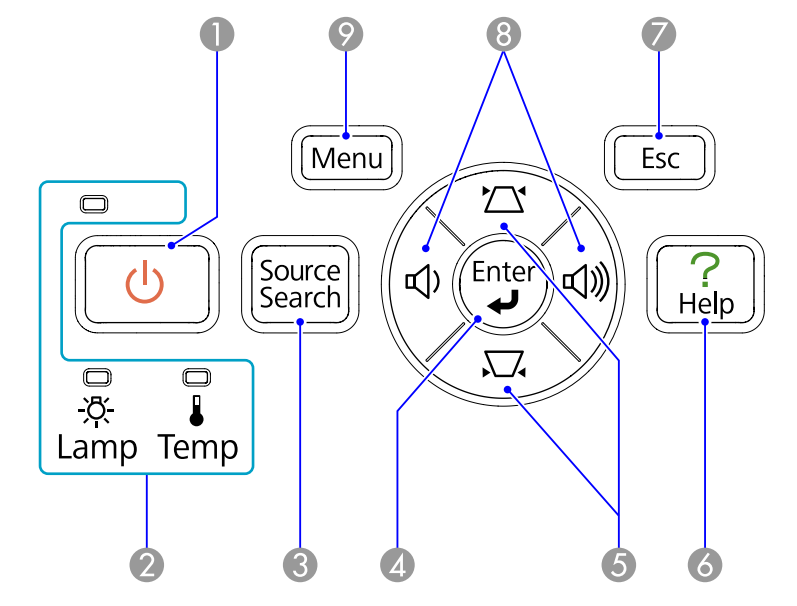

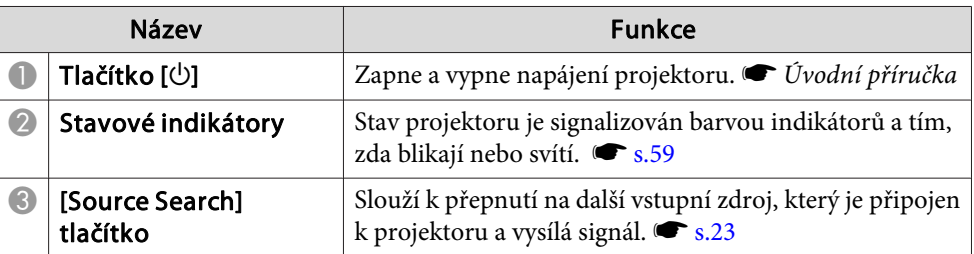

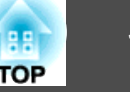

<span id="page-13-0"></span>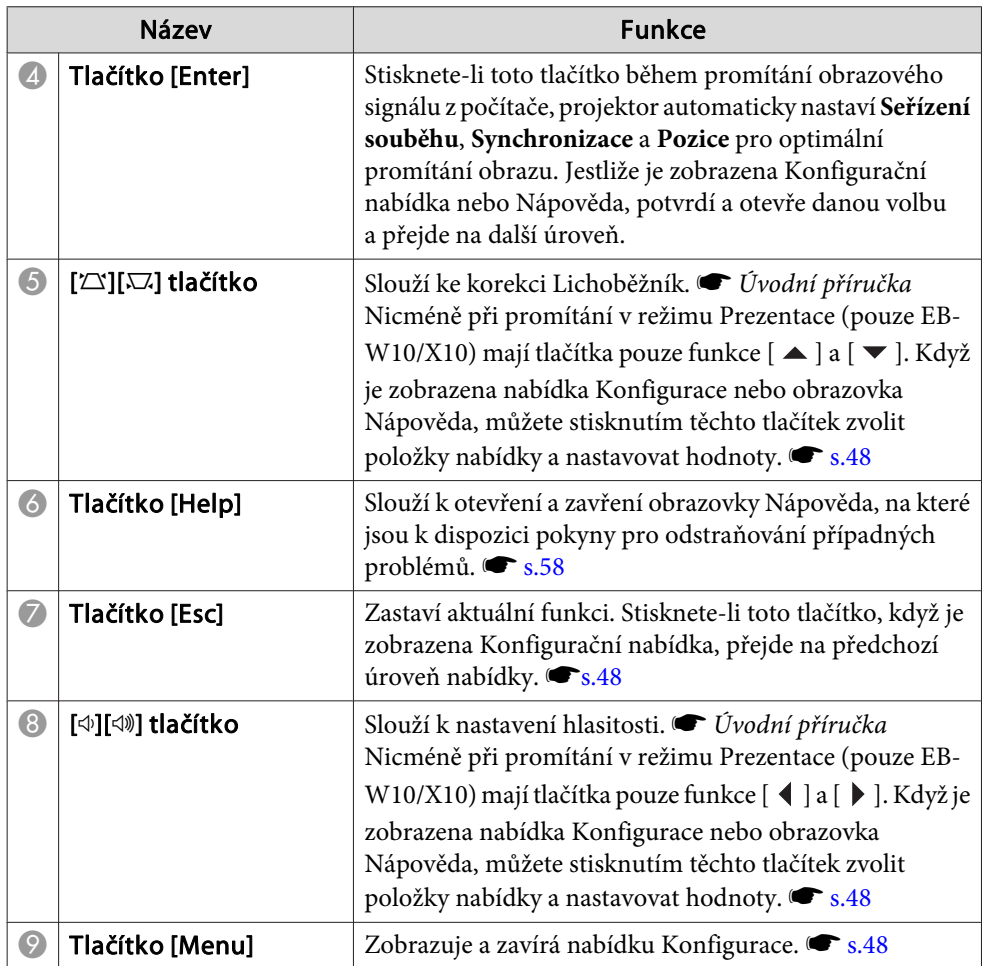

# **Ovládací panel (EB-S10/S9/S92)**

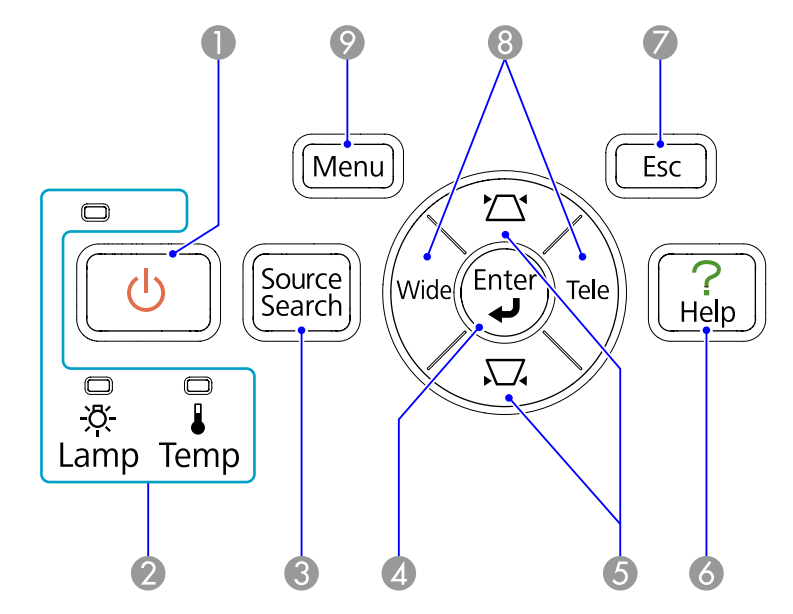

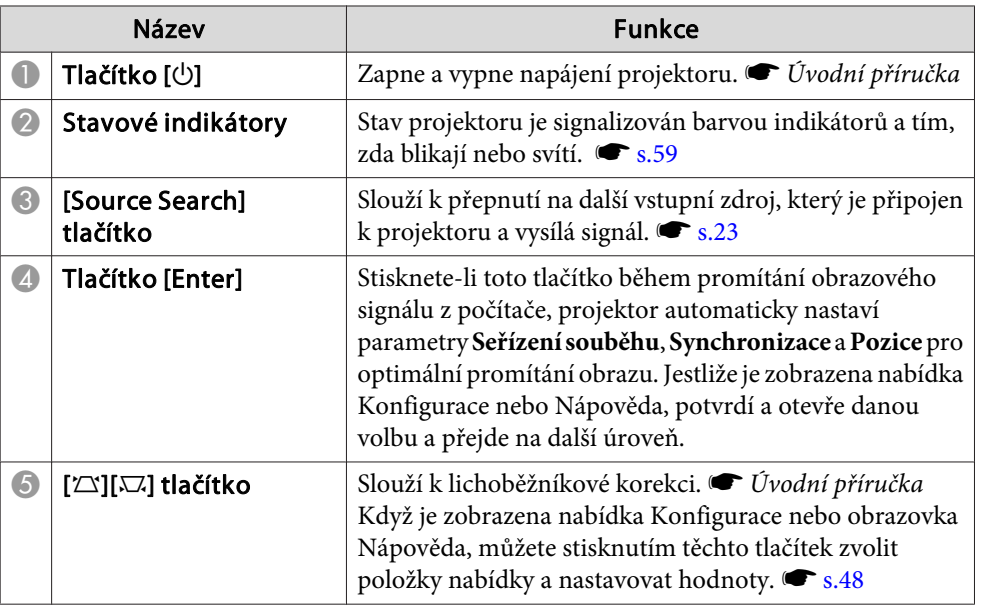

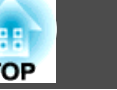

п

<span id="page-14-0"></span>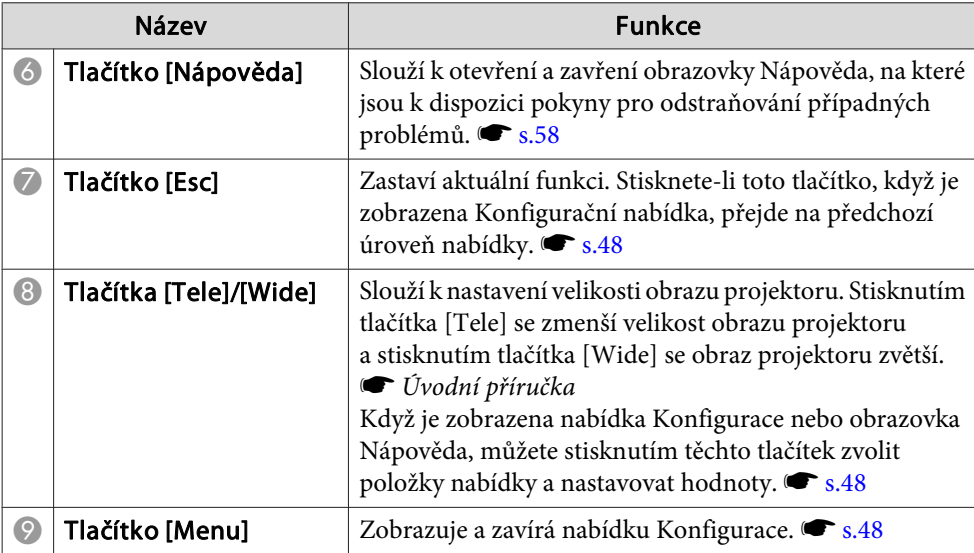

# **Dálkový Ovladač**

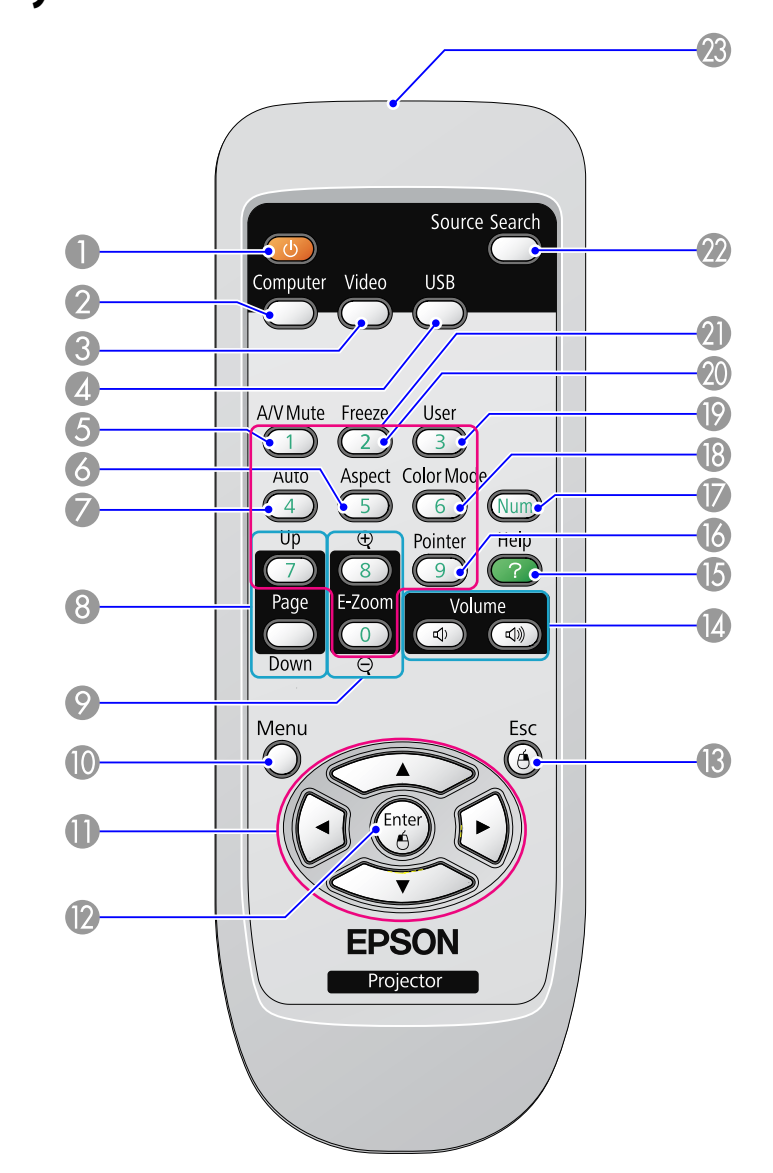

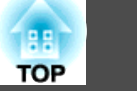

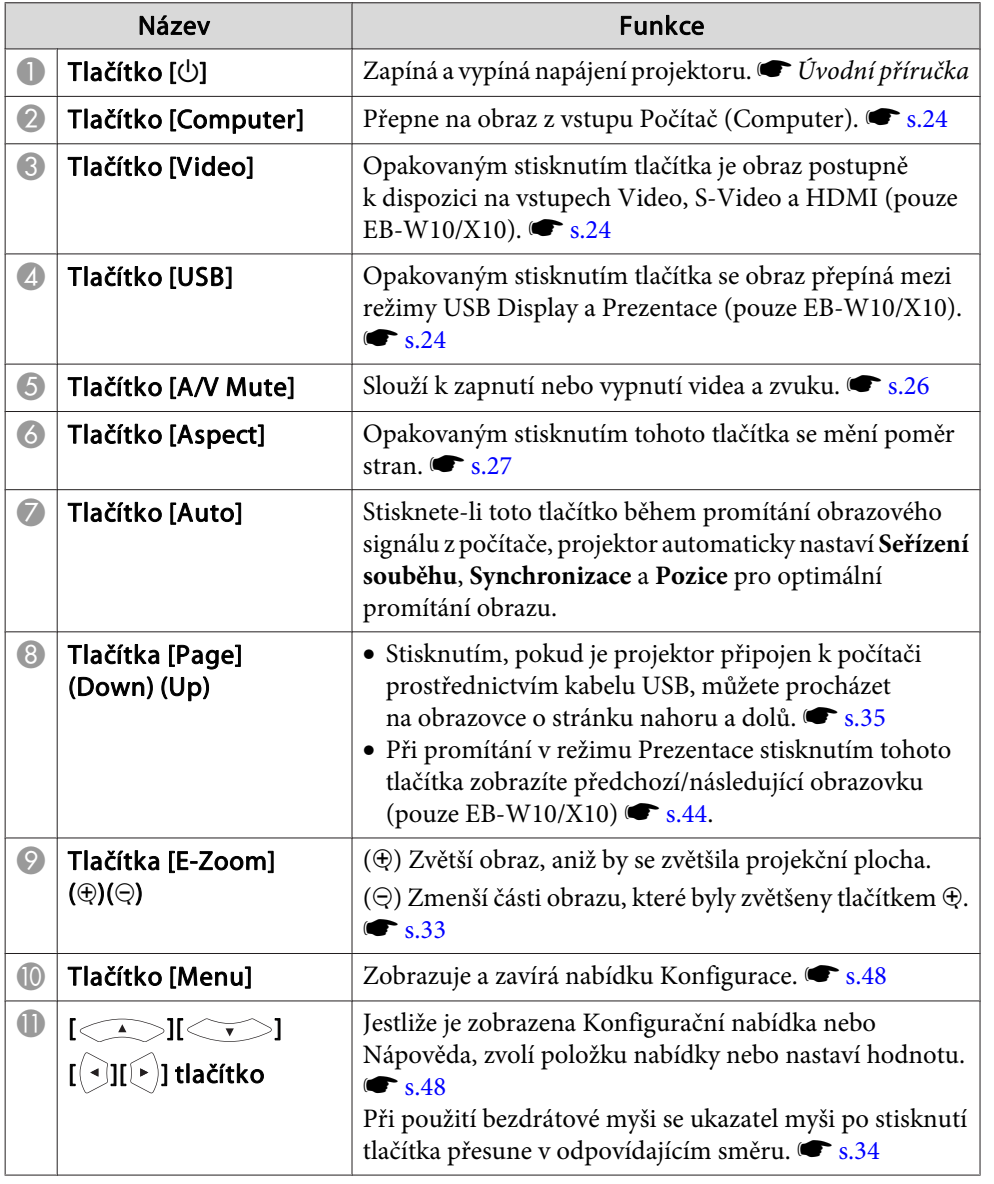

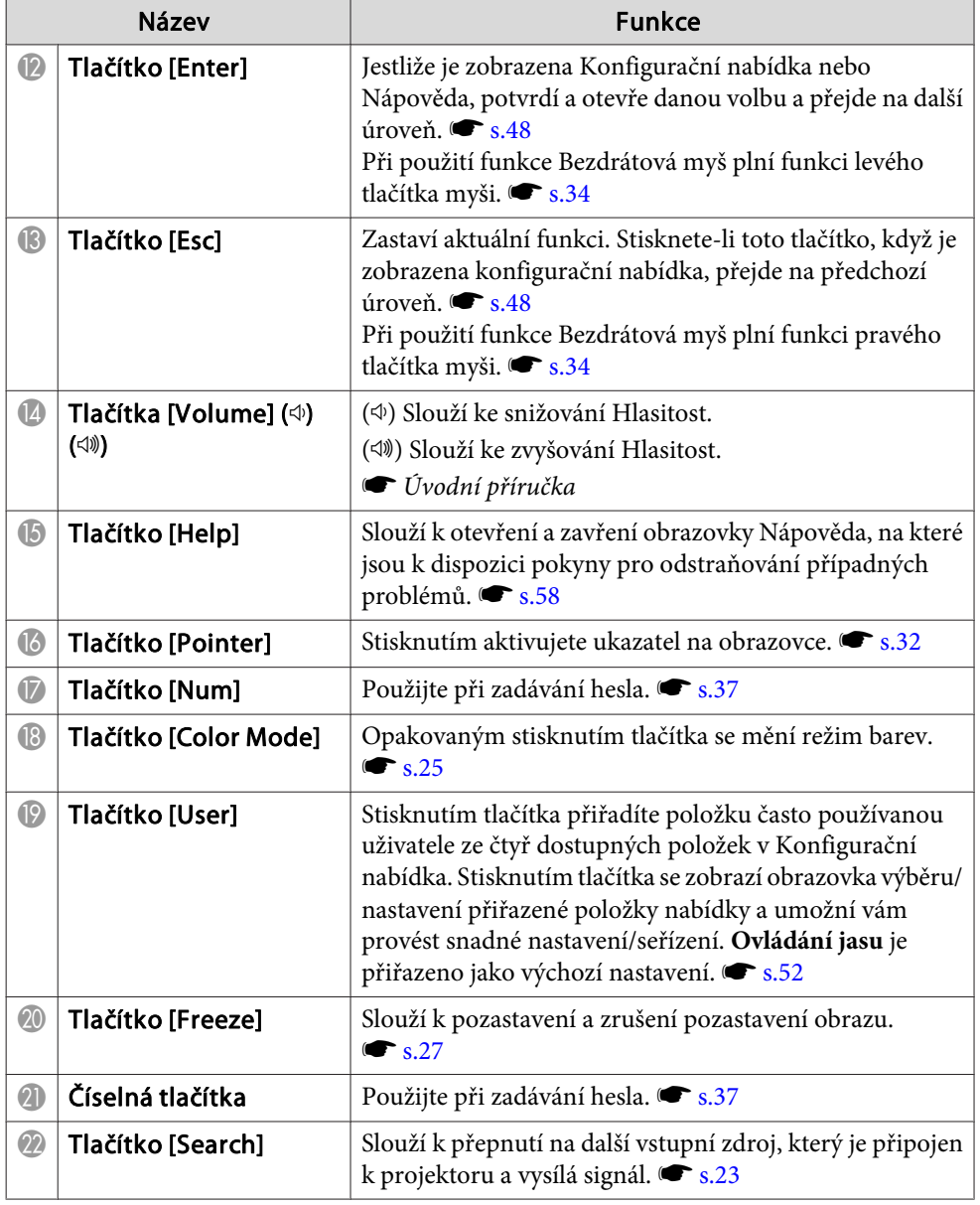

# <span id="page-16-0"></span>**Názvy Součástí a Funkce <sup>17</sup>**

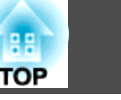

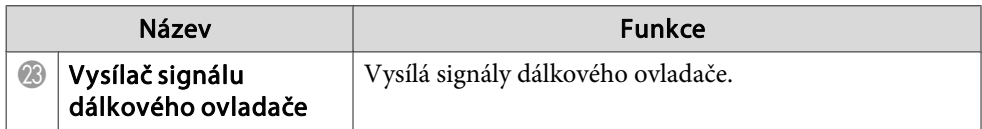

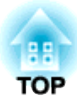

# <span id="page-17-0"></span>**Užitečné Funkce**

Tato kapitola popisuje užitečné tipy předvádění prezentací <sup>a</sup> funkce zabezpečení.

<span id="page-18-0"></span>Pomocí kabelu USB připojte projektor k počítači, ze kterého můžete promítat obraz. Tato funkce se nazývá zobrazení USB. Jednoduše pomoc<sup>í</sup> kabelu USB lze zobrazit obrázky <sup>z</sup> počítače.

# **Systémové požadavky**

#### **Operační systém Windows**

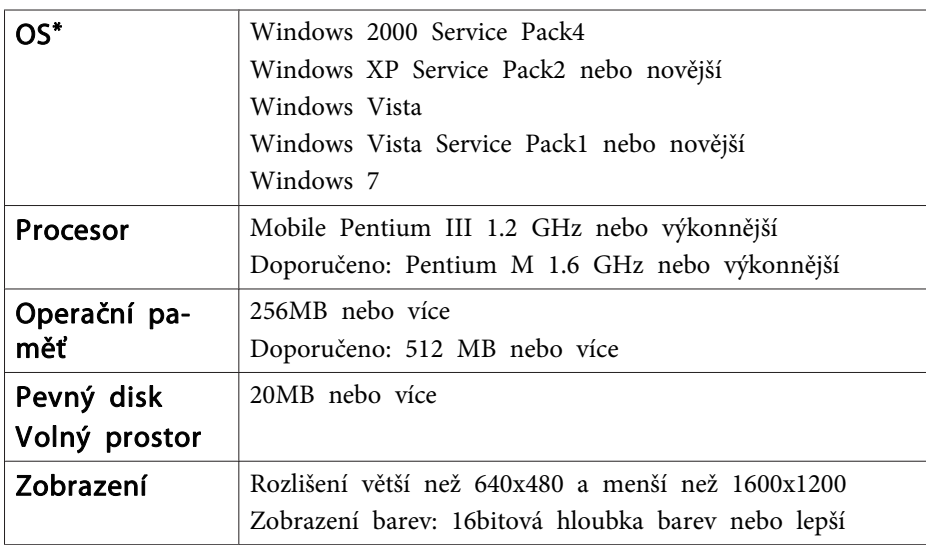

\*Podporován je pouze 32bitový operační systém.

#### **Operační systém Mac**

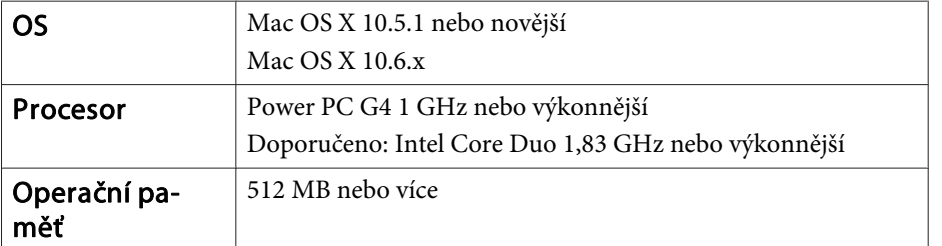

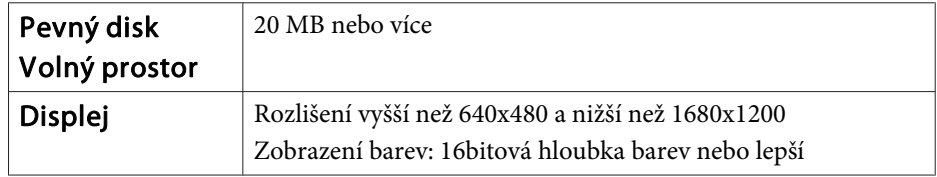

# **Připojování**

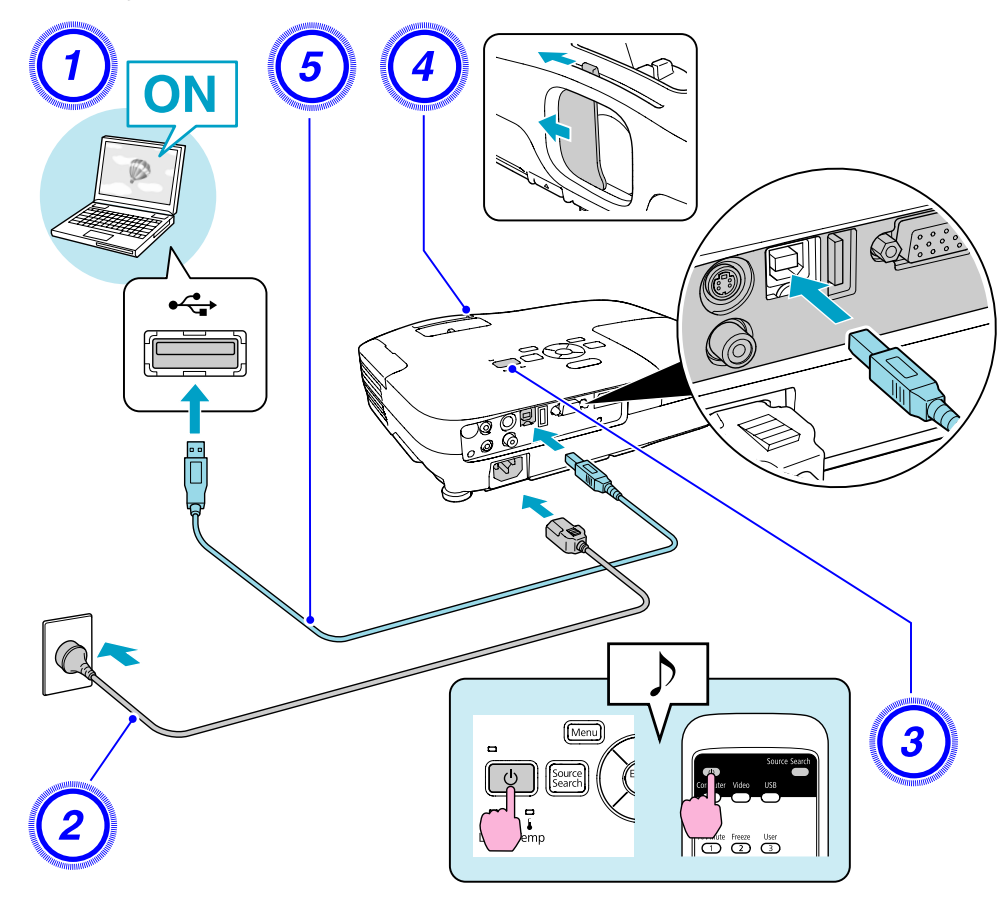

#### **Postup**

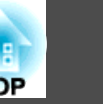

- A **Zapněte počítač.**
- B **Slouží <sup>k</sup> připojení napájecího kabelu (součást dodávky).**
- C **Zapněte projektor.**

D **Otevřete kryt vypnutí A/V.**

E **Slouží <sup>k</sup> připojení kabelu USB. Pro výstup zvuku <sup>z</sup> reproduktoru projektoru připojte zvukový kabel (běžně dostupný) k portu Audiovstup.**

- **•** "První p[řipojení"](#page-20-0) s.21
- **•** "Další p[řipojení"](#page-21-0) s.22

#### **Upozornění**

Připojte projektor přímo k počítači <sup>a</sup> nikoliv prostřednictvím rozbočovače USB.

#### <span id="page-20-0"></span>**První připojení**

Při prvním připojování je třeba nainstalovat ovladač. Postup instalace se liší <sup>u</sup> operačních systémů Windows <sup>a</sup> Mac OS liší.

#### **Postup**

#### **Operační systém Windows**

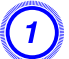

#### A **Automaticky se spustí instalace ovladače.**

Používáte-li operační systém Windows 2000, dvakrát klikněte na **Tento počítač** - **EPSON\_PJ\_UD** - **EMP\_UDSE.EXE**<sup>v</sup> počítači.

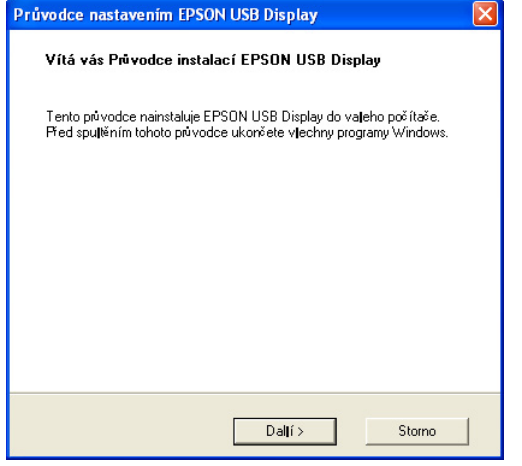

Pokud používáte počítač se systémem Windows <sup>2000</sup> jako běžný uživatel, během instalace se zobrazí chybové hlášení systému Windows a nemusí být možné software nainstalovat. V tomto případě se pokuste aktualizovat Windows na nejnovější verzi, restartujte systém <sup>a</sup> pak se znovu pokuste <sup>o</sup> připojení.

Další podrobnosti vám poskytne nejbližší servisní <sup>a</sup> kontaktní středisko, jehož adresu naleznete v Příručce pro podporu a servis. [Projektor](#page-16-0) Epson – seznam kontaktů

#### B **Klepněte na tlačítko "Souhlasím".**

Pokud se ovladač nenainstalujete, nemůžete spustit aplikaci USB Display. Chcete-li ovladač nainstalovat, vyberte **Souhlasím**. Pokud chcete instalaci zrušit, klepněte na **Nesouhlasím**.

#### **EPSON USB Display Spouštěníc**

# C **Budou promítány obrazy <sup>z</sup> počítače.**

Než se začne obraz počítače promítat, může to chvíli trvat. Dokud nebudou obrazy počítače promítány, ponechte zařízení jak je <sup>a</sup> neodpojujte kabel USB ani nevypínejte napájení projektoru.

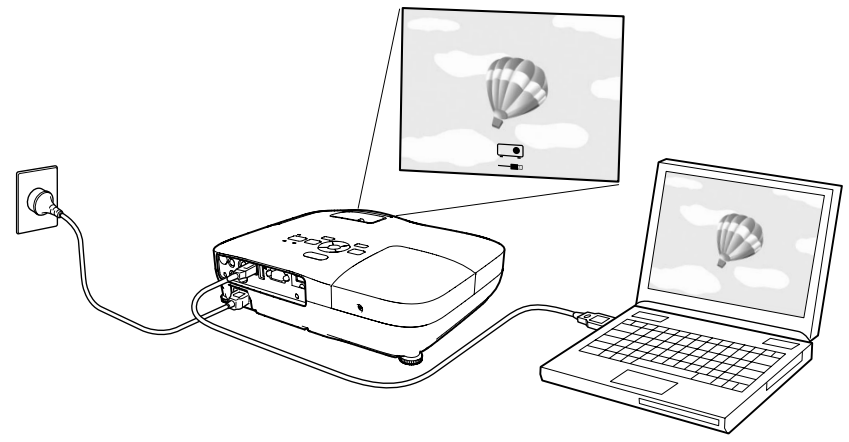

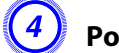

#### D **Po dokončení odpojte kabel USB.**

Projektor lze odpojit jednoduše odpojením kabelu USB. Není nutné používat funkci **Bezpečně odebrat hardware** ve Windows.

**TOP** 

<span id="page-21-0"></span>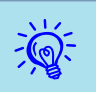

- Pokud instalace neproběhne automaticky, poklepejte na položku **Můj počítač EPSON\_PJ\_UD EMP\_UDSE.EXE** na počítač.
- Pokud <sup>z</sup> nějakého důvodu není promítáno nic, klepněte na **Všechny programy** - **EPSON Projector** - **EPSON USB Display** - **EPSON USB Display Vx.x** na vašem počítači.
- Viz  $\bullet$  "Další připojení" s.22 při příštím připojení.

#### **Operační systém Mac**

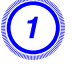

A **<sup>V</sup> aplikaci Finder se zobrazí složka Setup pro USB Display.**

B **Dvakrát klikněte na ikonu "USB Display Installer".** Zahajte instalaci zadáním hesla správce.

C **Při instalaci postupujte podle zobrazených pokynů.**

#### D **Po zobrazení obrazovky licenční smlouvy vyberte "Souhlasím".**

Nevyberete-li **Souhlasím**, nelze spustit USB Display. Chcete-li promítání zrušit, klepněte na **Nesouhlasím**.

Po dokončení instalace se ikona USB Display zobrazí <sup>v</sup> Docku <sup>a</sup> na panelu nabídek.

#### E **Budou promítány obrazy <sup>z</sup> počítače.**

Než se začne obraz počítače promítat, může to chvíli trvat. Dokud nebudou obrazy počítače promítány, ponechte zařízení jak je <sup>a</sup> neodpojujte kabel USB ani nevypínejte napájení projektoru.

#### F **Po dokončení odpojte kabel USB.**

Klikněte na ikonu na panelu nabídek nebo na ikonu Dock <sup>a</sup> vyberte možnost **Odpojit**<sup>v</sup> zobrazené nabídce. Poté odpojte kabel USB.

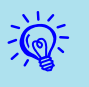

- Pokud složka Setup pro USB Display není automaticky zobrazena v aplikaci Finder, dvakrát klikněte na **EPSON PJ\_UD USB Display** Installer v počítači.
- Pokud se <sup>z</sup> nějakého důvodu nic nepromítá, klikněte na ikonu **USB** Display v Docku.
- Pokud není zobrazena ikona **USB Display**<sup>v</sup> Docku, spusťte **USB Display** ze složky Applications.
- Vyberete-li **Exit**<sup>v</sup> nabídce aplikace Dock, USB Display se nespustí automaticky při příštím připojení kabelu USB.

#### **Další připojení**

#### **Budou promítány obrazy <sup>z</sup> počítače.**

Než se začne obraz počítače promítat, může to chvíli trvat. Čekejte.

#### **Odinstalace**

#### **Operační systém Windows**

Otevřete **Ovládací panely** - **Přidat nebo odebrat programy**<sup>a</sup> odinstalujte položku **EPSON USB Display**.

#### **Operační systém Mac**

Spusťte aplikaci **USB Display UnInstaller** ve složce Tool ve složce Application.

**TOP** 

# <span id="page-22-0"></span>**Změna Promítaného Obrazu**

**23**

**TOP** 

Promítaný obraz lze změnit některým <sup>z</sup> následujících dvou způsobů.

• Změna Hledání zdroje

Projektor automaticky rozpozná signál vysílaný <sup>z</sup> připojeného zařízení <sup>a</sup> potom zahájí promítání vstupního obrazu připojeného zařízení.

• Přímá změna na cílový obraz

Tlačítka Dálkový ovladač lze použít k přímé změně cílového vstupního portu.

# **Automatická Detekce Vstupního Signálu a Změna Promítaného Obrazu (Hledání Zdroje)**

Stisknutím tlačítka [Source Search] můžete rychle promítat cílový obraz, protože vstupní porty bez signálu jsou ignorovány.

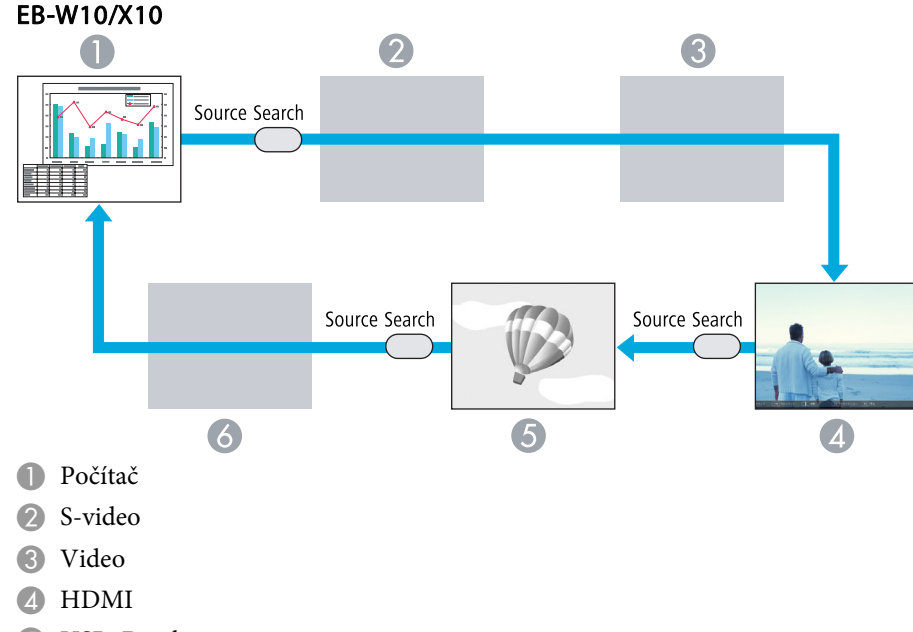

- **6** USB Display
- 6 USB

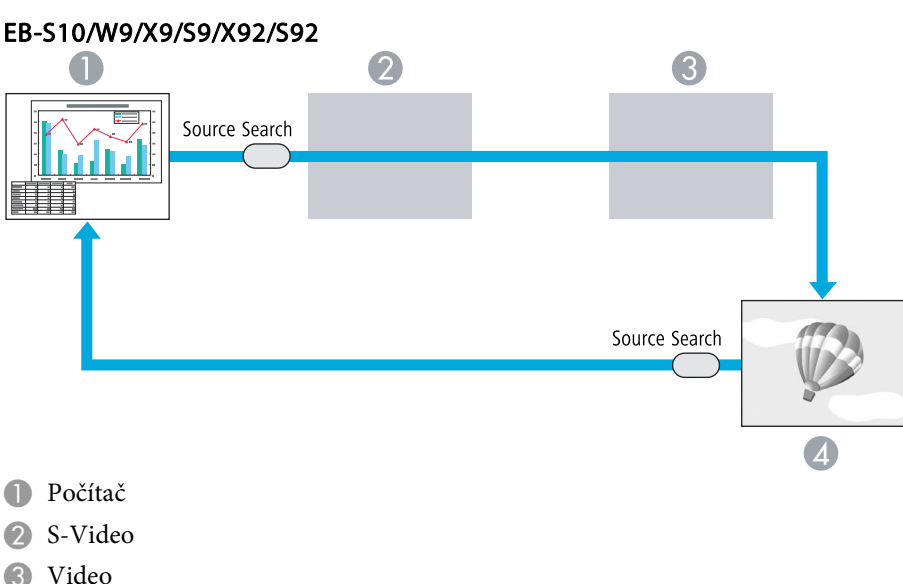

- 
- 4 USB Display

#### **Postup**

**Pokud je videozařízení připojeno, před zahájením této operace spusťte přehrávání.**

#### Pomocí dálkového ovladače Pomocí ovládacího panelu

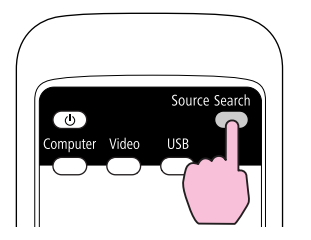

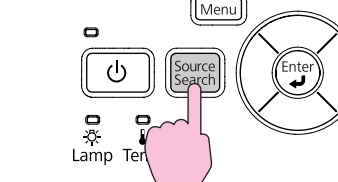

Je-li připojeno více zařízení, stiskněte tlačítko [Source Search], dokud se nezahájí promítání hledaného obrazu.

<span id="page-23-0"></span>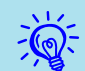

 Následující obrazovka se stavem obrazových signálů se zobrazí, pouze pokud je obraz, který projektor právě promítá, <sup>k</sup> dispozici, nebo když nebyl nalezen žádný obrazový signál. Můžete vybrat vstupní port, ke kterému je připojené zařízení, které chcete použít. Obrazovka se zavře po 10 <sup>s</sup> nečinnosti.

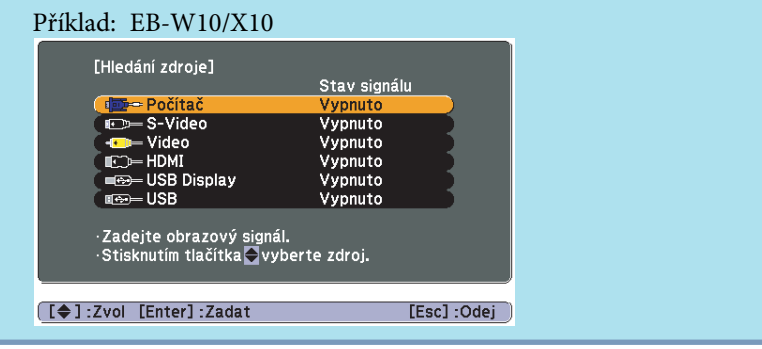

# **Přepojit na cílový obraz pomocí dálkového ovladače**

Stisknutím následujících tlačítek na dálkovém ovladači můžete přímo aktivovat cílový signál.

#### Dálkový ovladač

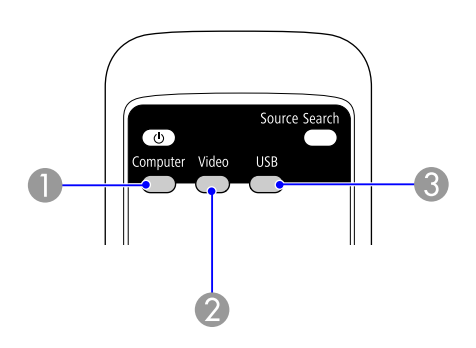

A Přepne na obraz ze vstupního portu Počítač (Computer).

- B Opakovaným stisknutím tlačítka je obraz postupně k dispozici na vstupech Video, S-Video a HDMI (pouze EB-W10/X10).
- C Opakovaným stisknutím tlačítka se obraz mění mezi USB Display a Prezentace (pouze EB-W10/X10).

# <span id="page-24-0"></span>**Výběr kvality projekce (Výběr Režim barev)**

Výběrem nastavení barev pro promítaný typ obrazu docílíte optimální kvality obrazu. Jas obrazu se liší <sup>v</sup> závislosti na vybraném režimu.

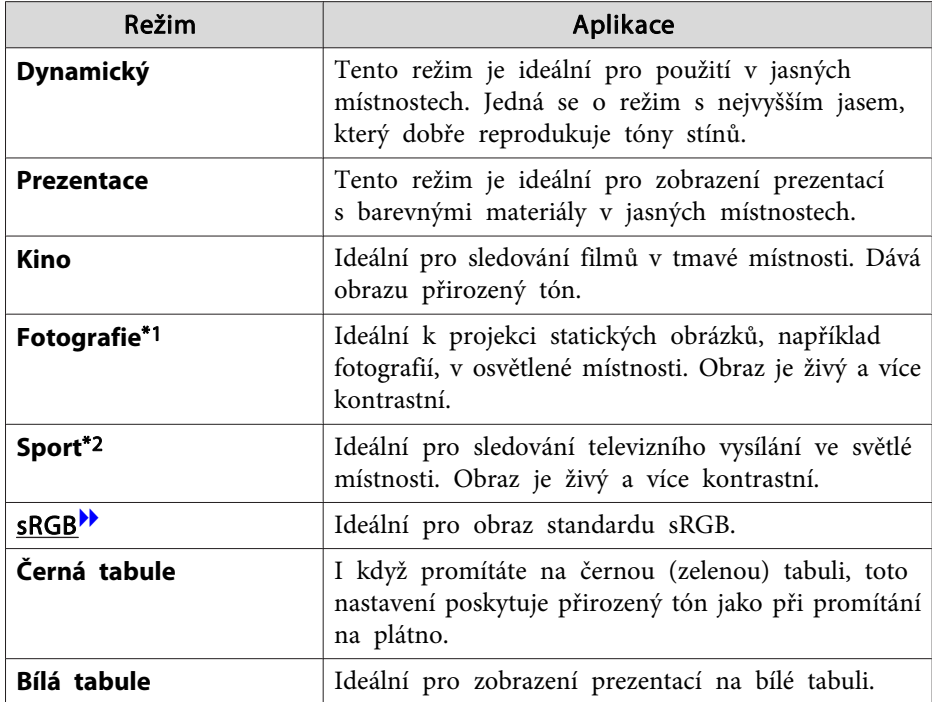

\*<sup>1</sup> Lze vybrat pouze, když je na vstupu signál RGB nebo je zdroj nastaven naUSB Display nebo USB (pouze EB-W10/X10).

\*<sup>2</sup> Lze vybrat pouze, když je přijímán obraz signálu komponentního videa, Svideo nebo kompozitního videa.

#### **Postup**

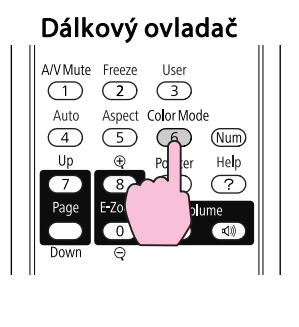

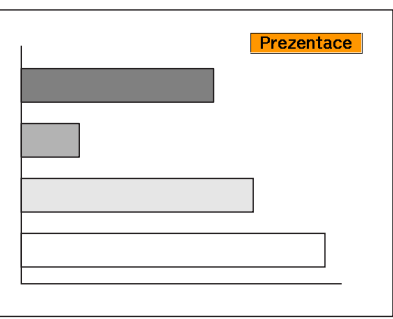

Každým stisknutím tlačítka se změní Režim barev a zobrazený název Režim barev.

Pokud stisknete toto tlačítko, když je název režimu barev na obrazovce zobrazen, zobrazí se další režim barev.

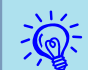

Barevný režim lze rovněž nastavit pomocí položky Režim barev  $\bullet$  [s.49](#page-48-0)

### <span id="page-25-0"></span>**Funkce pro Vylepšení Prezentací <sup>26</sup>**

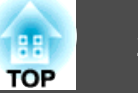

### **Nastavení automatické clony**

Automatickým nastavením svítivosti podle jasu promítaného obrazu umožňuje dosahovat hlubokého <sup>a</sup> bohatého obrazu.

#### **Postup**

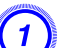

 $\vec{Q}$ 

A **Stiskněte tlačítko [Menu] <sup>a</sup> vyberte Obraz - Autom. clona <sup>v</sup> nabídce Konfigurace.** <sup>s</sup> **"Používání [Konfigurační](#page-47-0) nabídky" [s.48](#page-47-0)**

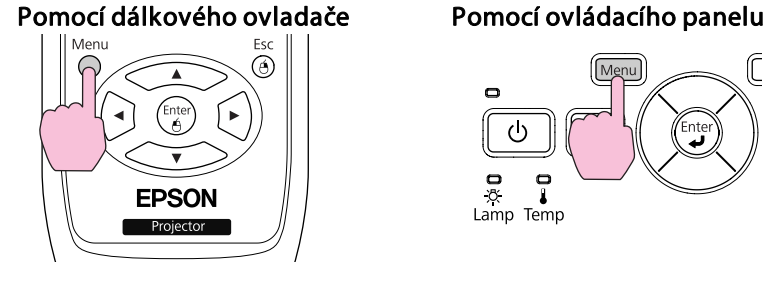

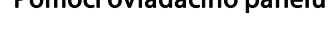

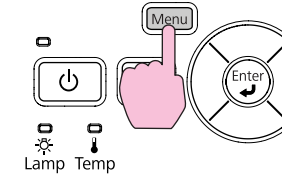

#### B **Vyberte možnost "Zapnuto".**

Nastavení je uloženo pro každý režim barev.

#### C **Stisknutím tlačítka [Menu] ukončete Konfigurační nabídku.**

Volbu Autom. clona lze nastavit pouze pokud je **Režim barev** nastaven na **Dynamický** nebo **Kino**.

# **Dočasné Skrytí Obrazu a Zvuku (Vypnout A/V)**

Tuto funkci můžete použít, když chcete zaměřit pozornost diváků na to, co říkáte, nebo když nechcete zobrazovat detaily, například když během prezentace procházíte soubory <sup>z</sup> počítače.

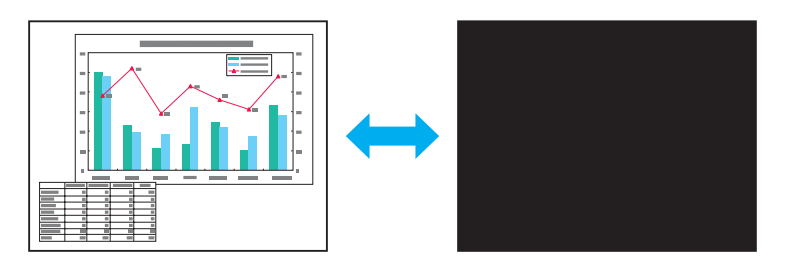

**Postup**

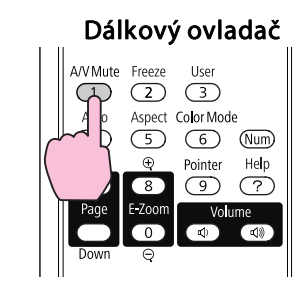

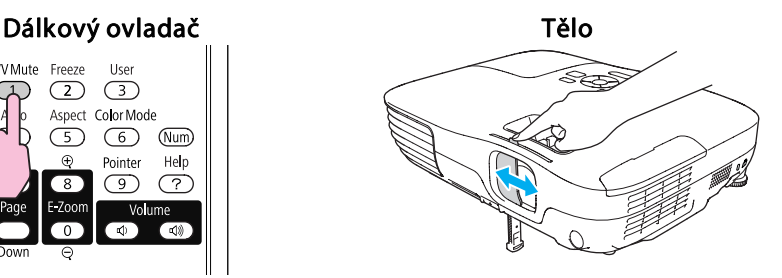

Opakovaným stisknutím tlačítka nebo při otevření/zavření krytu objektivu se zapíná <sup>a</sup> vypíná funkce Vypnout A/V.

- $\vec{Q}$  • Pokud tuto funkci používáte <sup>p</sup>ři projekci videa, zdroj nepřestane <sup>p</sup>řehrávat obraz a zvuk a nebudete se moci vrátit k bodu, od kterého byla funkce Vypnout A/V (Vypnout A/V) aktivována.
	- Po aktivaci pomocí dálkového ovladače lze zvolit zobrazení **Black**, **Modrá** nebo **Logo** jako zobrazení Vypnout A/V pomoc<sup>í</sup> **Rozšířené** - **Zobrazení** - **Vypnout**  $A/V$  v nabídce Konfigurace.  $\bullet$  [s.53](#page-52-0)
	- Je-li kryt vypnutí A/V zavřen přibližně po dobu <sup>30</sup> minut, aktivuje se Čas krytu čočky a napájení se automaticky vypne. Nechcete-li, aby se aktivoval Čas krytu čočky, změňte nastavení **Čas krytu čočky** na **Vypnuto** v nabídce **Provoz** v nabídce **Rozšířené**. **S** [s.53](#page-52-0)

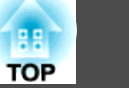

## <span id="page-26-0"></span>**Pozastavení Obrazu (Zmrazit)**

Když je aktivována funkce Zmrazit <sup>u</sup> pohyblivého obrazu, obraz je nadále promítán, takže jej můžete posouva<sup>t</sup> po jednotlivých okénkách jako fotografie. Aktivujete-li funkci Zmrazit předem, můžete rovněž provádět operace, jako např. změnu souborů <sup>z</sup> počítače, aniž by na plátno byl promítán obraz.

#### **Postup**

 $\vec{Q}$ 

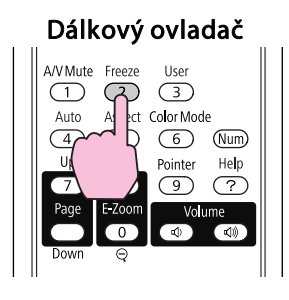

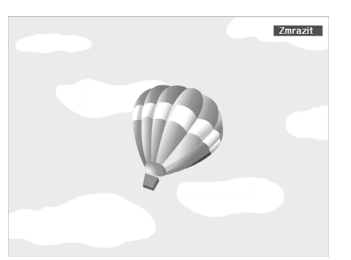

Opakovaným stisknutím tlačítka se zapíná <sup>a</sup> vypíná pozastavení obrazu.

- 
- Zvuk se nepozastaví.<br>• Přestože je obraz na plátně pozastavený, zdroj obrazu se nezastaví, takže není možné projekci obnovit <sup>v</sup> bodě, ve kterém byla projekce pozastavena.
	- Stisknete-li tlačítko [Zmrazit], když je zobrazena Konfigurační nabídka nebo obrazovka Nápověda, bude zobrazena obrazovka <sup>s</sup> nabídkou nebo obrazovka <sup>s</sup> Nápověda ukončena.
	- Funkce pozastavení obrazu funguje <sup>i</sup> při použití funkce E-Zoom (E-lupa).

### **Změna poměru stran**

Mění poměr stran<sup>t</sup>, když je připojeno videozařízení, takže video ve formátu DV nebo disky DVD lze zobrazit <sup>v</sup> širokoúhlém formátu 16:9 širokoúhlý formát. Mění poměr stran při promítání obrazového materiálu <sup>z</sup> počítače <sup>v</sup> plné velikosti.

Metody změn <sup>a</sup> typy poměrů stran jsou následující.

#### **Metody změn**

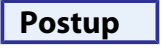

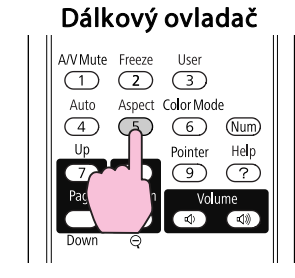

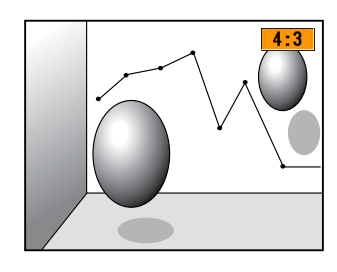

Každým stisknutím tlačítka se změní poměr stran <sup>a</sup> jeho zobrazený název.

Když stisknete toto tlačítko, když je na obrazovce zobrazen název poměru stran, zobrazí se další poměr stran.

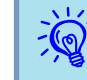

Poměr stran lze rovněž nastavit pomocí položky **Poměr stran**<br>v nabídce **Signál** v nabídce Konfigurace.  $\bullet$  [s.50](#page-49-0)

#### <span id="page-27-0"></span>**Změna poměru stran pro obraz <sup>z</sup> videozařízení**

EB-X10/S10/X9/S9/X92/S92

Opakovaným stisknutím tlačítka se přepnete mezi poměrem stran **4:3** a **16:9**.

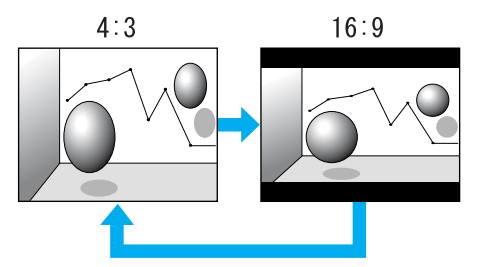

Je-li signál přijímán z konektoru HDMI, mění se v pořadí **Auto**, **4:3** a **16:9**. Je-li nastavena možnost **Auto**, zobrazí se odpovídající poměr stran na základě informací získaných ze vstupního signálu (pouze EB-X10).

#### EB-W10/W9

Při každém stisknutí tlačítka se poměr stran mění <sup>v</sup> následujícím pořadí: **Normální**\*, **16:9**, **Plný**, **Lupa** a **Nativní**.

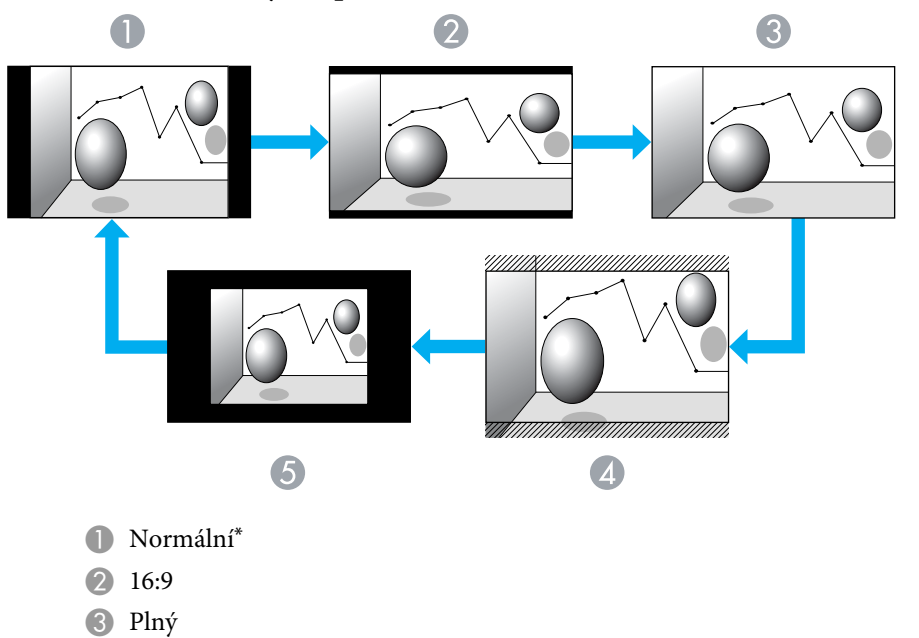

- 4 Lupa
- E Nativní
- \* Pokud signál vstupuje nakonektoru HDMI, zobrazuje se **Automaticky**. Je-li vybrána možnost **Auto**, zobrazí se odpovídající poměr stran na základě informací získaných ze vstupního signálu (pouze EB-W10).

**TOP** 

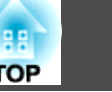

#### <span id="page-28-0"></span>**Změna poměru stran pro obraz <sup>z</sup> počítače (EB-X10/S10/X9/S9/X92/S92)**

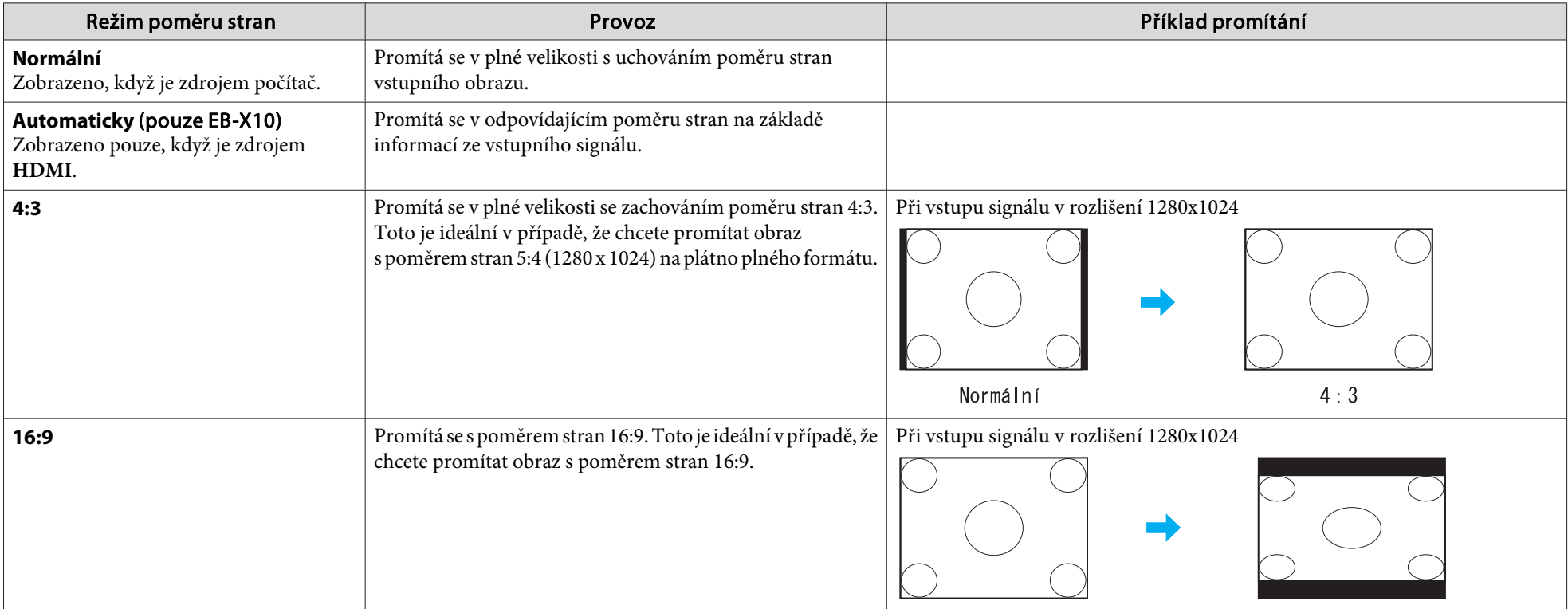

Při promítání obrazu <sup>z</sup> počítače lze změnit poměr stran následujícím způsobem.

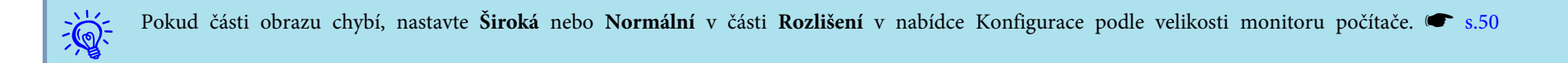

#### <span id="page-29-0"></span>**Změna poměru stran pro obraz <sup>z</sup> počítače (EB-W10/W9)**

Poměr stran můžete změnit následovně. <sup>U</sup> modelu EB-W10/W9 je velikost promítaného obrazu 1280 x 800 bodů (poměr stran 16:10) díky rozlišení monitoru WXGA. Pokud promítáte na projekční plochu 16:9, nastavte poměr stran na **16:9**.

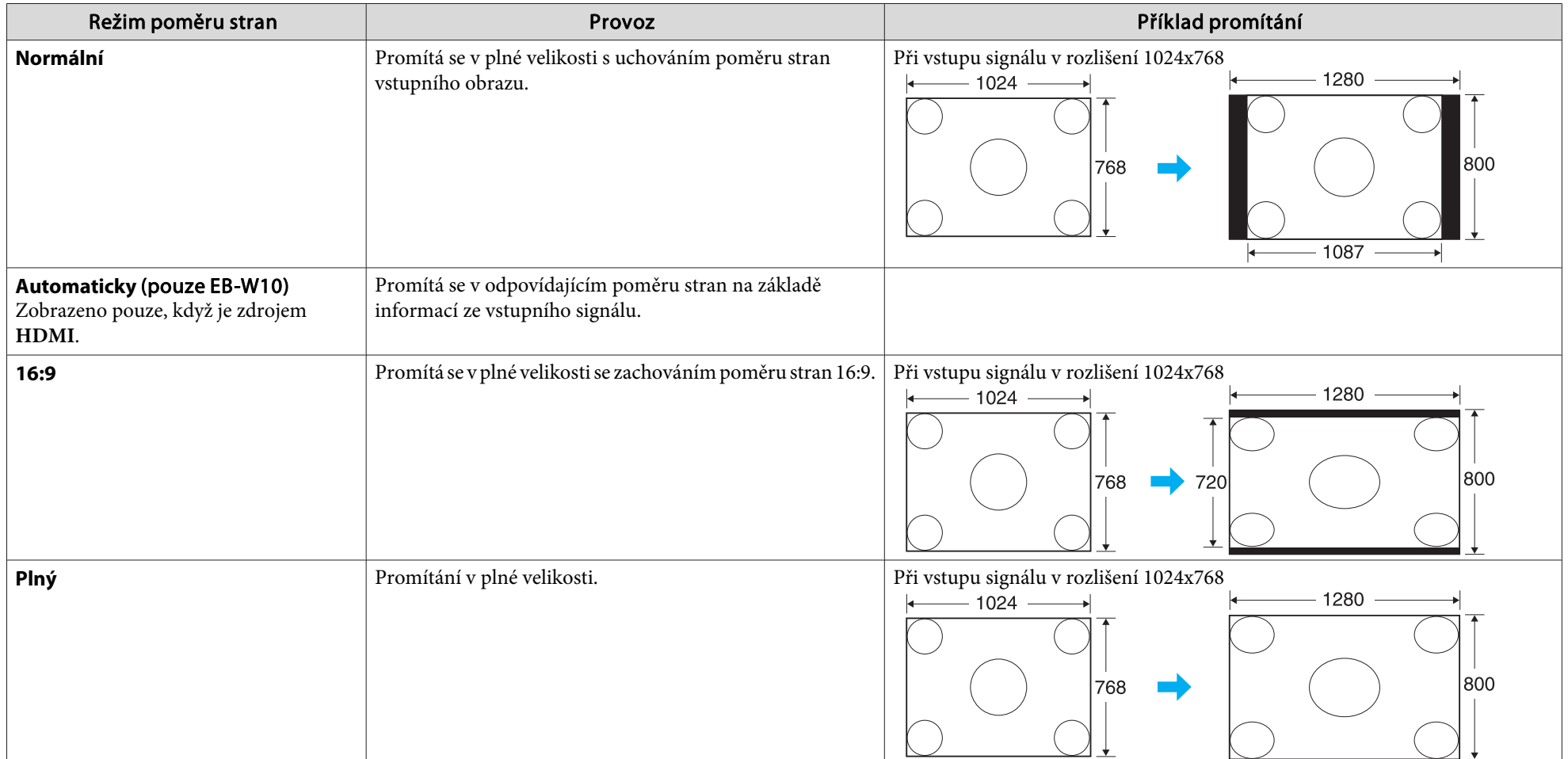

# **Funkce pro Vylepšení Prezentací <sup>31</sup>**

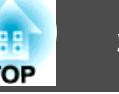

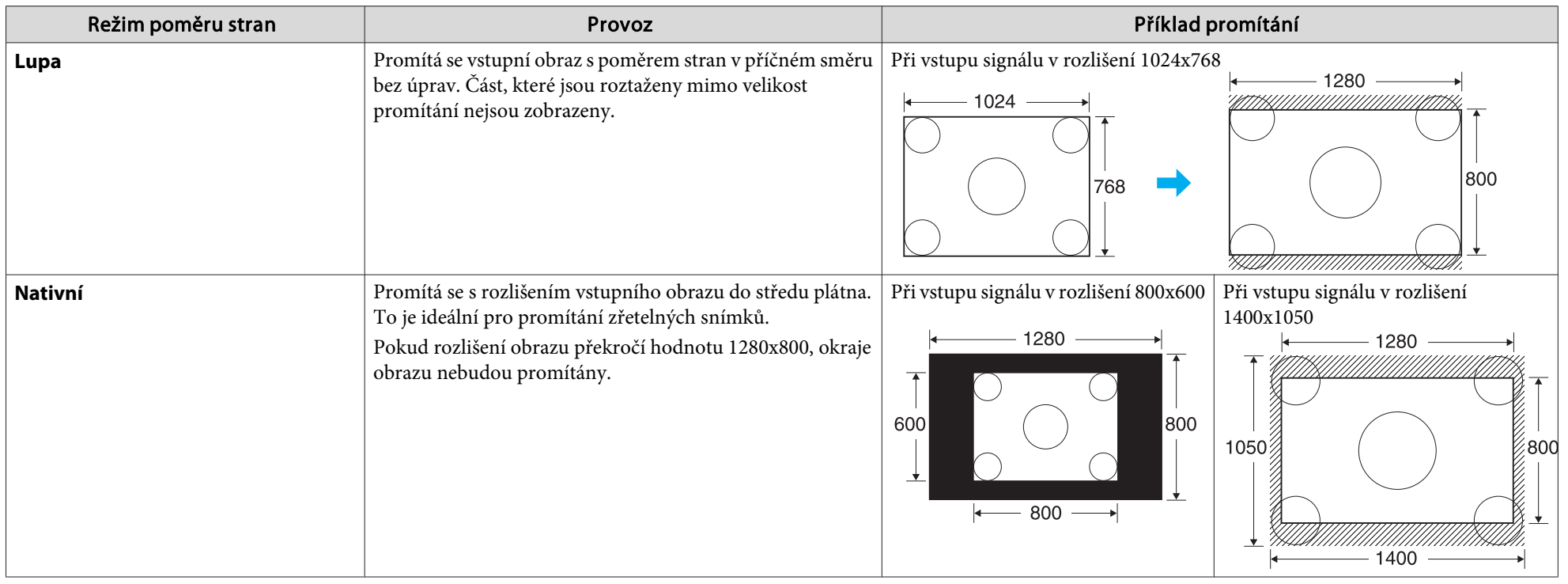

 $\sum_{i=1}^{n}$ Pokud části obrazu chybí, nastavte Šir**oká** nebo Normální v části Rozlišení v nabídce Konfigurace podle velikosti monitoru počítače. <u>• [s.50](#page-49-0)</u>

# <span id="page-31-0"></span>**Funkce Ukazatele (Ukazatel)**

Tato funkce umožňuje umístit ikonu Ukazatel na část promítaného obrazu <sup>a</sup> pomáhá vám udržovat pozornos<sup>t</sup> <sup>v</sup> oblasti, <sup>o</sup> které mluvíte.

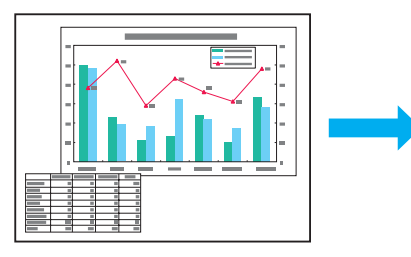

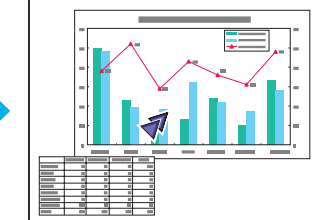

#### **Postup**

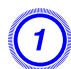

A **Zobrazte ukazatel.**

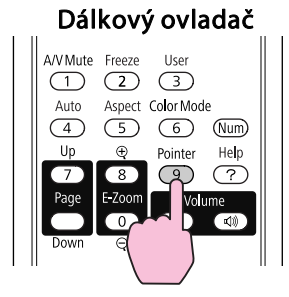

Ukazatel se aktivuje nebo deaktivuje při každém stisknutí tlačítka.

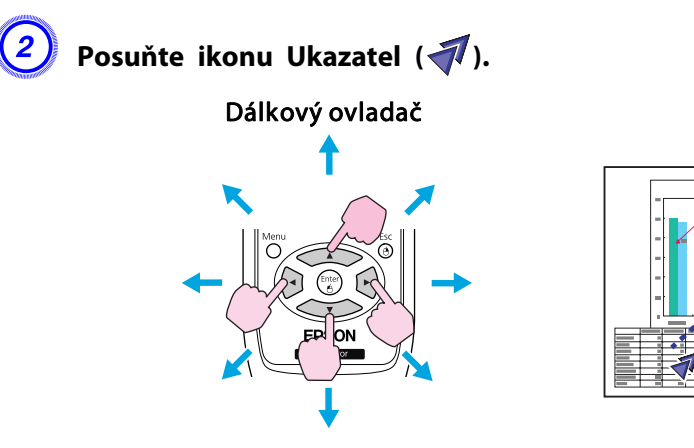

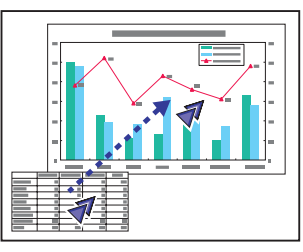

Stisknutím současně se sousedním tlačítkem  $[\infty], [\infty], [\infty]$ a  $[\cdot]$ ] lze ukazatelem pohybovat úhlopříčně.

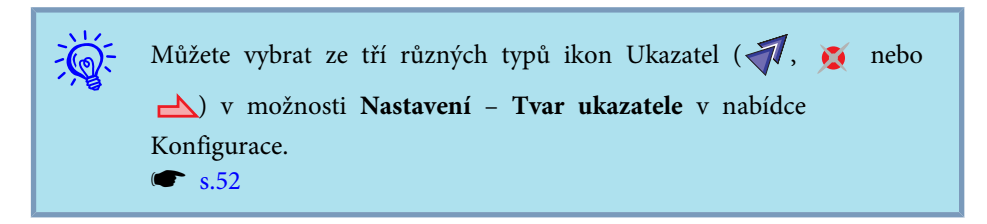

# <span id="page-32-0"></span>**Zvětšení Části Obrazu (E-Zoom)**

Tato funkce je vhodná ke zvětšení určité části obrazu, jako např. grafu <sup>a</sup> detailů <sup>v</sup> tabulce.

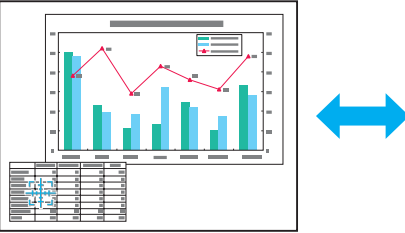

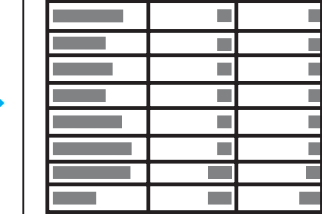

#### **Postup**

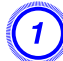

A **Aktivujte funkci E-Zoom.**

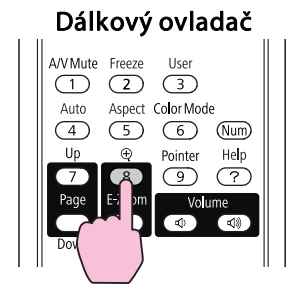

B **Posuňte ( ) do oblasti obrazu, která má být zvětšena.** Dálkový ovladač

Stisknutím současně se sousedním tlačítkem  $[\infty]$ ,  $[\infty]$ ,  $[\infty]$ a  $[\cdot]$ ] lze ukazatelem pohybovat úhlopříčně.

# C **Proveďte zvětšení.**

Dálkový ovladač

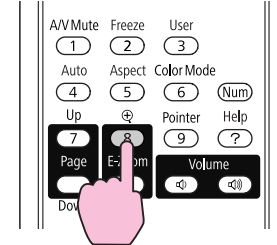

Opakovaným stisknutím tlačítka se oblast zvětší. Stisknutím <sup>a</sup> podržením tlačítka se zvětšení provede rychleji. Zvětšený obraz zmenšíte tlačítkem [ $\Theta$ ]. Stisknutím tlačítka [Esc] operac<sup>i</sup> přerušíte.

### <span id="page-33-0"></span>**Funkce pro Vylepšení Prezentací <sup>34</sup>**

 $\sum_{i=1}^{n}$ 

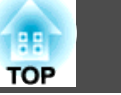

# • Na obrazovce se objeví poměr zvětšení. Vybranou oblast lze zvětšit jednou až čtyřikrát (v <sup>25</sup> krocích).

• Stisknutím tlačítek  $\{\geq \}$ ,  $\{\leq \geq \}$ ,  $\{\leq \}$ ,  $\{\leq \}$  nebo  $\{\neq\}$  můžete obrazem procházet.

## **Používání dálkového ovladače jako myši**

Když jsou port USB počítače a port USB(TypeB) na zadní straně projektoru propojeny kabelem USB, můžete používat dálkový ovladač projektoru k ovládání ukazatele myši počítače (funkce Bezdrátová myš) nebo k procházení stránky nahoru/dolů.

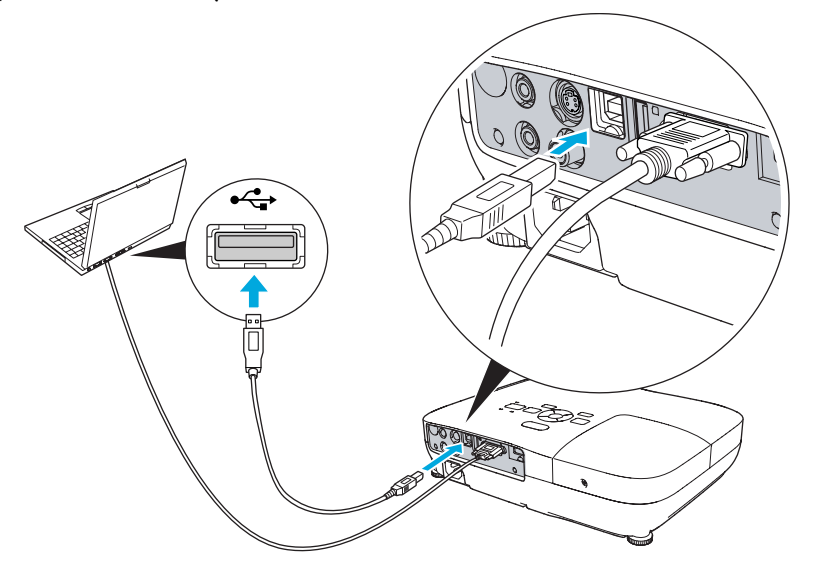

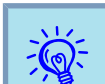

Nelze používat funkci Bezdrátová my<sup>š</sup> <sup>a</sup> funkci Str. nahoru/dolů současně.

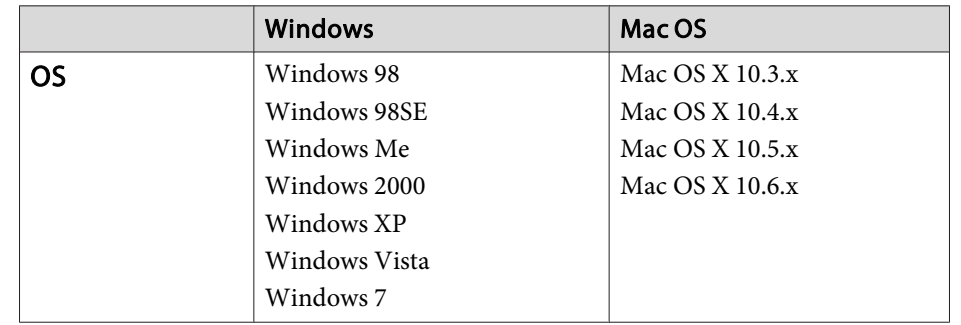

#### **Bezdrátová myš**

Chcete-li aktivovat funkci Bezdrátová myš, nastavte **USB typ <sup>B</sup>** na **Bezdrátová myš**<sup>v</sup> části **Rozšířené**<sup>v</sup> Konfigurační nabídce. Ve výchozím stavu je **USB typ <sup>B</sup>** nastaveno na USB Display. Nejdříve změňte nastavení.  $\bullet$  [s.53](#page-52-0)

- $\vec{Q}$  • Funkci Bezdrátová my<sup>š</sup> lze použít pouze, když je zdrojem **Počítač** nebo **HDMI** (pouze EB-W10/X10). Tuto funkci nelze používat <sup>p</sup>ři promítání <sup>v</sup> USB Display.
	- Může se stát, že funkci Bezdrátová myš nebude možné <sup>v</sup> některých verzích operačního systému Windows <sup>a</sup> Macintosh používat.
	- Aby bylo možné funkci myši používat, některá nastavení počítače budou muset být změněna. Podrobnosti najdete <sup>v</sup> dokumentaci počítače.

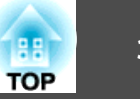

<span id="page-34-0"></span>Po propojení počítače <sup>a</sup> projektoru kabelem USB lze ukazatel myši ovládat následovně.

#### Pohybování ukazatelem myši Stisknutí tlačítek myši

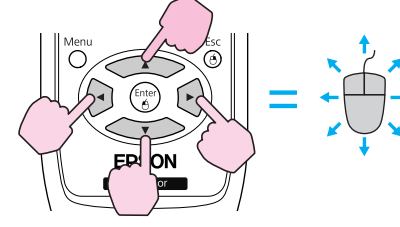

Stisknutí levého tlačítka myši: Stisknutí tlačítka[Enter]. Stisknutí pravého tlačítka myši: Stisknutí tlačítka[Esc]. Poklepání: Rychle dvakrát stiskněte.

#### **Přetažení**

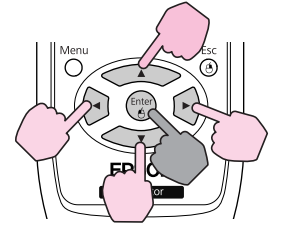

: Podržte stisknuté

- 1. Stiskněte a podržte tlačítko [Enter] a stiskněte tlačítko  $\sim$  1,  $[\langle \check{\cdot} \rangle], [\langle \cdot \rangle]$  nebo  $[\langle \cdot \rangle].$
- 2. Uvolněním tlačítka [Enter] upustíte položku na zvolené místo.
- $\sum_{i=1}^{n}$ • Stisknutím současně se sousedním tlačítkem  $[\infty]$ ,  $[\infty]$ ,  $[\infty]$  a  $[\infty]$  lze ukazatelem pohybovat úhlopříčně.
	-
	- Pokud jsou tlačítka myši na počítači nastavena tak, aby fungovala obráceně, ovládání tlačítek dálkového ovladače se také obrátí.
	- Funkci Bezdrátová myš nelze použít, jsou-li používány následující funkce.
	- Během zobrazení Konfigurační nabídky
	- Je zobrazena nabídka Nápověda.
	- · Používá se funkce E-Zoom.
	- Provádí se zachytávání uživatelského loga.
	- Používá se funkce Ukazatel.
	- Upravuje se hlasitost zvuku.
	- Během ovládání USB Display
	- Je zobrazena nabídka Zkušební vzor.
	- Během nastavování Režim barev
	- Během zobrazení názvu Režim barev
	- Během zobrazení názvu zdroje
	- Při přepínání vstupního zdroje

#### **Str. nahoru/dolů**

Chcete-li procházet stránku nahoru/dolů pomocí dálkového ovladače, nastavte **USB typ B** na **Str. nahoru/dolů**<sup>v</sup> části **Rozšířené**<sup>v</sup> Konfigurační.

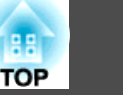

Při promítání <sup>v</sup> USB Display můžete procházet stránku nahoru/dolů bez změny nastavení.

#### Příklad procházení stránek nahoru/dolů

To je užitečné pro zobrazení předchozího a následujícího snímku prezentace PowerPoint.

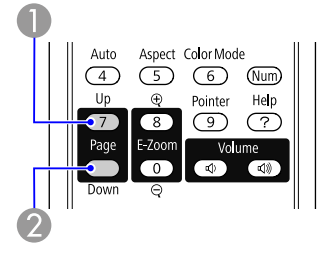

A Na předchozí snímek

2 Na následující snímek
<span id="page-36-0"></span>Projektor má následující rozšířené možnosti zabezpečení.

- Zabezpečení heslem Umožňuje omezit uživatele projektoru.
- Provozní zámek

Můžete zabránit, aby mohli uživatele měnit nastavení projektoru bez svolení. Samar [s.39](#page-38-0)

• Zámek proti zcizení

Projektor je vybaven různými typy bezpečnostních zařízení proti zcizení.  $\bullet$  [s.40](#page-39-0)

## **Správa Uživatelů (Zabezpečení Heslem)**

Je-li aktivováno Zabezpečení heslem, uživatelé, kteří neznají heslo, nemohou projektor používat k promítání, i když je projektor zapnutý. Dále také nelze změnit uživatelské logo, které se zobrazí po zapnutí projektoru. Tato funkce slouží jako ochrana proti zcizení, protože zcizený projektor nelze používat. <sup>V</sup> době zakoupení není funkce Zabezpečení heslem aktivní.

## **Typ Zabezpečení heslem**

<sup>V</sup> závislosti na způsobu používání projektoru lze nastavit následující dva typy Zabezpečení heslem.

**1. Ochrana napájení**

Pokud je funkce **Ochrana napájení** nastavena na hodnotu **Zapnuto**, musíte po připojení a zapnutí projektoru zadat přednastavené heslo (totéž se týká funkce Napájení zapnuto). V případě zadání nesprávného hesla se promítání nezahájí.

#### **2. Ochrana uživ. loga**

I v případě, že se někdo pokusí změnit uživatelské logo nastavené vlastníkem projektoru, nebude to možné provést. Když nastavíte možnost **Ochrana uživ. loga** na **Zapnuto**, jsou následující změny nastavení Uživatelské logo zakázány.

- Zachycení uživatelského loga
- Nastavení **Pozadí obrazu**, **Úvodní obrazovka** a **Vypnout A/V**<sup>z</sup> na‐ bídky **Zobrazení**<sup>v</sup> Konfigurační nabídka.

## **Nastavení funkce Zabezpečení heslem**

Následující postup slouží k nastavení funkce Zabezpečení heslem.

## **Postup**

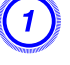

## A **Během promítání stiskněte <sup>a</sup> podržte tlačítko [Freeze] po dobu asi pěti sekund.**

Zobrazí se nabídka nastavení Zabezpečení heslem.

#### Dálkový ovladač A/V Mute Freeze User  $\bigcap$  $\sqrt{3}$ Color Mode  $\begin{pmatrix} 6 \end{pmatrix}$  (Num) Help Pointer  $\overline{(\cdot)}$  $\sqrt{9}$

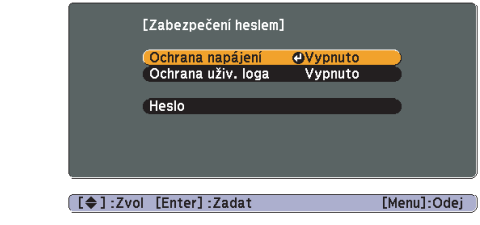

- $\mathbb{Z}$
- Pokud je funkce Zabezpečení heslem již aktivována, musíte zadat heslo.

Pokud zadáte heslo správně, zobrazí se nabídka nastavení Zabezpečení heslem. **\*** "Zadání hesla" s.38

• Po nastavení hesla nalepte dodanou nálepku zabezpečení heslem na viditelné místo na projektoru jako další varování pro zloděje. (Nálepka zabezpečení heslem není součástí dodávky modelu EB-X92/ S92.)

## B **Zapněte funkci "Ochrana napájení".**

- (1) Vyberte položku **Ochrana napájení** a potom stiskněte tlačítko [Enter].
- (2) Vyberte položku **Zapnuto** a potom stiskněte tlačítko [Enter].
- (3) Stiskněte tlačítko [Esc].

## C **Zapněte funkci "Ochrana uživ. loga".**

- (1) Vyberte položku **Ochrana uživ. loga** a potom stiskněte tlačítko [Enter].
- (2) Vyberte položku **Zapnuto** a potom stiskněte tlačítko [Enter].
- (3) Stiskněte tlačítko [Esc].

## D **Nastavte heslo.**

- (1) Vyberte položku **Heslo** a potom stiskněte tlačítko [Enter].
- (2) Po zobrazení zprávy **"Změnit heslo?"** vyberte možnost **Ano** a potom stiskněte tlačítko [Enter]. Výchozí nastavení hesla je "0000". Doporučujeme ho však změnit na vaše vlastní heslo. Pokud vyberete položku **Ne**, znovu se objeví obrazovka z kroku 1.
- (3) Stiskněte a podržte tlačítko [Num] a zároveň zadejte číselnými tlačítky čtyři číslice. Zadané číslo se zobrazí jako "\* \* \* \*". Po zadání čtvrté číslice se zobrazí obrazovka potvrzení.

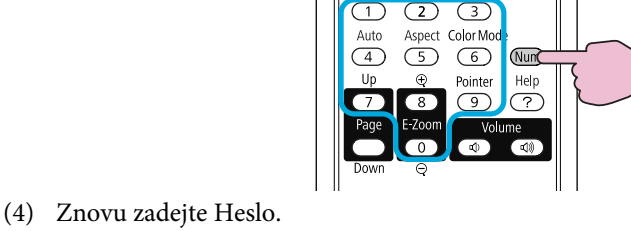

A/V Mute Freeze

Dálkový ovladač

Zobrazí se hlášení **"Nové heslo bylo uloženo."**. Jestliže heslo zadáte nesprávně, zobrazí se výzva k opakovanému zadání

hesla.

## **Zadání hesla**

Po zobrazení obrazovky pro zadání hesla zadejte heslo pomoc<sup>í</sup> číselných tlačítek na dálkovém ovladači.

## **Postup**

## **Přidržte tlačítko [Num] <sup>a</sup> současně zadejte heslo pomocí tlačítek na číselné klávesnici.**

Po zadání správného hesla bude zahájena projekce.

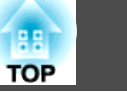

#### <span id="page-38-0"></span>**Upozornění**

- Pokud heslo zadáte nesprávně třikrát po sobě, objeví se přibližně na pět minut zpráva *"Funkce projektoru budou uzamčeny."*<sup>a</sup> poté se projektor přepne do pohotovostního režimu. Dojde-li k této situaci, odpojte zíťovou zástrčku od elektrické zásuvky. Nechejte projektor odpojen přibližně na <sup>30</sup> sekund, poté jej opět připojte <sup>a</sup> zapněte. Projektor znovu zobrazí obrazovku pro zadání hesla, na které můžete zadat správné heslo.
- Pokud heslo zapomenete, poznamenejte si číslo "*Kód požadavku*: xxxxx", které se zobrazí na obrazovce, <sup>a</sup> kontaktujte nejbližší adresu <sup>v</sup> dokumentu Příručka pro podporu a servis. • [Projektor](#page-16-0) Epson – seznam kontaktů
- Jestliže budete uvedenou operac<sup>i</sup> opakovat <sup>a</sup> zadáte nesprávné heslo třicetkrát po sobě, zobrazí se následující zpráva <sup>a</sup> zadání hesla projektoru již nebude možné.*"Funkce projektoru budou uzamčeny. Kontaktujte společnost Epson* **podle** informací v dokumentaci." • [Projektor](#page-16-0) Epson – seznam kontaktů

## **Omezení Provozu (Provozní Zámek)**

Proveďte některý <sup>z</sup> následujících postupů, chcete-li zamknout tlačítka na ovládacím panelu.

• Úplné uzamčení

Budou zamčena všechna tlačítka na ovládacím panelu. Nelze provádět žádné operace <sup>z</sup> ovládacího panelu, včetně zapnutí <sup>a</sup> vypnutí napájení.

• Částečné uzamčení

Budou uzamčena všechna tlačítka na Ovládací panel, kromě tlačítka [也].

Tato funkce je vhodná při akcích nebo prezentacích, když potřebujete deaktivovat všechna tlačítka <sup>a</sup> pouze promítat nebo ve školách, když potřebujete omezit používání tlačítek. Projektor lze nadále ovládat pomoc<sup>í</sup> Dálkový ovladač.

## **Postup**

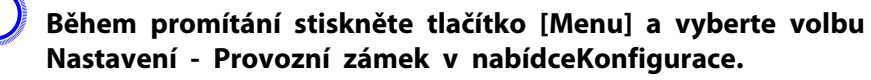

s **"Používání [Konfigurační](#page-47-0) nabídky" s.48**

Pomocí dálkového ovladače Pomocí ovládacího panelu

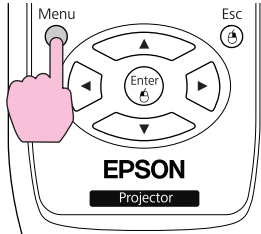

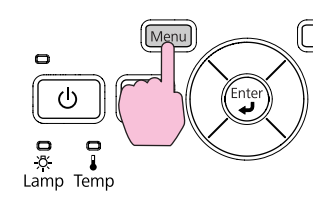

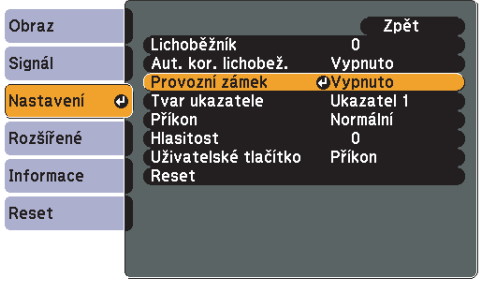

[[Esc]:Zpět [♦]:Zvol [Enter]:Zadat [Menul:Odei

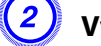

B **Vyberte možnost "Úplné zamknutí" nebo "Provozní zámek".**

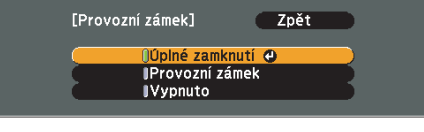

[Esc]:Zpět [♦]:Zvol [Enter]:Nastavit [Menu]:Odej

## C **Po zobrazení potvrzení klepněte na tlačítko Ano.**

Tlačítka ovládacího panelu budou uzamčena podle zvoleného nastavení.

## <span id="page-39-0"></span>**Funkce Zabezpečení <sup>40</sup>**

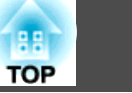

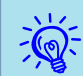

Chcete-li odemknout tlačítka ovládacího panelu, použijte některý <sup>z</sup> následujících postupů.

- Dálkovým ovladačem vyberte možnost **Vypnuto**<sup>v</sup> nabídce **Nastavení** – **Provozní zámek**<sup>v</sup> Konfigurační nabídce.
- Stiskněte <sup>a</sup> podržte tlačítko [Enter] na ovládacím panelu po dobu přibližně sedmi sekund. Zobrazí se zpráva <sup>o</sup> odemčení.

## **Zámek Proti Zcizení**

Protože se projektor často montuje na strop <sup>a</sup> nechává se <sup>v</sup> místnosti bez dozoru, zahrnuje následující bezpečnostní zařízení, které chrání projektor proti odcizení.

• Bezpečnostní slot

Bezpečnostní slot je kompatibilní se systémem Microsaver Security System společnosti Kensington. Další podrobnosti <sup>o</sup> systému Microsaver Security System jsou k dispozici na webu společnosti Kensington [http://](http://www.kensington.com/) [www.kensington.com/](http://www.kensington.com/).

• Bod instalace bezpečnostního kabelu

Běžně dostupnou drátěnou pojistku proti zcizení lze protáhnout bodem instalace <sup>a</sup> zabezpečit projektor ke stolu nebo sloupku.

## **Instalace drátěné pojistky**

Protáhněte drátěnou pojistku proti zcizení bodem instalace.

Informace <sup>o</sup> uzamčení naleznete <sup>v</sup> dokumentaci dodané <sup>s</sup> drátěnou pojistkou.

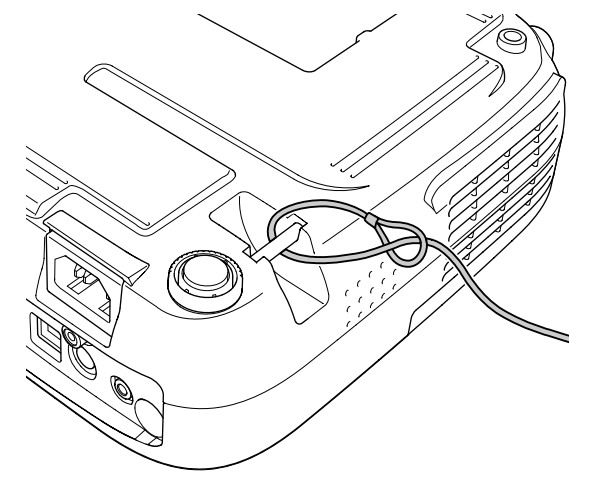

<span id="page-40-0"></span><sup>V</sup> Prezentace můžete k projektoru připojit paměťové zařízení USB nebo digitální fotoaparát <sup>a</sup> přímo promítat obrazové soubory uložené <sup>v</sup> zařízení.

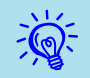

Pravděpodobně nebude možné používat paměťová zařízení USB <sup>s</sup> funkcemi zabezpečení.

## **Specifikace souborů, které lze promítat v prezentaci**

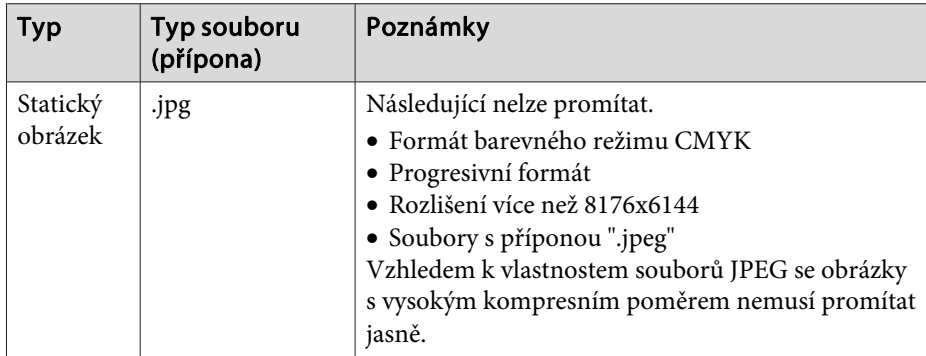

 • Použijte médium, které bylo naformátováno <sup>v</sup> operačním systému Windows, protože některé souborové systémy nemusí být projektorem podporovány.

• Naformátujte médium na FAT16 nebo FAT32.

## **Připojení a odpojení zařízení USB**

## **Připojení zařízení USB**

 $\mathbb{Z}$ 

Připojte zařízení USB obsahující obrazové soubory préo přehrávání <sup>v</sup> Prezentace k portu USB(TypeA) projektoru. Připojte digitální fotoaparát k projektoru pomoc<sup>í</sup> kabelu USB dodávaného nebo určeného k použití <sup>s</sup> digitálním fotoaparátem.

**Příklad: Připojení digitálního fotoaparátu**

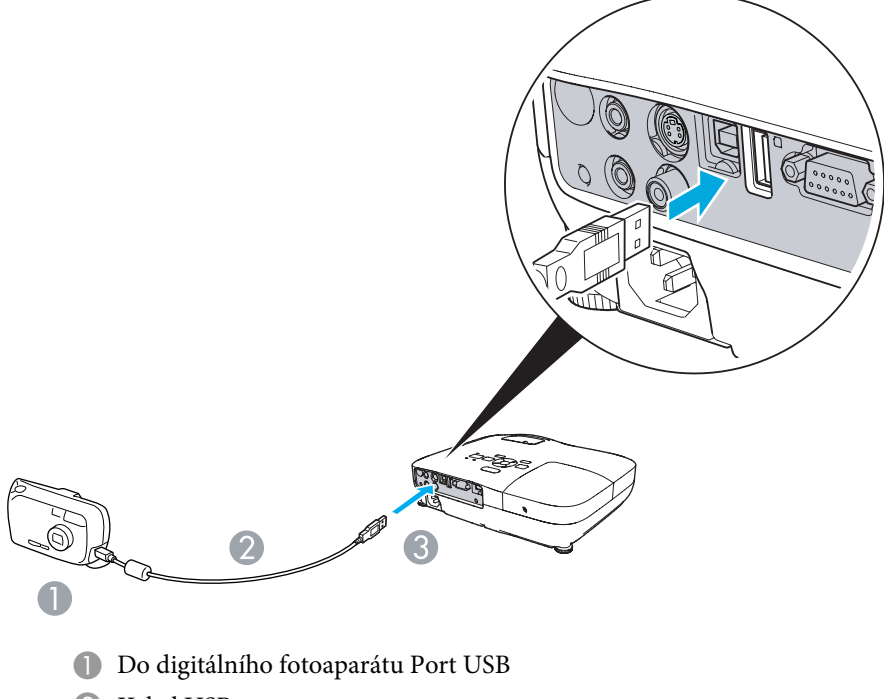

- <sup>2</sup> Kabel USB
- C K portu USB(Type A)

#### <span id="page-41-0"></span>**Upozornění**

- Používáte-li rozbočovač USB, Prezentace nemusí fungovat správně. Zařízení jako digitální fotoaparáty <sup>a</sup> pamět'ová zařízení USB připojujte k projektoru přímo.
- Pokud chcete připojit <sup>a</sup> používat pevný disk kompatibilní <sup>s</sup> připojením USB, nezapomeňte použít adaptér střídavého proudu dodávaný <sup>s</sup> pevným diskem.
- Připojte digitální fotoaparát k projektoru pomocí Kabel USB dodávaného nebo určeného k použití <sup>s</sup> digitálním fotoaparátem.
- Použijte Kabel USB s menší délkou než 3 m. Pokud délka kabelu překročí <sup>3</sup> m, Prezentace nemusí fungovat správně.

## **Odpojení zařízení USB**

Po dokončení promítání odpojte zařízení USB od portu USB(TypeA) projektoru.

Pro digitální fotoaparáty, pevné disky, atd. vypněte napájení <sup>a</sup> potom je odpojte.

## **Spuštění a ukončení prezentace**

#### **Spuštění prezentace**

#### **Postup**

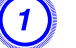

A **Přepněte promítaný obraz na USB.** <sup>s</sup> **[s.23](#page-22-0)**

B **Připojte paměťové zařízení USB nebo digitální fotoaparát k projektoru.** <sup>s</sup> **[s.41](#page-40-0)**

Spustí se Prezentace <sup>a</sup> zobrazí se obrazovka seznamu souborů.

#### **Ukončení prezentace**

## **Postup**

Chcete-li ukončit režim prezentace, odpojte připojené zařízení USB od projektoru. G "Odpojení zařízení USB" s.42

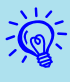

- Můžete vložit paměťovou kartu do čtečky karet USB <sup>a</sup> <sup>p</sup>řipojit <sup>k</sup> projektoru. Nicméně <sup>s</sup> projektorem pravděpodobně nebude možné
- používat některé komerční čtečky karet USB.
- Pokud se zobrazí následující obrazovka (obrazovka Výběr disku), vyberte jednotku, kterou chcete použít, stisknutím tlačítek  $[(\cdot)][(\cdot)]$ na dálkovém ovladači <sup>a</sup> potom stiskněte tlačítko Enter.

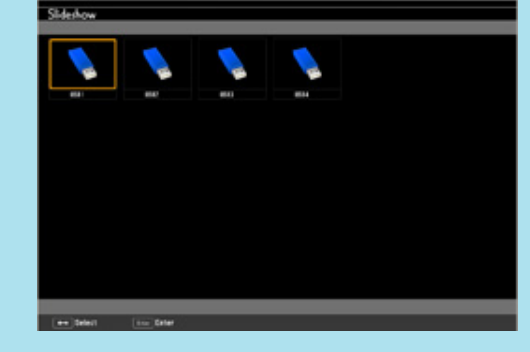

- Chcete-li zobrazit obrazovku Výběr jednotky, nastavte kurzor na Výběr jednotky v horní části obrazovky seznamu souborů <sup>a</sup> stiskněte tlačítko Enter.
- Projektor může rozpozna<sup>t</sup> až čtyři typy médií současně.

## **Prezentace Základní operace**

<sup>V</sup> této části jsou uvedeny pokyny pro přehrávání <sup>a</sup> promítání obrázků <sup>v</sup> Prezentace.

Ačkoli jsou následující kroky popsány na základě dálkového ovladače, můžete provádět stejné operace <sup>z</sup> ovládacího panelu projektoru.

### **Postup**

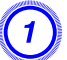

A **Stisknutím tlačítek [ ], [ ], [ ], <sup>a</sup> [ ] nastavte**

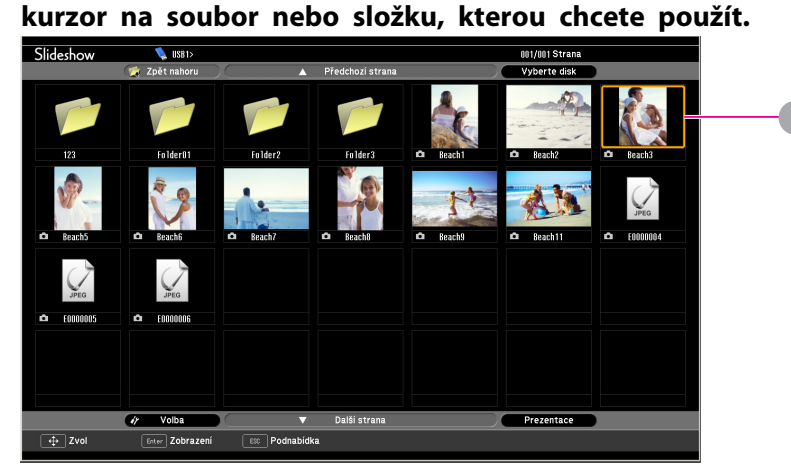

**A** Kurzor

- Soubory JPEG jsou zobrazeny jako miniatury (malé obrázky obsahu souborů).
- Některé soubory JPEG nemusí být možné zobrazit jako miniatury. V takovém případě se zobrazí ikona souboru.

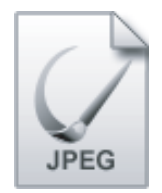

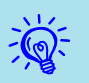

 Pokud se všechny soubory <sup>a</sup> složky nemohou vejít na aktuální obrazovku, stiskněte tlačítko [Strana] (Dolů) na dálkovém ovladači nebo nastavte kurzor na **Další strana**<sup>v</sup> dolní části obrazovky <sup>a</sup> potom stiskněte tlačítko [Enter].

Chcete-li se vrátit na předchozí obrazovku, stiskněte tlačítko [Strana] (Nahoru) na dálkovém ovladači nebo nastavte kurzor na **Předchozí strana**<sup>v</sup> horní části obrazovky <sup>a</sup> potom stiskněte tlačítko [Enter].

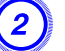

### B **Stiskněte tlačítko [Enter].**

Zobrazí se vybraný obrázek.

Pokud byla vybrána složka, zobrazí se soubory ve složce. Na obrazovce se zobrazeným obsahem složky pokud vyberete **Zpět nahoru** a stisknete tlačítko [Enter], zobrazí se znovu obrazovka před otevřením složky.

## **Otáčení obrázků**

Obrázek JPEG promítaný pomoc<sup>í</sup> funkce Prezentace lze otáčet po <sup>90</sup> stupních. Obrázky JPEG přehrávané <sup>v</sup> Prezentace lze rovněž otáčet.

Následující postup slouží k otočení obrázku JPEG nebo obrázků JPEG.

#### **Postup**

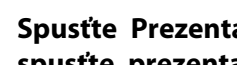

A **Spusťte Prezentace <sup>a</sup> promítněte jeden obrázek JPEG nebo spusťte prezentaci obsahující více obrázků JPEG.**

Přehrávání snímků JPEG · [s.44](#page-43-0)

Přehrávání Prezentace S.45

B **Během promítání snímku JPEG stiskněte tlačítko [ ] nebo tlačítko [ ].**

**TOP** 

<span id="page-43-0"></span>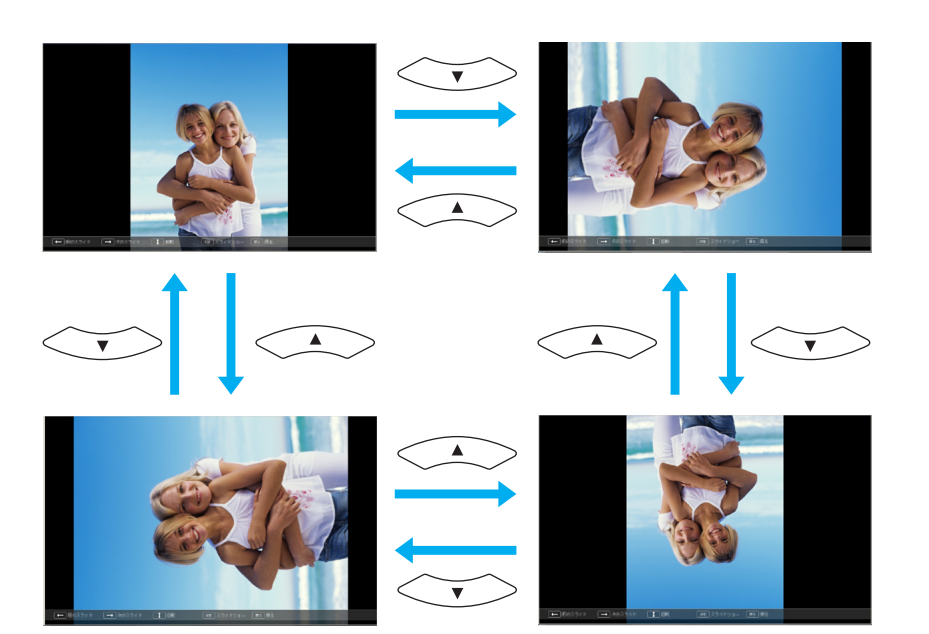

## **Promítání souborů obrázků**

Prezentace nabízí dva způsoby promítání souborů obrázků uložených na paměťovém zařízení USB nebo v digitálním fotoaparátu.

- Promítnutí jednoho vybraného souboru obrázku Tyto funkce promítne jeden vybraný soubor obrázku.
- Sekvenční promítání souborů obrázků ve složce (Prezentace) Tato funkce přehrává <sup>v</sup> postupném pořadí obrazové soubory (spustí prezentaci) ve vybrané složce. **s** [s.45](#page-44-0)

## **Upozornění**

Neodpojujte paměťové zařízení USB, pokud se k němu přistupuje. <sup>V</sup> opačném případě nemusí Prezentace pracovat správně.

Ačkoli jsou následující kroky popsány na základě dálkového ovladače, můžete provádět stejné operace <sup>z</sup> ovládacího panelu projektoru.

## **Promítání obrázku**

## **Postup**

## A **Spusťte nástroj Prezentace.** <sup>s</sup> **[s.42](#page-41-0)**

Zobrazí se obrazovka seznamu souborů.

B **Stisknutím tlačítek [ ], [ ], [ ] a [ ] nastavte kurzor na soubor snímku, který chcete promítnout.**

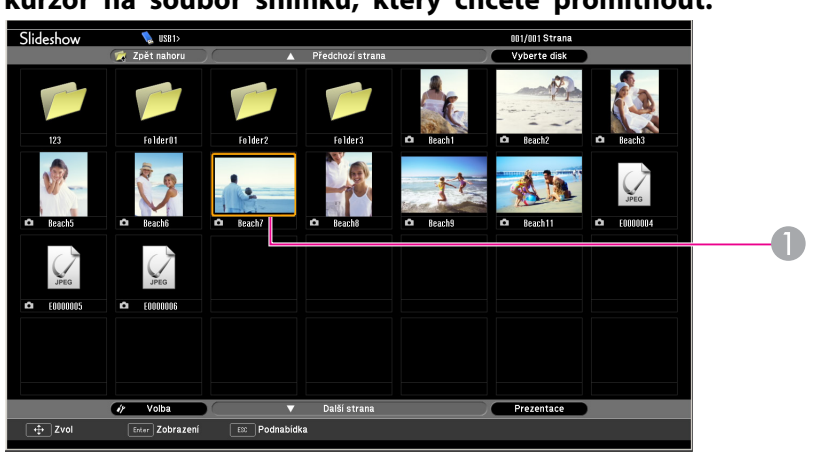

**A** Soubor obrázku

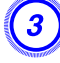

C **Stiskněte tlačítko [Enter].**

Obrázek je promítnut.

**TOP** 

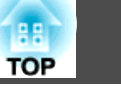

<span id="page-44-0"></span>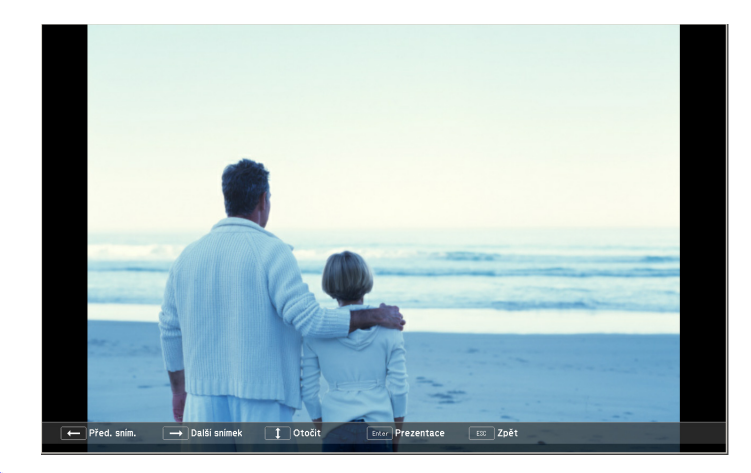

D **Stisknutím tlačítka [Esc] se znovu zobrazí obrazovka seznamu souborů.**

## **Sekvenční promítání všech souborů obrázků ve složce (Prezentace)**

Můžete promítat soubory obrázků ve složce sekvenčně jeden po druhém. Tato funkce se nazývá Prezentace. Následující postup slouží ke spuštění Prezentace.

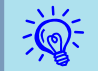

 Chcete-li, aby se soubory <sup>v</sup> Prezentace měnily automaticky, nastavte **Doba <sup>p</sup>řepnutí obrazovky** na jakoukoli jinou hodnotu, než **Ne** na obrazovce **Volba**. Tato položka je ve výchozí konfiguraci nastavena na **Ne.**  $\bullet$  [s.46](#page-45-0)

## **Postup**

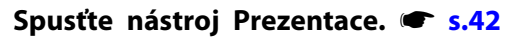

Zobrazí se obrazovka seznamu souborů.

B **Stisknutím tlačítek [ ], [ ], [ ] a [ ] nastavte**

**kurzor na složku, pro kterou chcete spustit nástroj Prezentace <sup>a</sup> potom stiskněte tlačítko [Enter].**

## C **Vyberte "Prezentace" <sup>v</sup> dolní části obrazovky seznamu souborů <sup>a</sup> stiskněte tlačítko [Enter].**

Spustí se Prezentace a soubory obrázků ve složce budou automaticky postupně promítány.

Jakmile Prezentace dojde na konec, automaticky se obnoví obrazovka seznamu souborů. Je-li **Nepřetržité přehrávání** nastaveno

na **Zapnuto** na obrazovce **Volba**, po dosažení konce se prezentace znovu zopakuje od začátku. **s** s.45

Během promítání Prezentace můžete přejít na předchozí/další obrazovku nebo zrušit přehrávání.

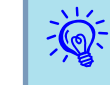

 Pokud je **Doba <sup>p</sup>řepnutí obrazovky** nastaveno na **Ne** na obrazovce **Volba**, soubory se nebudou měnit automaticky po spuštění <sup>p</sup>řehrávání Prezentace. Stisknutím tlačítka [Enter] nebo tlačítka [Stránka] (Dolů) promítnete další soubor.

## <span id="page-45-0"></span>**Nastavení zobrazení souboru obrázku a nastavení ovládání Prezentace**

Můžete nastavit pořadí zobrazení souborů <sup>a</sup> ovládání Prezentace na obrazovce **Volba**.

#### **Postup**

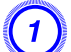

A **Stisknutím tlačítek [ ], [ ], [ ] a [ ] nastavte kurzor na složku, pro kterou chcete nastavit požadavky zobrazení, <sup>a</sup> potom stiskněte tlačítko [Esc]. Vyberte "Volba" ze**

**zobrazené dílčí nabídky <sup>a</sup> stiskněte tlačítko [Enter].**

#### B **Nastavte jednotlivé položky na následující obrazovce Volba.**

Nastavte kurzor na hodnotu nastavení položky, kterou chcete změnit, <sup>a</sup> stisknutím tlačítka [Enter] ji aktivujte.

<sup>V</sup> následující tabulce jsou zobrazeny podrobnosti <sup>o</sup> jednotlivých položkách.

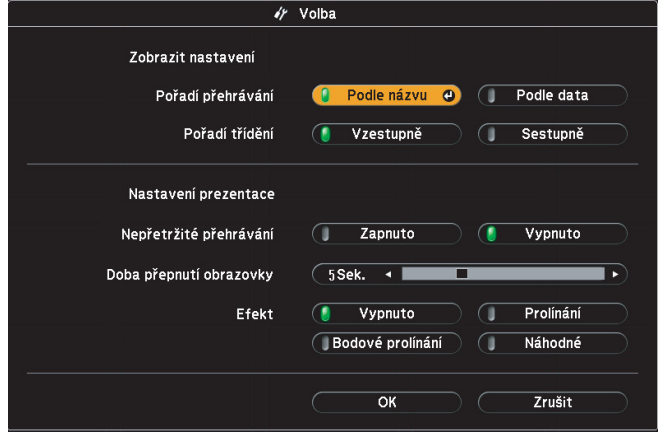

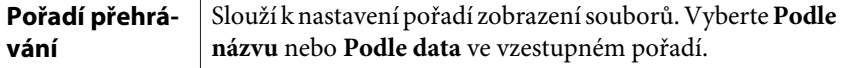

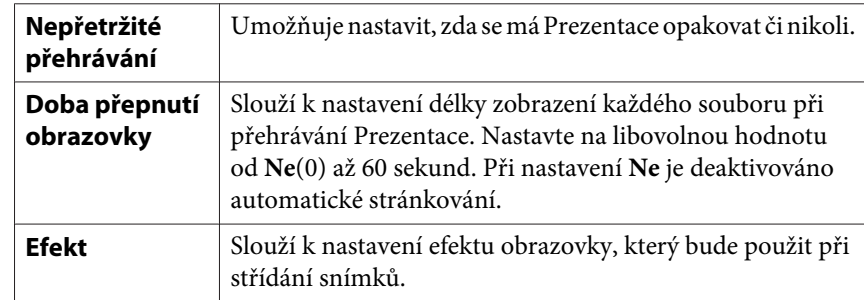

C **Stisknutím tlačítek [ ], [ ], [ ] a [ ] nastavte kurzor na "OK" <sup>a</sup> potom stiskněte tlačítko [Enter].**

Nastavení jsou použita.

Nechcete-li nová nastavení použít, nastavte kurzor na **Zrušit** <sup>a</sup> stiskněte tlačítko [Enter].

**TOP** 

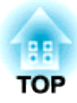

# **Konfigurační nabídka**

Tato kapitola popisuje použití Konfigurační nabídky <sup>a</sup> její funkce.

# <span id="page-47-0"></span>**Používání Konfigurační nabídky <sup>48</sup>**

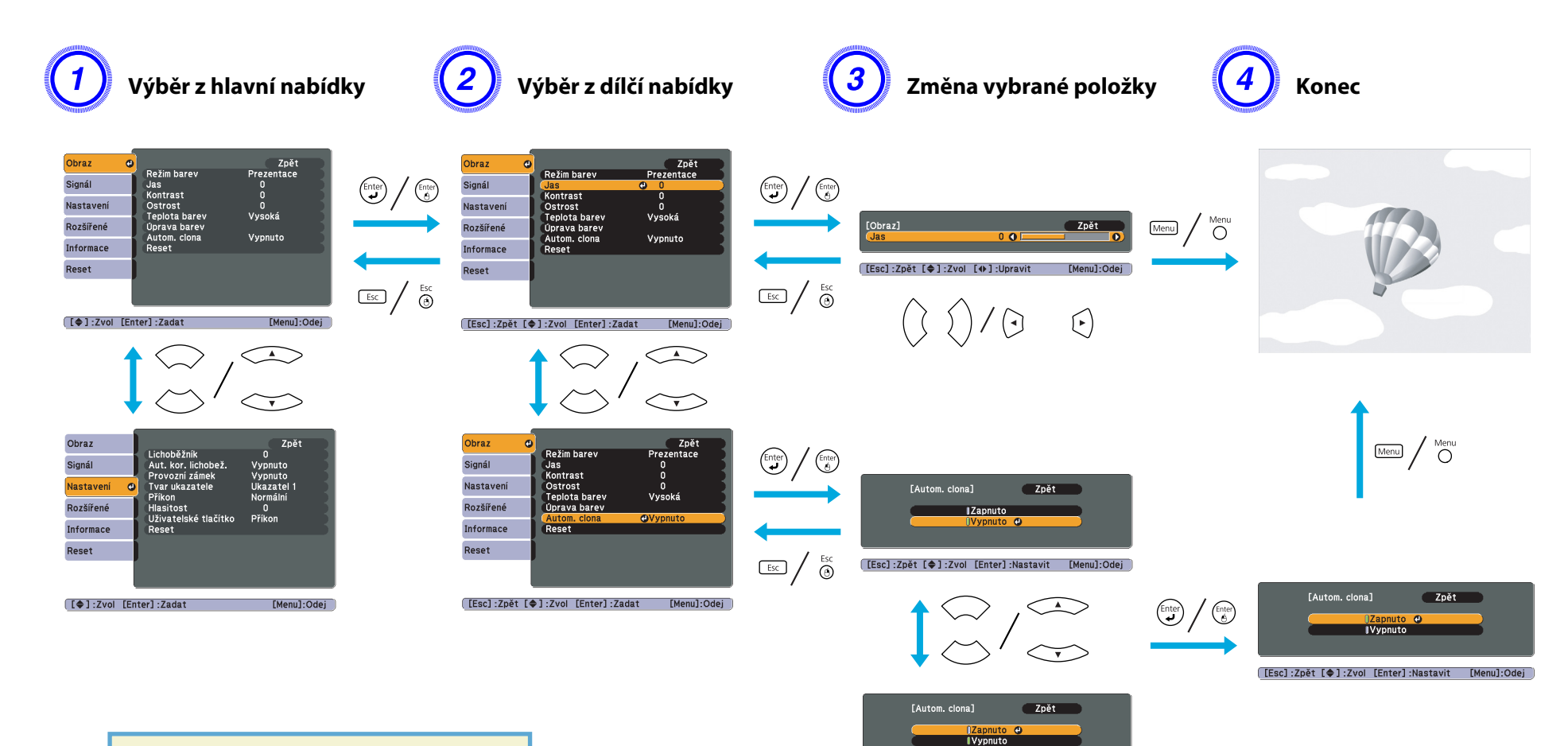

[Esc]:Zpět [♦]:Zvol [Enter]:Nastavit [Menu]:Odej

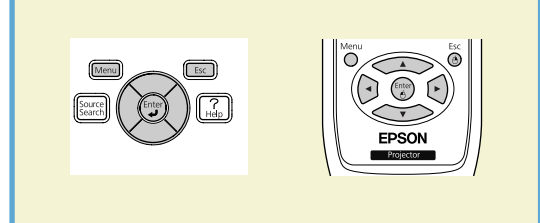

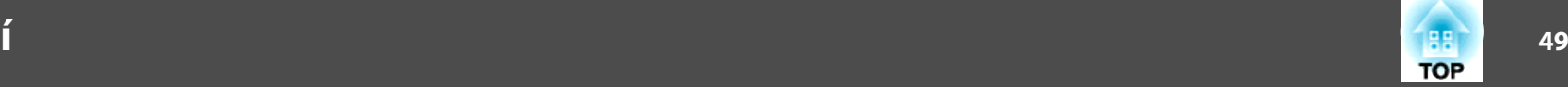

## <span id="page-48-0"></span>**Nabídka Obraz**

Položky, které lze nastavit, se liší <sup>v</sup> závislosti na aktuálně promítaném obrazovém zdroji podle následujících snímků obrazovek. Podrobná nastavení se ukládají pro každý zdroj <sup>a</sup> stav jeho signálu.

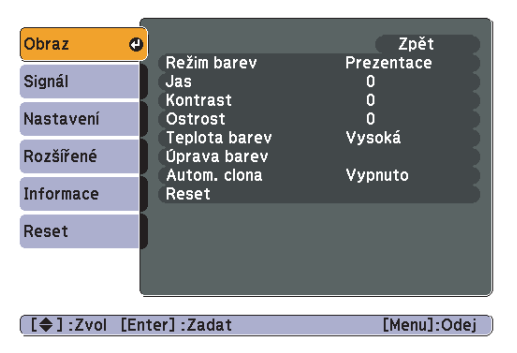

#### Počítač\*<sup>1</sup>/USB Display/HDMI<sup>\*1\*3</sup>/USB<sup>\*3</sup> Počítač\*2/S-Video/Video/HDMI<sup>\*2\*3</sup>

#### Obraz  $\bullet$ Zpět Režim barev  $Sport$ <sub>0</sub> Signál  $\overline{jas}$ Kontrast Nastavení Sytost barev  $\ddot{\mathbf{0}}$ Odstín  $\mathbf{0}$ Rozšířené Ostrost  $\Omega$ Vysoká Teplota barev Informace Úprava barev Autom. clona Vypnuto Reset Reset [[♦]:Zvol [Enter]:Zadat [Menu]:Odej

#### \*<sup>1</sup> Navstupu je signál RGB

- \*2 Navstupu je komponentní video signál
- \*3 Pouze EB-W10/X10

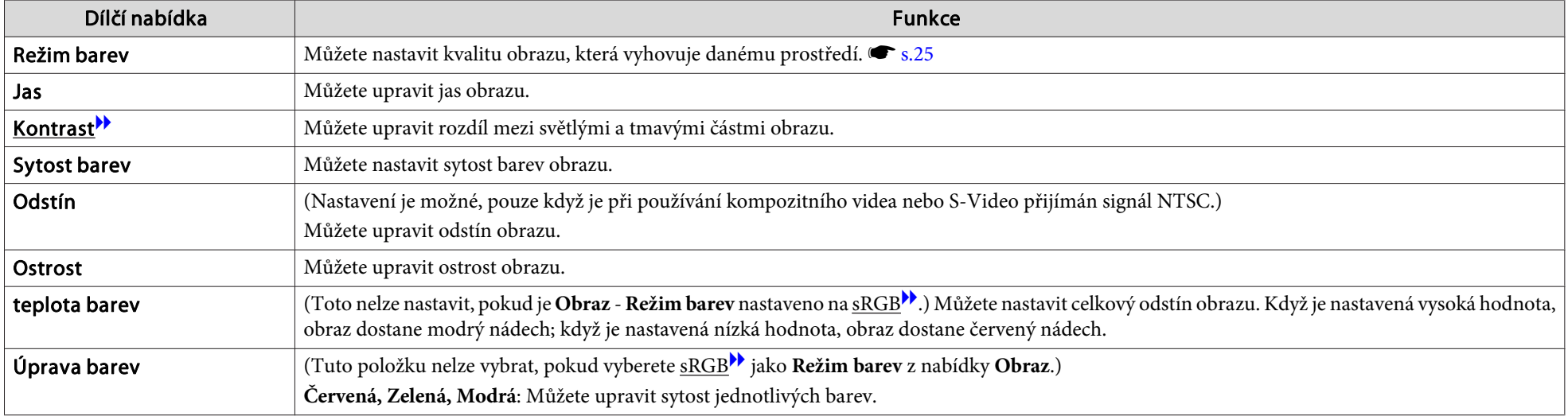

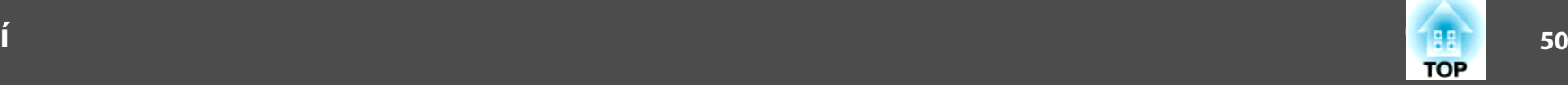

<span id="page-49-0"></span>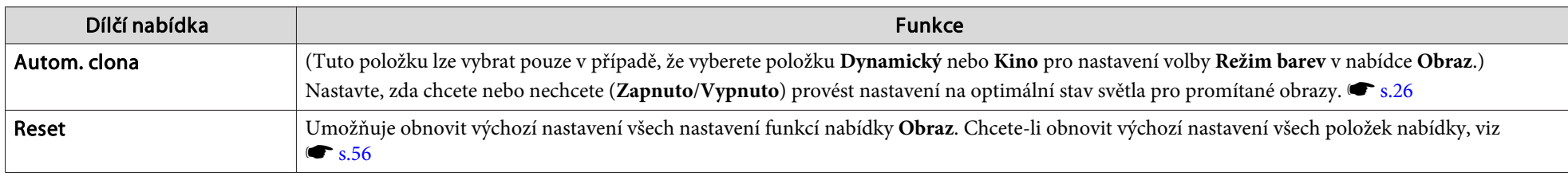

## **Nabídka Signál**

Položky, které lze nastavit, se liší <sup>v</sup> závislosti na aktuálně promítaném obrazovém zdroji podle následujících snímků obrazovek. Podrobná nastavení se ukládají pro každý zdroj <sup>a</sup> stav jeho signálu. Nastavení <sup>v</sup> nabídce Signál nelze provést, pokud je zdrojem USB Display/USB\*3.

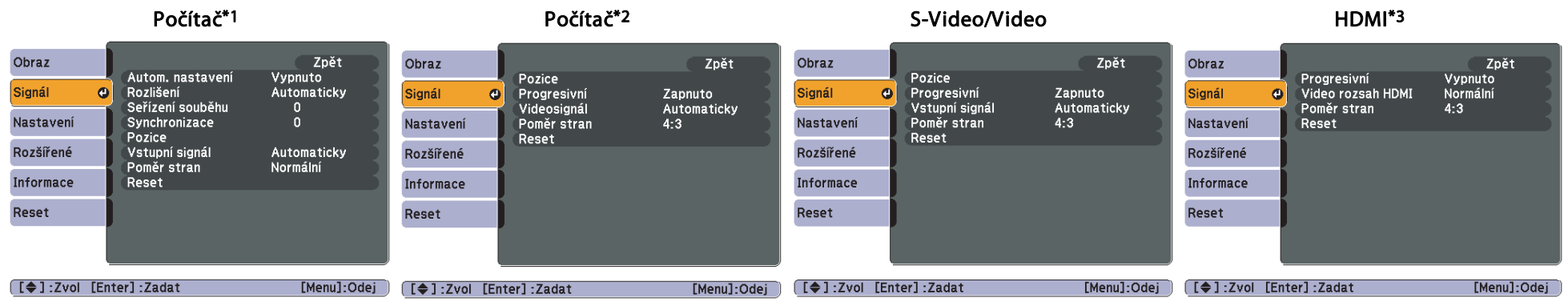

\*<sup>1</sup> Navstupu je signál RGB

- \*<sup>2</sup> Navstupu je komponentní video signál
- \*3 Pouze EB-W10/X10

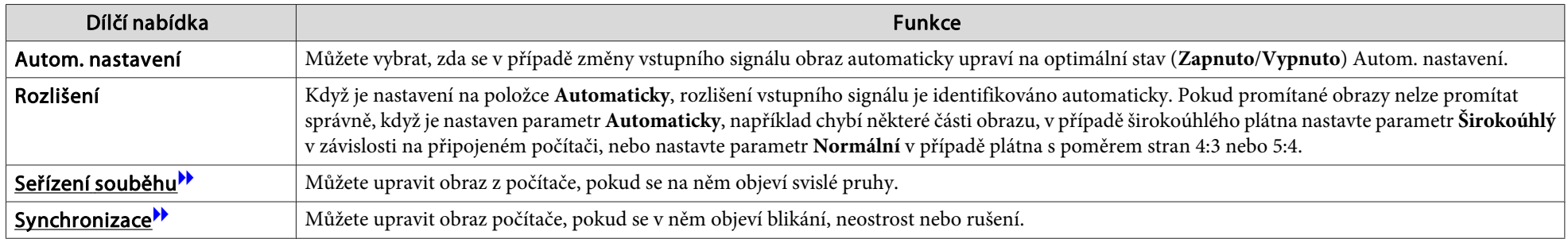

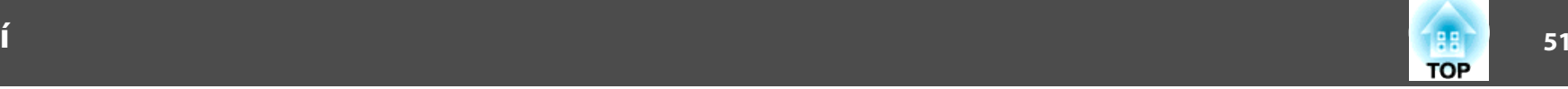

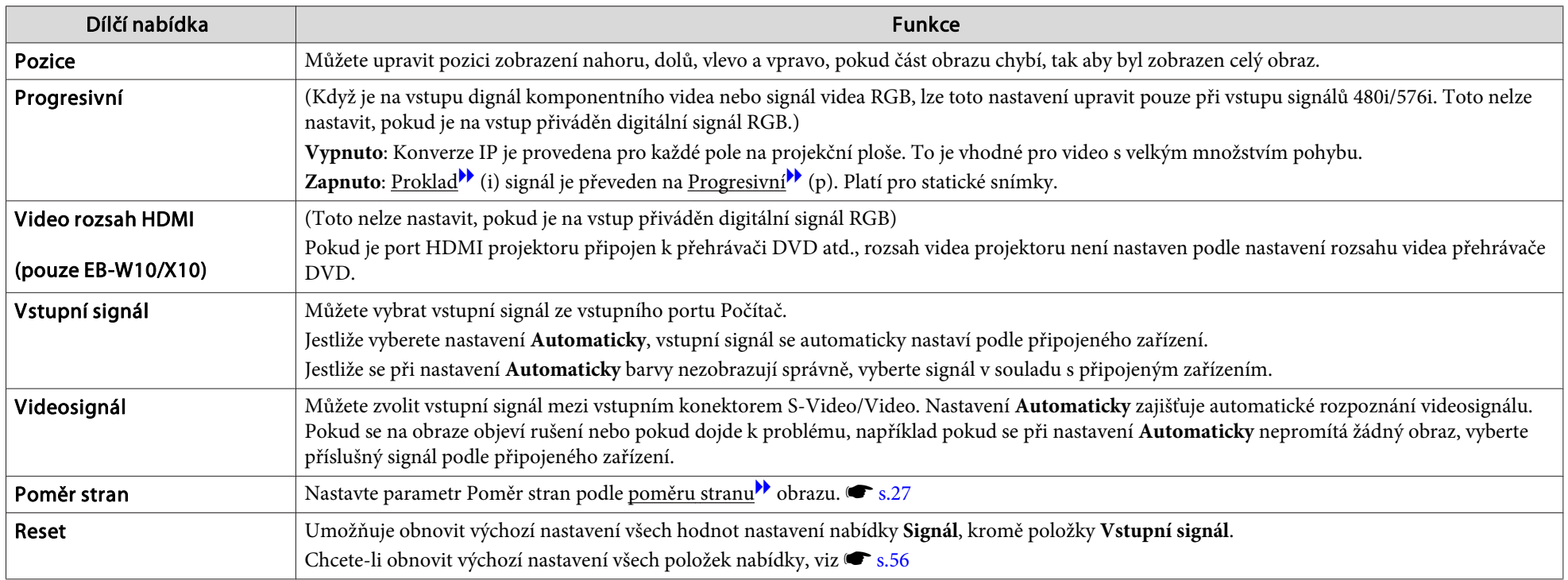

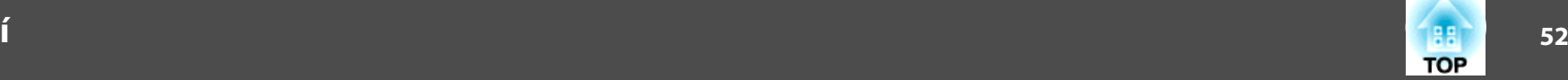

## <span id="page-51-0"></span>**Nastavení Obraz**

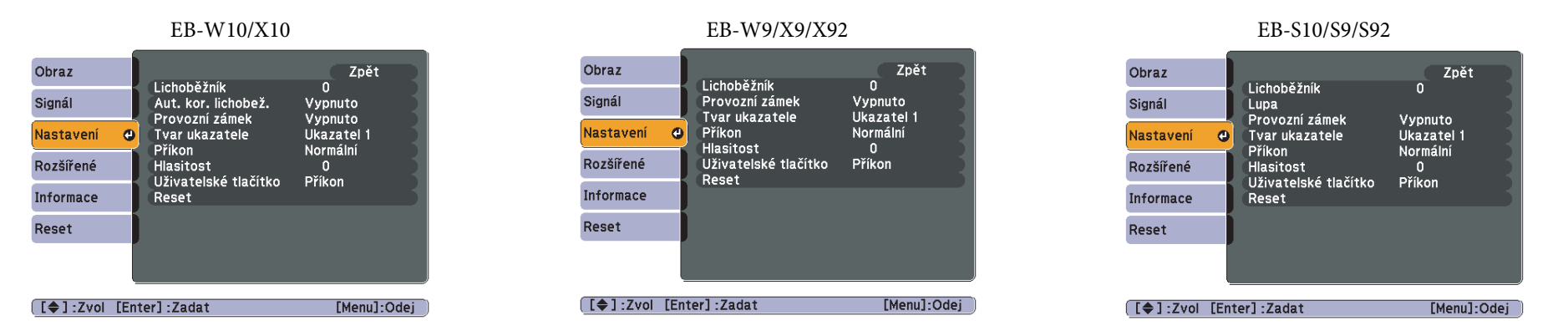

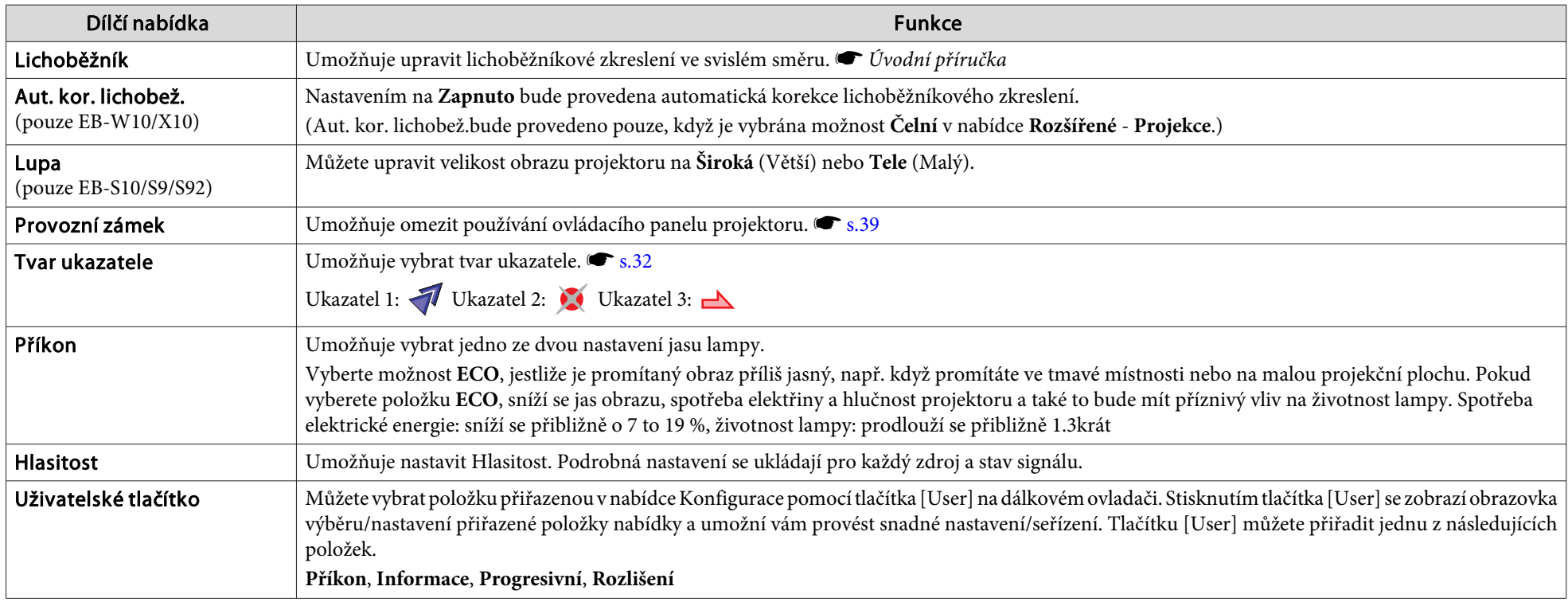

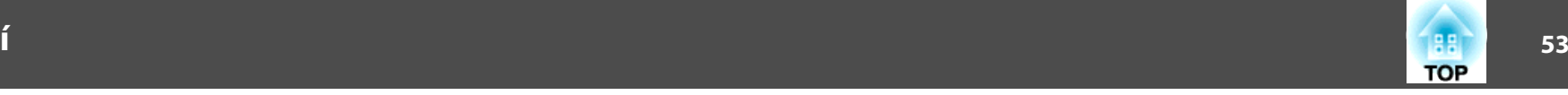

<span id="page-52-0"></span>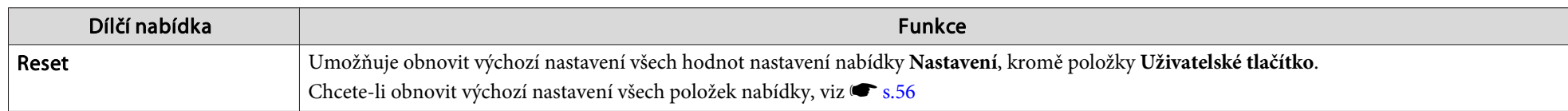

## **Nabídka Rozšířené**

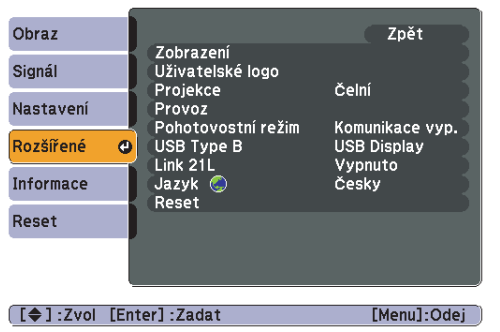

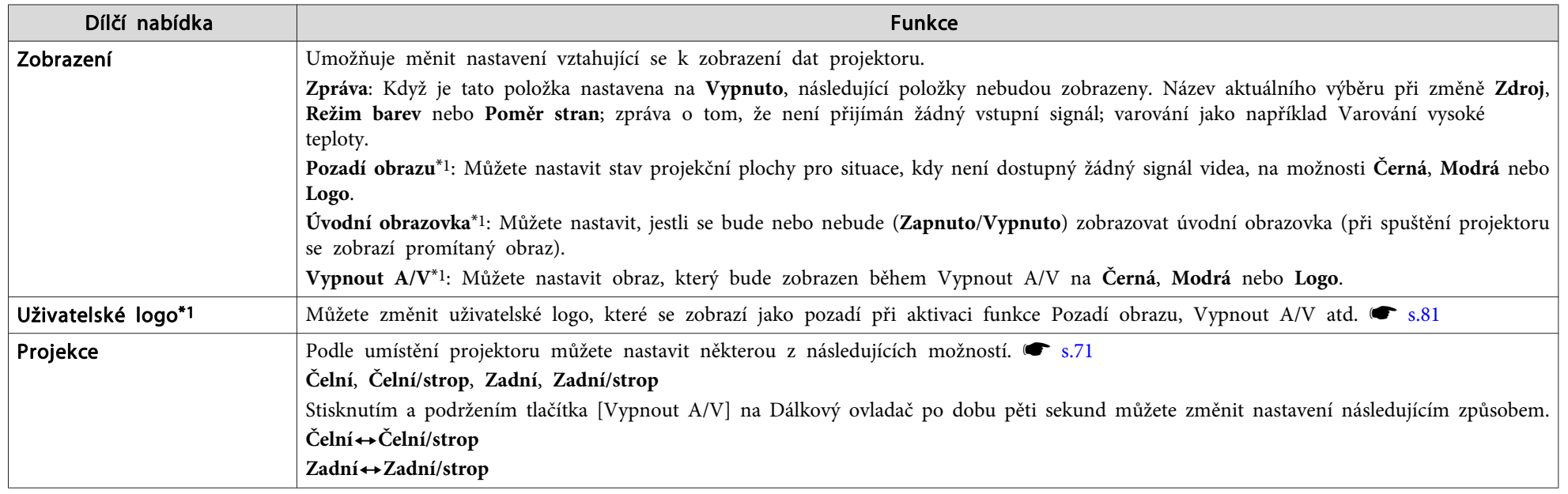

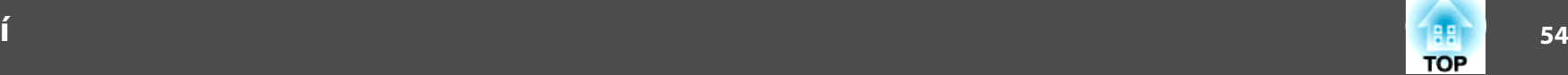

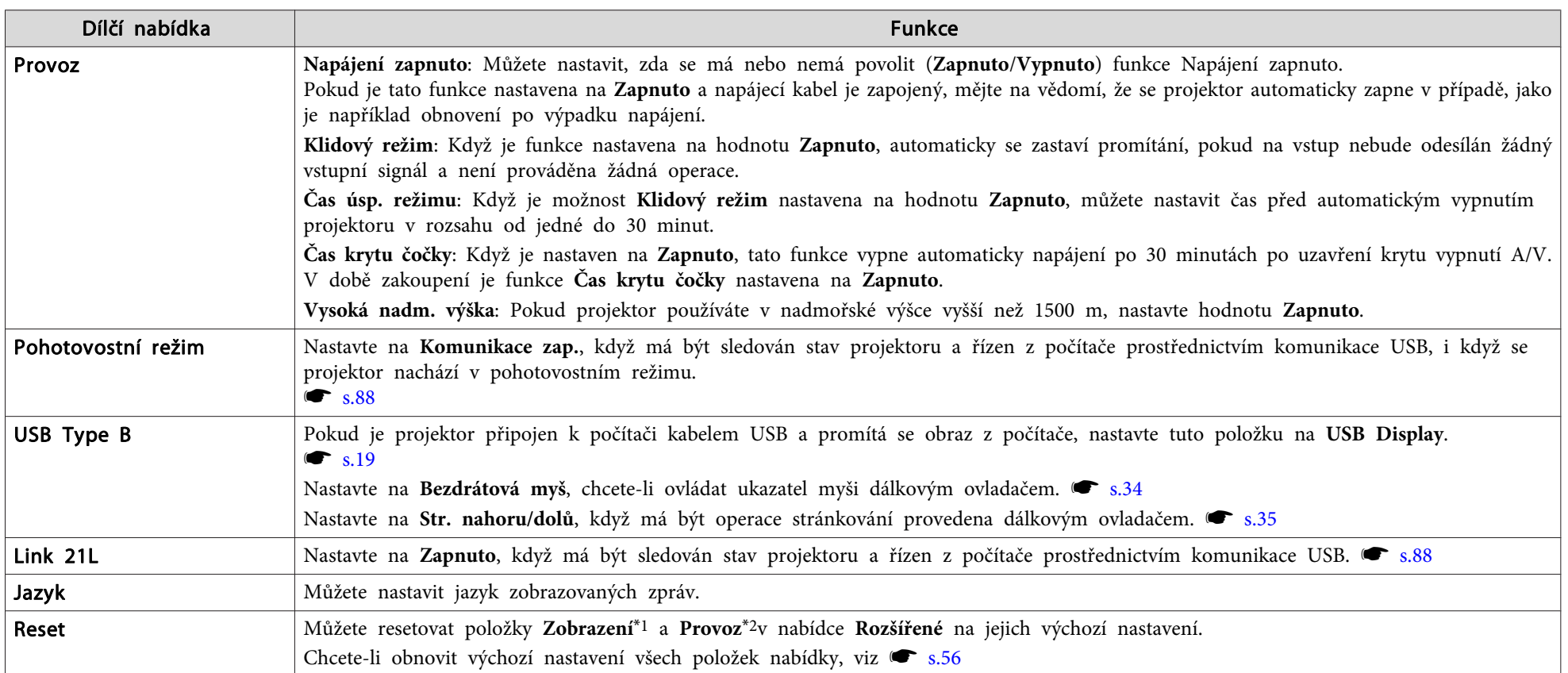

\*<sup>1</sup> Pokud je položka **Ochrana uživ. loga** nastavena na hodnotu **Zapnuto**<sup>v</sup> nabídce **Zabezpečení heslem**, nastavení týkající se uživatelského loga nelze změnit. Chcete-li provést změny, nastavte položku Ochrana uživ. loga na Vypnuto.  $\bullet$  [s.37](#page-36-0)

\*<sup>2</sup> Vyjma **Vysoká nadm. výška**.

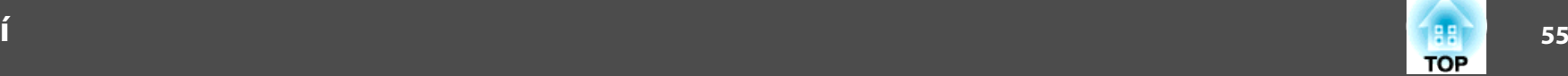

## **Informace (Pouze Obraz)**

Umožňuje zkontrolovat stav promítaného obrazového signálu <sup>a</sup> stav projektoru. Položky, které lze zobrazit, se liší <sup>v</sup> závislosti na aktuálně promítaném obrazovém zdroji podle následujících snímků obrazovek.

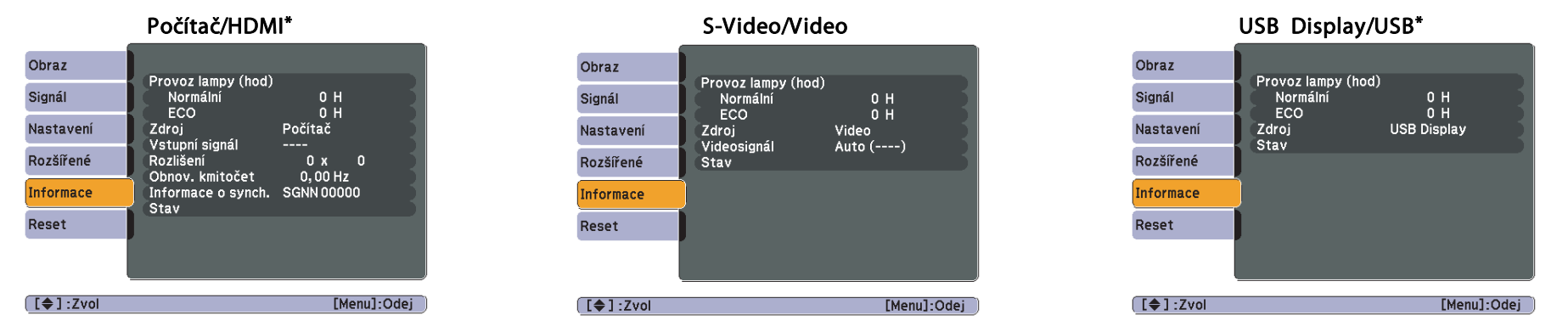

\*Pouze EB-W10/X10

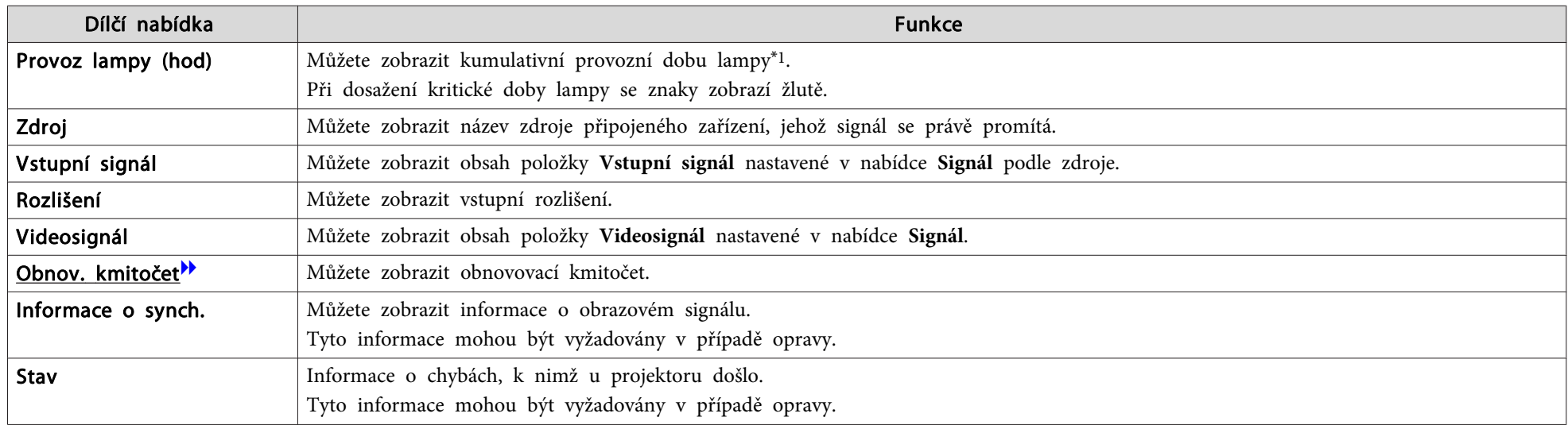

\*<sup>1</sup> Během prvních <sup>10</sup> hodin se jako kumulativní provozní doba zobrazuje "0H". <sup>10</sup> hodin <sup>a</sup> více je zobrazeno jako "10H", "11H", atd.

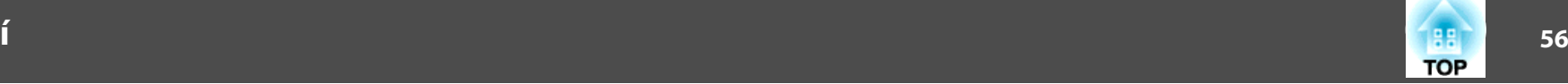

## <span id="page-55-0"></span>**Nabídka Reset**

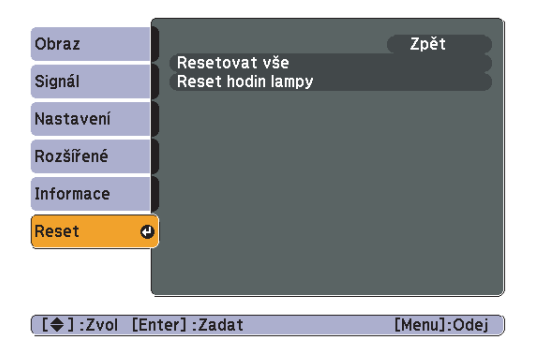

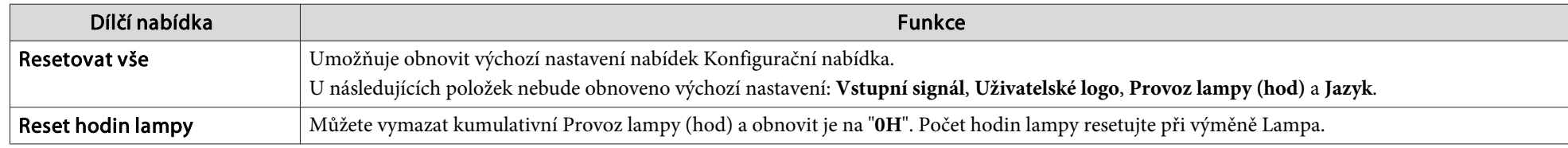

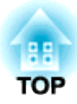

# **Odstraňování Problémů**

Tato kapitola popisuje určování problémů <sup>a</sup> jejich řešení.

# **Použití Nápověda** 58

Pokud nastane problém s projektorem, stisknutím tlačítka [Help] se zobrazí se obrazovka nápovědy, která vám pomůže. Problémy můžete vyřešit vybráním správné odpovědi na otázky.

## **Postup**

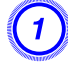

## A **Stiskněte tlačítko [Help].**

Zobrazí se obrazovka Help.

## Pomocí dálkového ovladače Pomocí ovládacího panelu

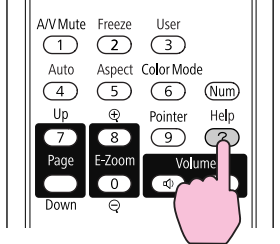

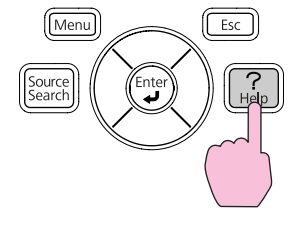

## B **Vyberte položku nabídky.**

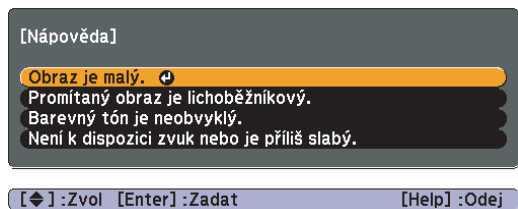

### Pomocí dálkového ovladače Pomocí ovládacího panelu

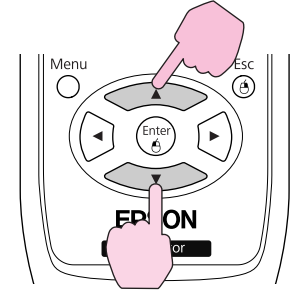

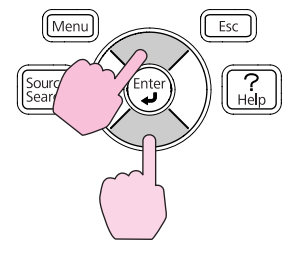

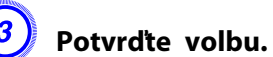

### Pomocí dálkového ovladače Pomocí ovládacího panelu

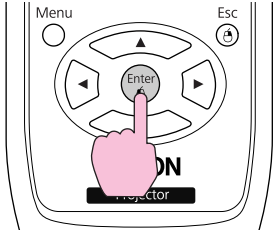

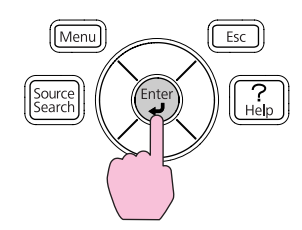

Dotazy <sup>a</sup> řešení se zobrazují, jak je znázorněno na následující obrazovce.

Stisknutím tlačítka [Help] ukončete Nápověda.

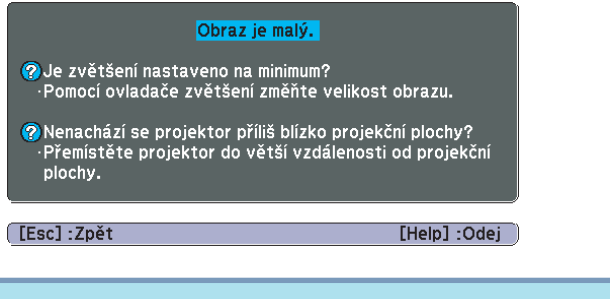

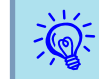

Jestliže Nápověda nepomůže problém vyřešit, viz část ["Řešení](#page-58-0) [Problémů"](#page-58-0) s.59.

<span id="page-58-0"></span>Jestli máte <sup>s</sup> projektorem problémy, nejdříve zkontrolujte indikátory projektoru <sup>a</sup> přejděte níže k části "Popis indikátorů". Jestliže indikátory přesně neurčí, v čem problém spočívá, podívejte se do části "Pokud Indikátory nenabídnou žádné řešení".  $\bullet\$  [s.62](#page-61-0)

## **Popis indikátorů**

Projektor je vybaven následujícími třemi indikátory, které označují provozn<sup>í</sup> stav projektoru.

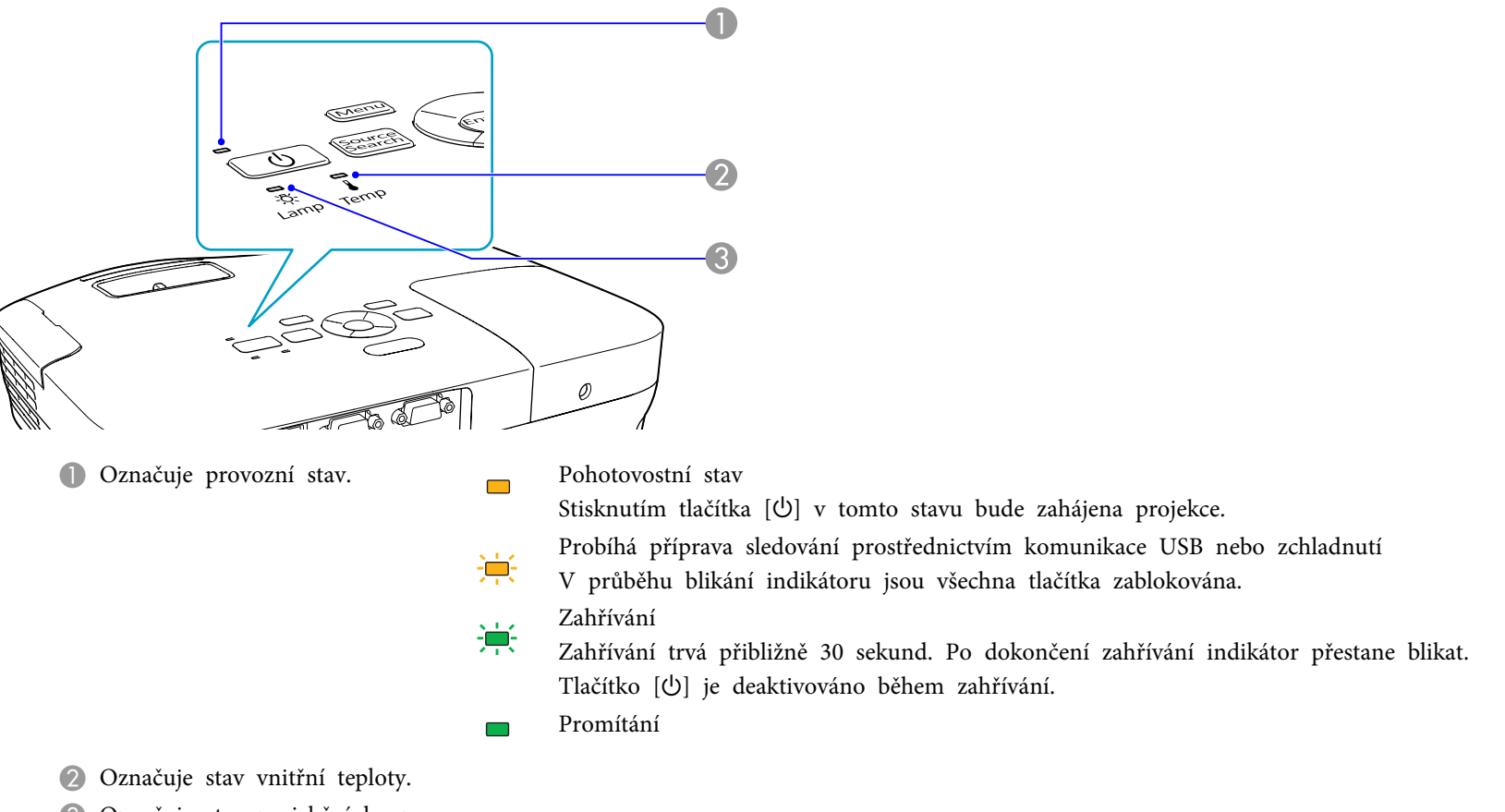

C Označuje stav projekční lampy.

<sup>V</sup> následujících tabulkách najdete popis indikátorů <sup>a</sup> řešení problémů.

Pokud nesvítí žádný indikátor, zkontrolujte, zda je napájecí kabel správně připojený <sup>a</sup> zda zdroj napájení funguje. Po odpojení napájecího kabelu někdy zůstane krátce svítit  $\circ$  indikátor. Nejedná se o závadu.

### t **Indikátor svítí nebo bliká červeně**

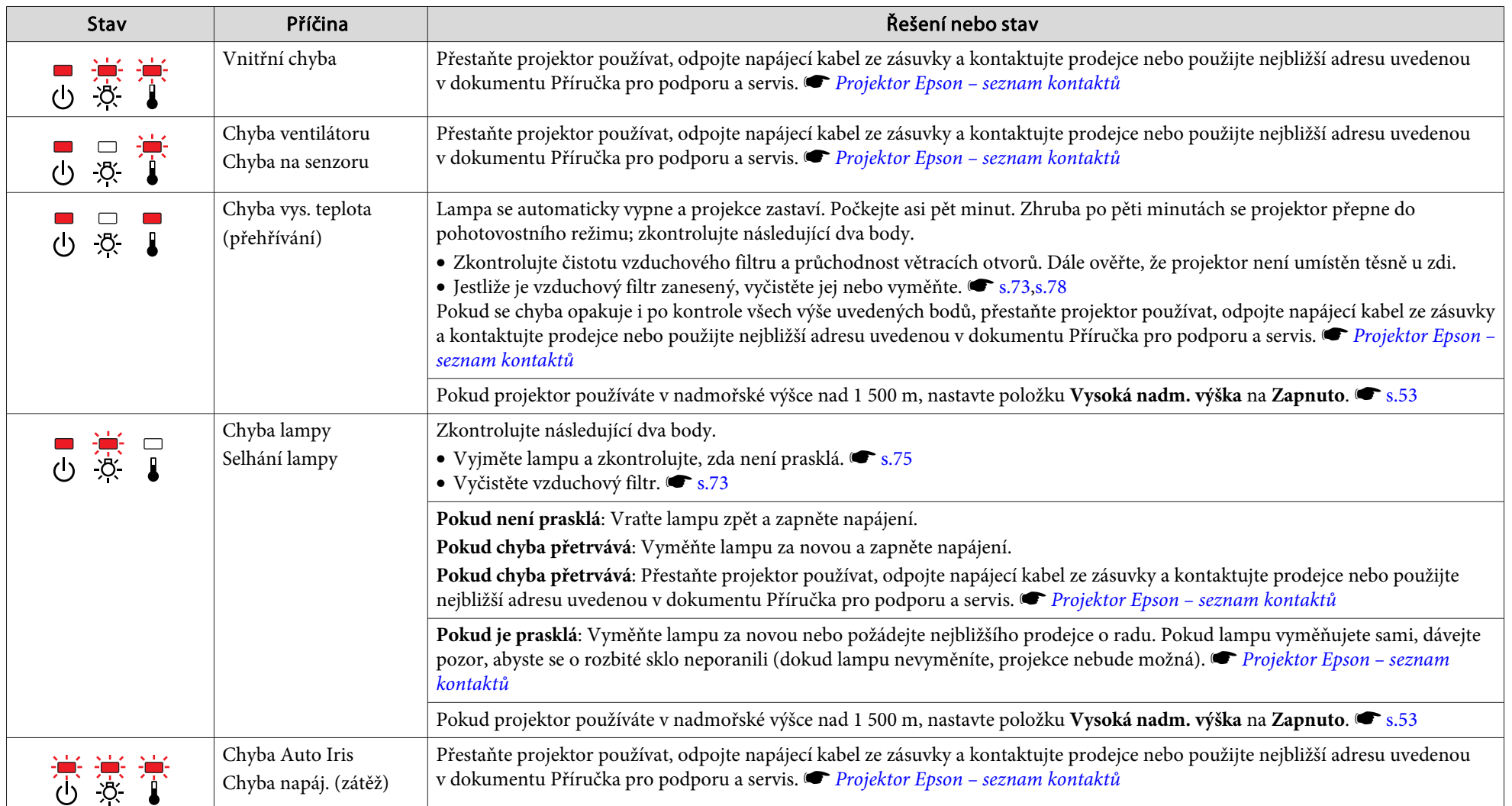

: Svítí **: in :**: Bliká □: Nesvítí

**TOP** 

## m o **Indikátory blikají nebo svítí oranžově**

: Svítí  $\overrightarrow{P}$ : Bliká  $\Box$ : Nesvítí  $\Box$ : V závislosti na stavu projektoru

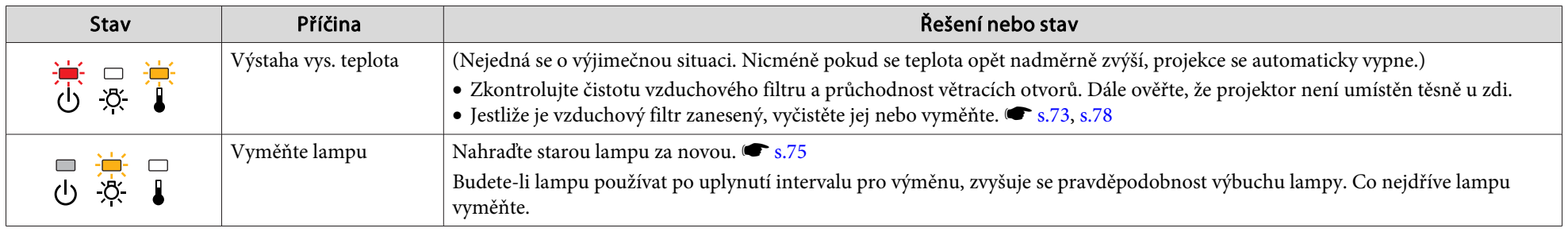

演 • Jestliže projektor nefunguje správně <sup>i</sup> když indikátory ukazují normální stav, viz část "Pokud [indikátory](#page-61-0) nenabídnou žádné řešení" s.62. •

 Pokud chyba není uvedena <sup>v</sup> této tabulce, přestaňte projektor používat, odpojte napájecí kabel ze zásuvky <sup>a</sup> kontaktujte prodejce nebo použijte nejbližší adresu uvedenou v dokumentu Příručka pro podporu a servis. [Projektor](#page-16-0) Epson – seznam kontaktů

## <span id="page-61-0"></span>**Řešení Problémů**

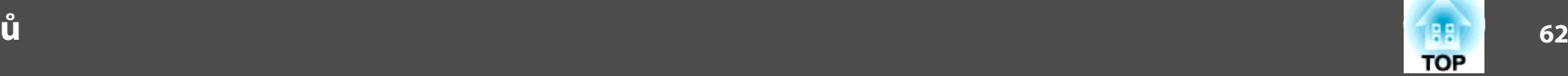

## **Pokud indikátory nenabídnou žádné řešení**

Pokud se vyskytne kterýkoli <sup>z</sup> následujících problémů <sup>a</sup> indikátory nenabídnou žádné řešení, viz stránky pro jednotlivé problémy.

### Problémy týkající se projekce

- ["Projektor se nezapne"](#page-62-0) [s.63](#page-62-0)
- ["Žádný obraz"](#page-62-0) ( [s.63](#page-62-0)

Projekce se nespustí, projekční plocha je zcela černá, projekční plocha je zcela modrá atd.

• ["Nezobrazují se pohyblivé snímky \(části s pohyblivým obrazem jsou](#page-63-0)  $\text{černé})$ " $\bullet$  [s.64](#page-63-0)

Pohyblivý obraz promítaný z počítače je zobrazen černě a nic se nepromítá.

- ["Projekce se automaticky zastaví"](#page-63-0) [s.64](#page-63-0)
- [""Není podporováno. " se zobrazí"](#page-63-0) ( S.64
- [""Chybí signál. " se zobrazí"](#page-63-0) ( [s.64](#page-63-0)
- ["Obraz je částečně nebo celý neostrý"](#page-64-0) [s.65](#page-64-0)
- ["Obraz je rušený nebo zkreslený"](#page-64-0) s [s.65](#page-64-0)
- ["Obraz je ořezán \(velký\) nebo malý nebo není vhodný poměr jeho](#page-65-0) [stran](#page-65-0)" $\bullet$  [s.66](#page-65-0)

Zobrazí se jen část obrazu, obraz nemá správný poměr výšky a šířky atd.

· ["Nesprávné barvy obrazu"](#page-65-0) · [s.66](#page-65-0)

Celý obraz má fialový nebo zelený tón, obraz je černobílý, barvy jsou nevýrazné atd... (Monitory počítače a displeje LCD odlišně reprodukují barvy, takže barvy produkované projektorem a barvy na monitoru se nemusí shodovat. Toto však neznačí problém.)

 $\bullet$  ["Obraz je tmavý"](#page-66-0) ( $\bullet$  [s.67](#page-66-0)

## Problémy týkající se USB Display

- ["Žádný obraz"](#page-67-0) [s.68](#page-67-0) Nezobrazuje se žádný obraz, i když je připojen kabel USB...
- ["Část obrazu není viditelná."](#page-67-0) [s.68](#page-67-0)
- ["Ukazatel myši bliká"](#page-67-0) (\* [s.68](#page-67-0)
- ["Nelze promítat z aplikace Windows Media Center"](#page-67-0) [s.68](#page-67-0)

### Jiné problémy

- ["Není slyšet žádný zvuk nebo je úroveň hlasitosti příliš nízká"](#page-68-0) (\* [s.69](#page-68-0)
- ["Dálkový ovladač nefunguje"](#page-68-0) [s.69](#page-68-0)
- ["Chci změnit jazyk nabídek a zpráv"](#page-68-0) [s.69](#page-68-0)

<span id="page-62-0"></span>**Řešení Problémů**

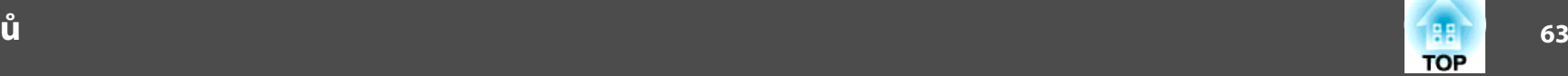

## **Problémy týkající se projekce**

## Projektor se nezapne

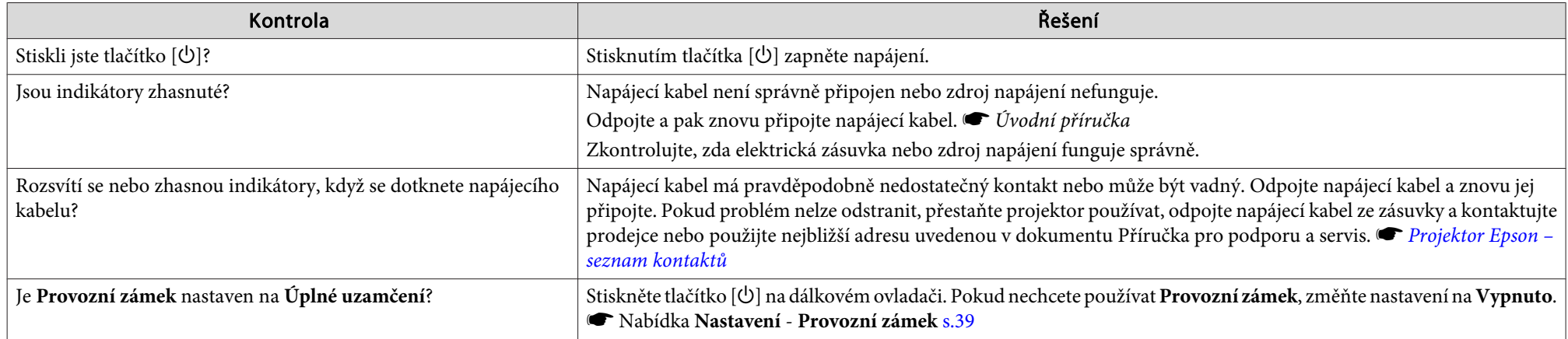

## Žádný obraz

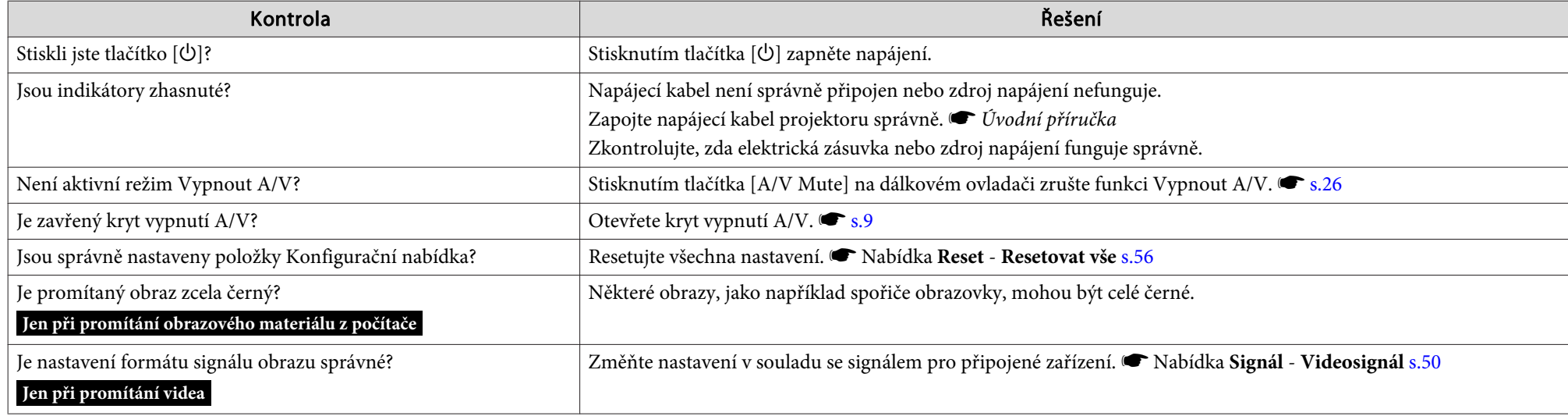

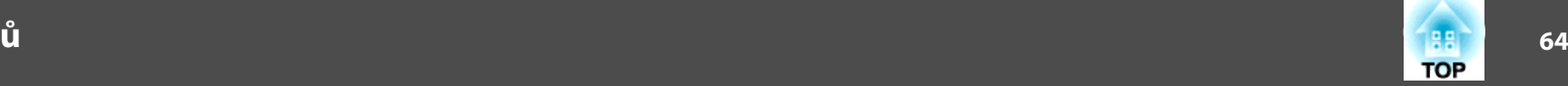

### <span id="page-63-0"></span>Nezobrazují se pohyblivé snímky (části <sup>s</sup> pohyblivým obrazem jsou černé)

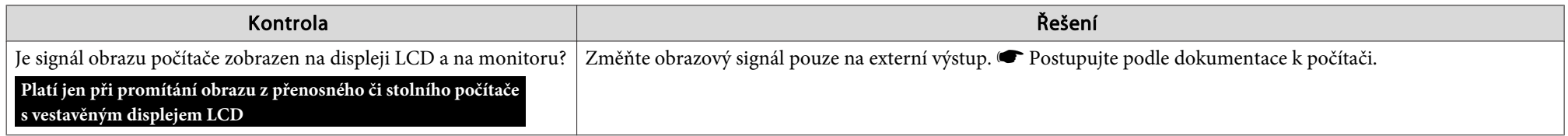

### Projekce se automaticky zastaví

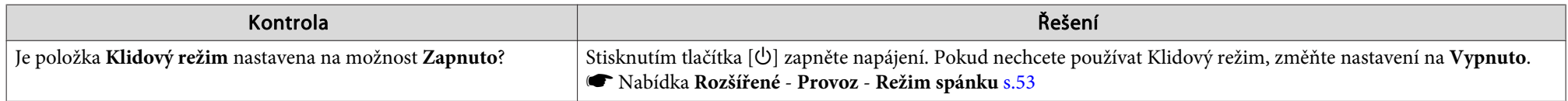

## "Není podporováno. " se zobrazí

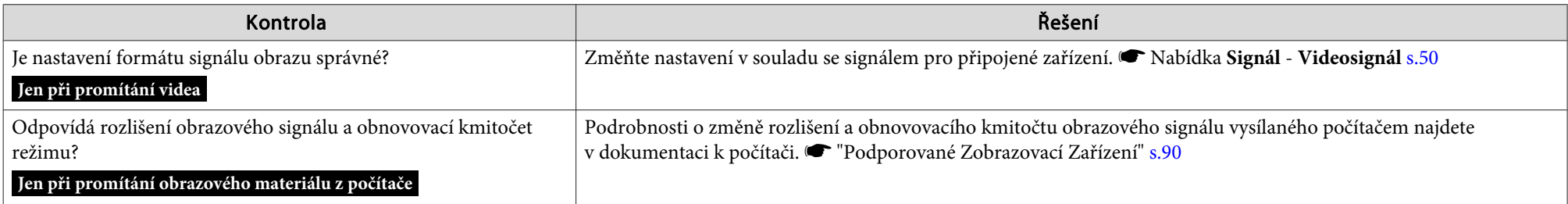

## "Chybí signál. " se zobrazí

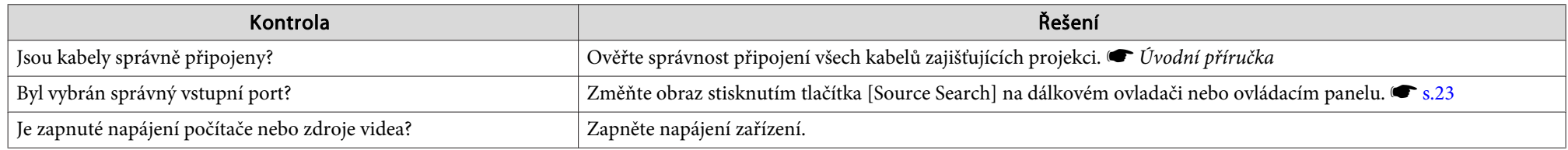

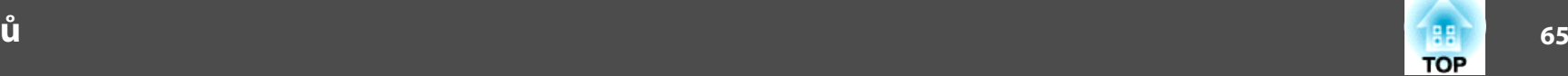

<span id="page-64-0"></span>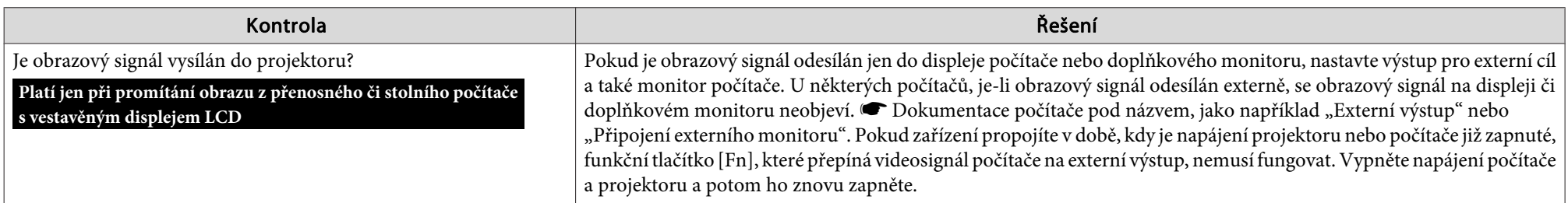

## Obraz je částečně nebo celý neostrý

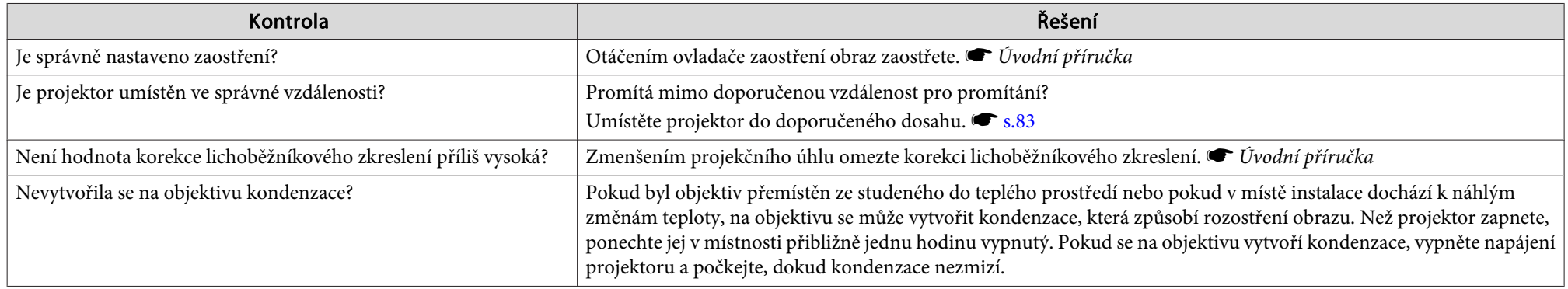

Obraz je rušený nebo zkreslený

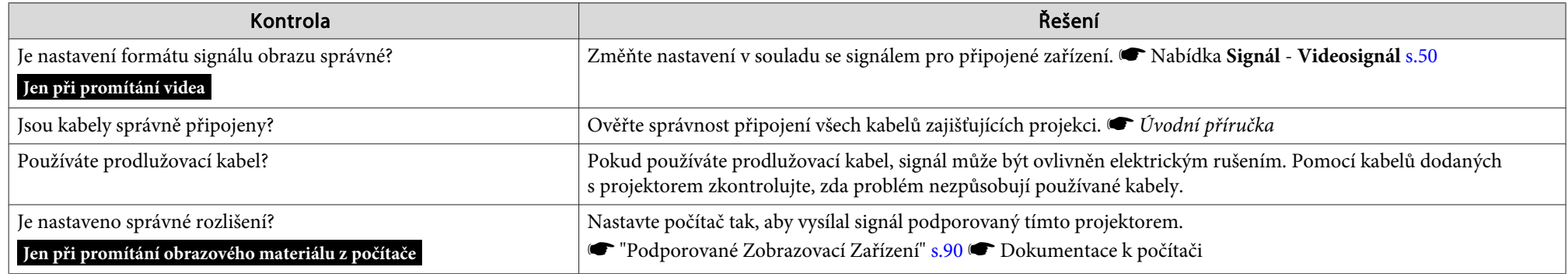

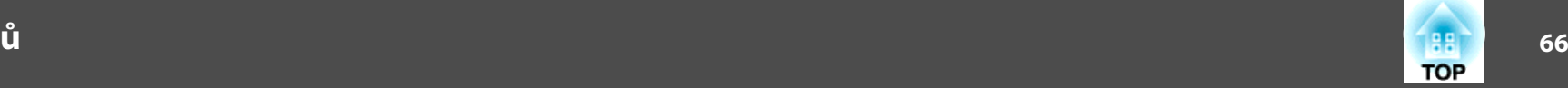

<span id="page-65-0"></span>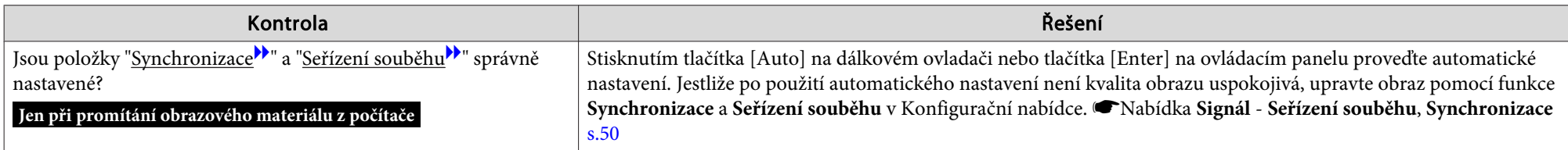

Obraz je ořezán (velký) nebo malý nebo není vhodný poměr jeho stran

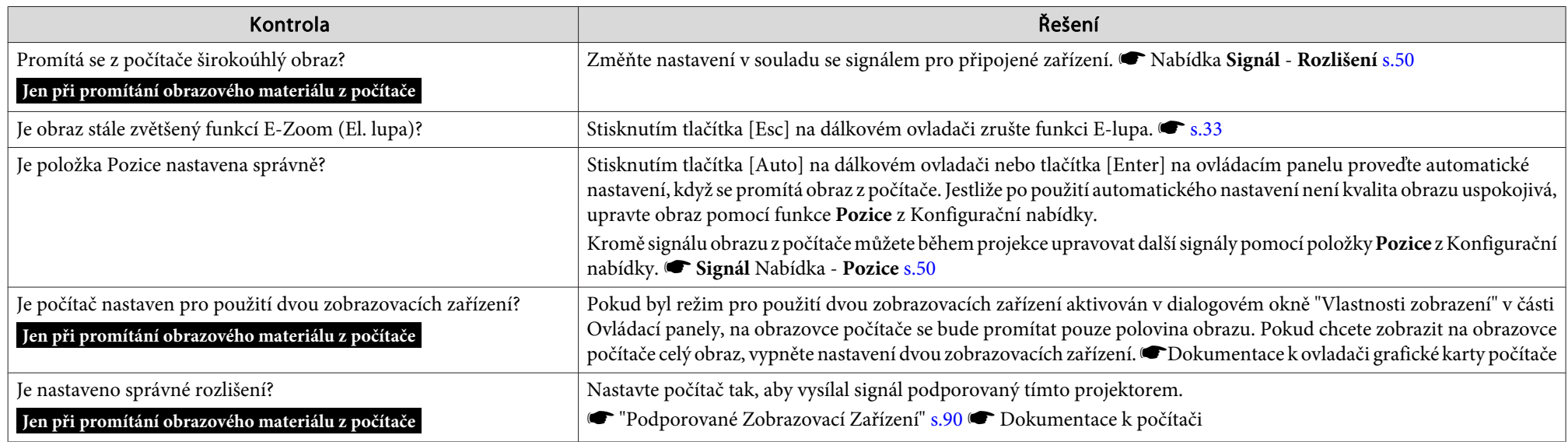

Nesprávné barvy obrazu

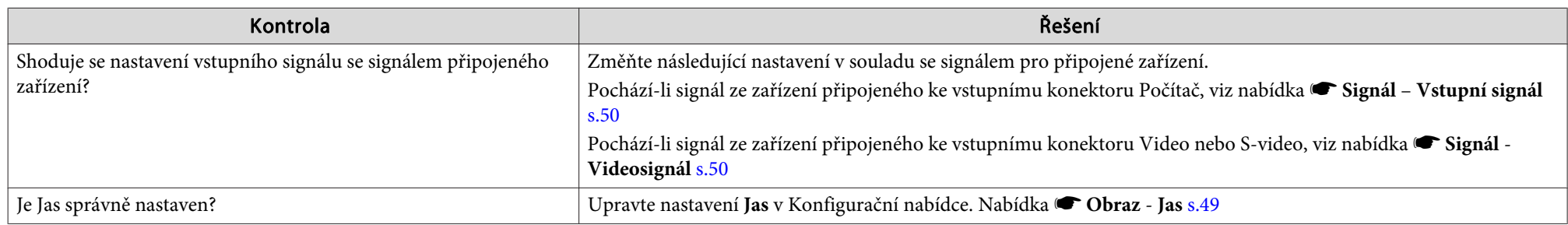

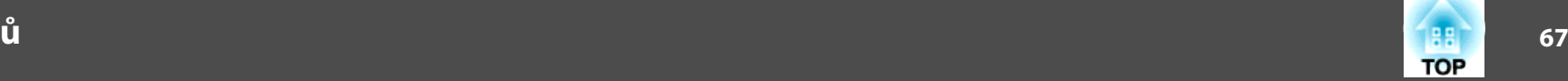

<span id="page-66-0"></span>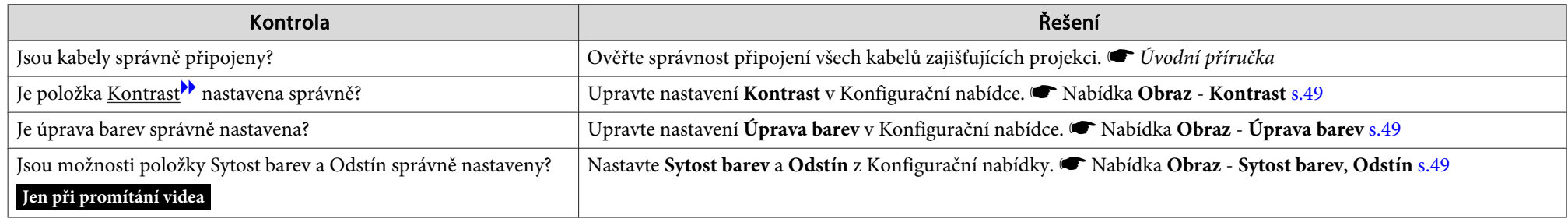

## Obraz je tmavý

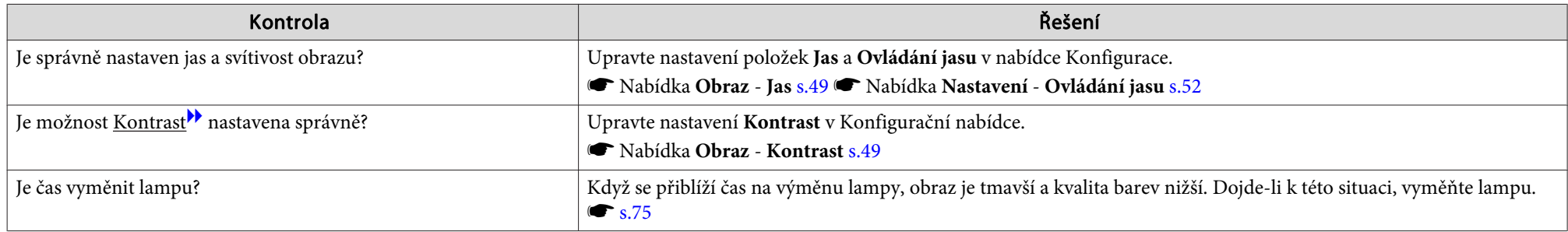

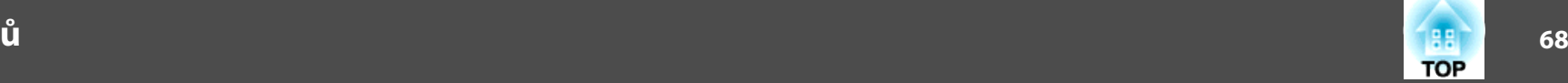

## <span id="page-67-0"></span>**Problémy týkající se USB Display**

Žádný obraz

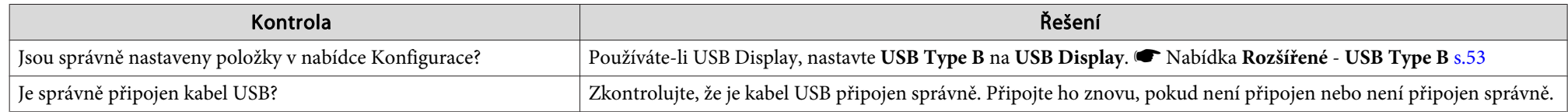

#### Část obrazu není viditelná.

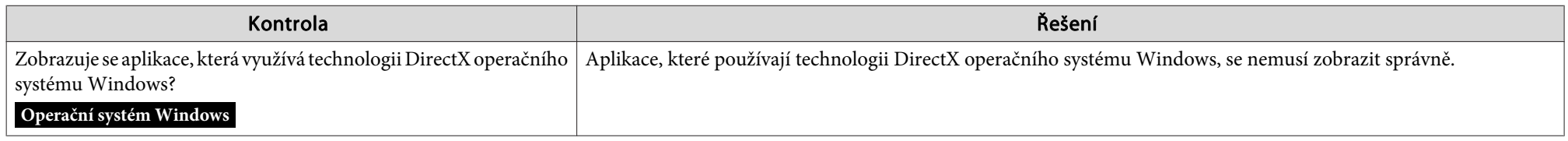

## Ukazatel myši bliká

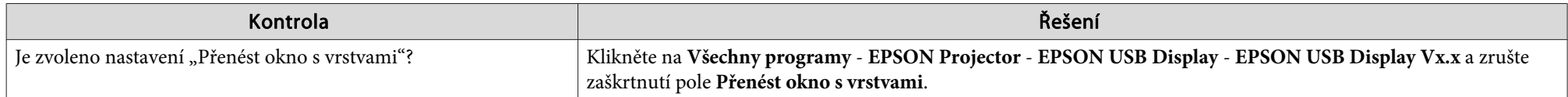

### Nelze promítat <sup>z</sup> aplikace Windows Media Center

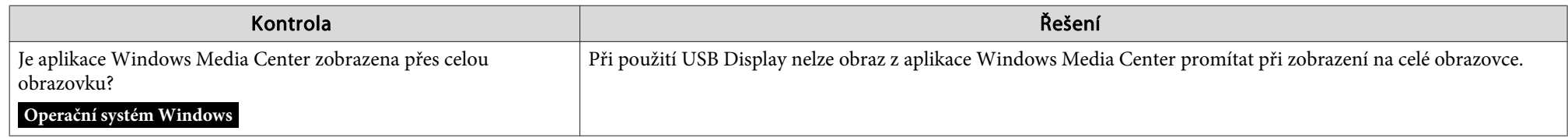

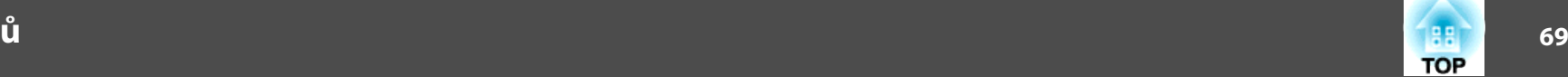

## <span id="page-68-0"></span>**Jiné problémy**

Není slyšet žádný zvuk nebo je úroveň hlasitosti příliš nízká

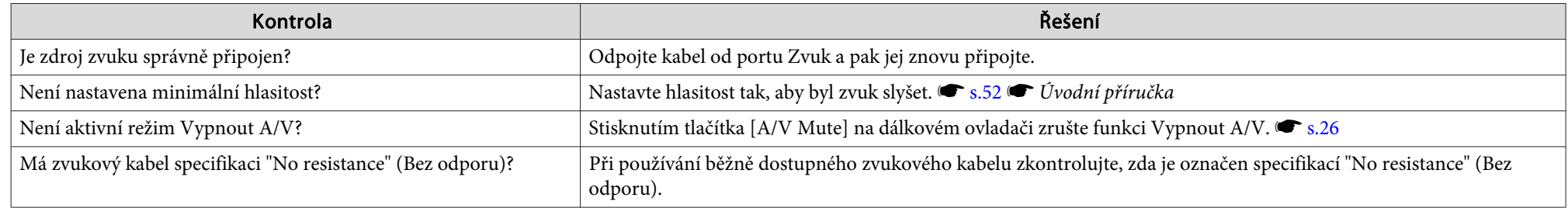

#### Dálkový ovladač nefunguje

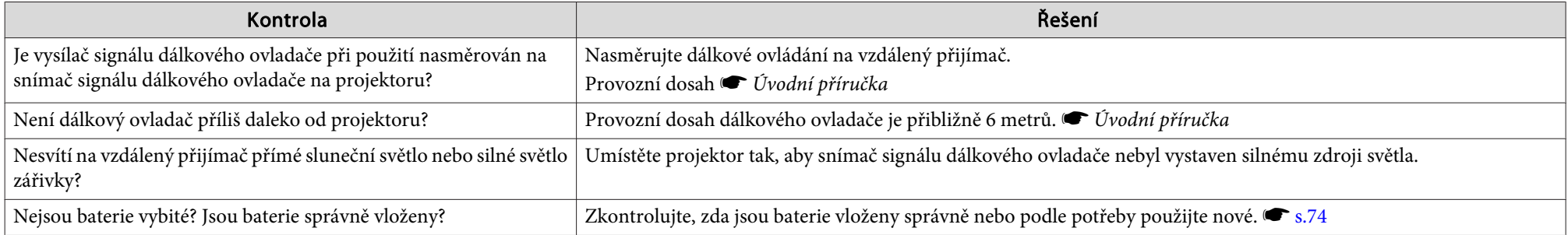

## Chci změnit jazyk nabídek <sup>a</sup> zpráv

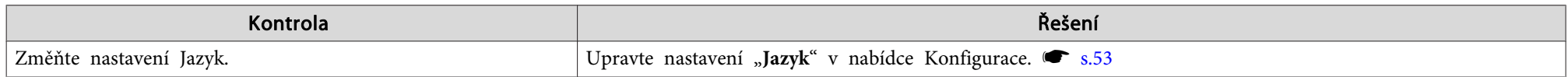

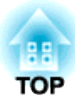

# **Příloha**

Tato kapitola nabízí informace <sup>o</sup> údržbě dlouhodobě zajišťující maximální výkon projektoru.

# <span id="page-70-0"></span>**Způsoby Instalace <sup>71</sup>**

Tento projektor podporuje čtyři různé způsoby projekce. Instalujte podle podmínek <sup>v</sup> místě instalace.

## **Varování**

- Při upevňování projektoru na strop je nutno použít speciální způsob instalace (stropní úchyt). <sup>V</sup> případě nesprávné instalace může dojít k pádu <sup>a</sup> k nehodě nebo zranění.
- Když na upevňovací body montážní konzoly použijete lepidla proti uvolnění šroubů nebo pokud použijete na projektor maziva, oleje apod., může skříň projektoru prasknout <sup>a</sup> způsobit pád projektor ze stropního úchytu. <sup>V</sup> takovém případě může projektor způsobit vážné zranění osobě, která by se nacházela pod stropním úchytem, <sup>a</sup> mohlo by dojít k poškození projektoru. Při instalaci nebo úpravě upevnění ke stropu nepoužívejte lepidla proti uvolnění šroubů nebo maziva, oleje apod.

#### **Upozornění**

Nepoužívejte projektor <sup>v</sup> poloze na boku. Zařízení nemusí fungovat správně.

- Promítejte obraz <sup>z</sup> místa před projekční plochou. (Přední pro‐ jekce)
- Promítejte obraz <sup>z</sup> místa za prů‐ svitnou plochou . (Zadní projek‐ ce)

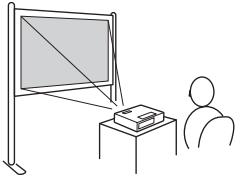

- Zavěste projektor na stropní úchyt <sup>a</sup> promítejte obraz <sup>z</sup> místa
- 
- Zavěste projektor na stropní úchyt <sup>a</sup> promítejte obraz <sup>z</sup> místa

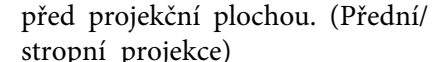

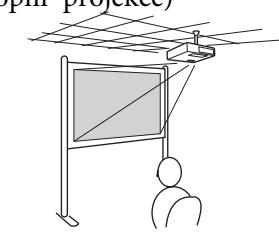

q

za průsvitnou projekční plochou. (Zadní/stropní projekce)

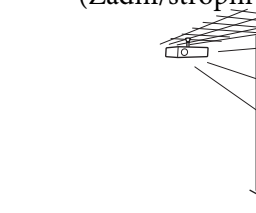

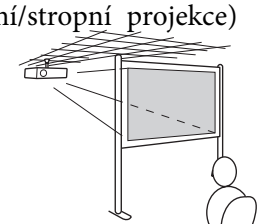

- <sup>K</sup> zavěšení projektoru na strop je zapotřebí použít volitelný stropní úchyt.  $\bullet$  [s.80](#page-79-0)
- Stisknutím <sup>a</sup> podržením tlačítka [Vypnout A/V] na Dálkový ovladač po dobu pěti sekund můžete změnit nastavení následujícím způsobem.

#### **Čelní** <sup>W</sup>**Čelní/strop**

Nastavte Zadní nebo Zadní/strop v nabídce Konfigurace. <a>[s.53](#page-52-0)</a>

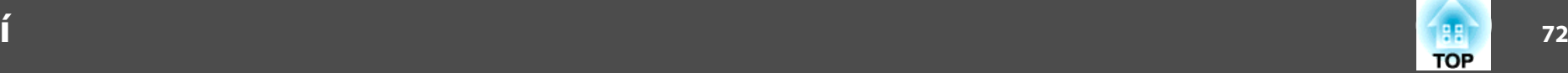

Pokud je projektor znečištěný nebo se snižuje kvalita obrazu projekce, projektor je nutno očistit.

### **Upozornění**

Před čištěním projektor vypněte.

## **Čištění Povrchu Projektoru**

<sup>K</sup> čištění skříně projektoru používejte měkkou látku.

Při čištění na skříň příliš netlačte. Pokud je projektor silně znečištěný, navlhčete látku ve vodě obsahující malé množství neagresivního čisticího prostředku <sup>a</sup> před otřením skříně projektoru látku řádně vyždímejte.

#### **Upozornění**

<sup>K</sup> čištění povrchu projektoru nepoužívejte těkavé látky, jako například líh nebo ředidlo. Může dojít ke změně kvality nebo vyblednutí povrchu.

## **Čištění Objektivu**

<sup>K</sup> čištění objektivu používejte běžně dostupnou speciální tkaninu na čištění optiky.

#### $\bigwedge$  **Varování**

<sup>K</sup> odstraňování prachu <sup>a</sup> vláken <sup>z</sup> objektivu nepoužívejte spreje, které obsahují hořlavý plyn. Projektor by mohl vzplanout vlivem vysoké vnitřní teploty lampy.

## **Upozornění**

Objektiv nečistěte hrubým materiálem <sup>a</sup> nevystavujte objektiv nárazům; mohl by se poškodit.
<span id="page-72-0"></span>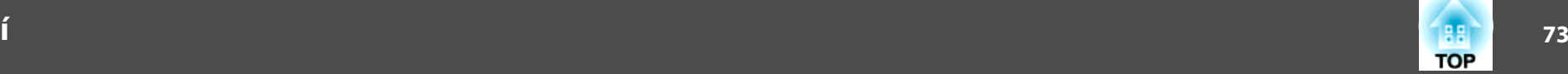

# **Čištění vzduchového filtru**

Po zobrazení následující zprávy vyčistěte vzduchový filtr avstupní větrací otvor.

**"Projektor se přehřívá. Zkontrolujte, zda nejsou zablokovány větrací otvory, <sup>a</sup> vyčistěte nebo vyměňte vzduchový filtr."**

#### **Upozornění**

 $\mathcal{L}(\mathbb{Q})$ 

- Pokud se vzduchový filtr zanese prachem, může se zvýšit vnitřní teplota projektoru, což může způsobit problémy <sup>s</sup> provozem nebo zkrátit životnost optického systému. Po zobrazení této zprávy ihned vyčistěte vzduchový filtr.
- Neoplachujte vzduchový filtr ve vodě. Nepoužívejte saponáty ani rozpouštědla.

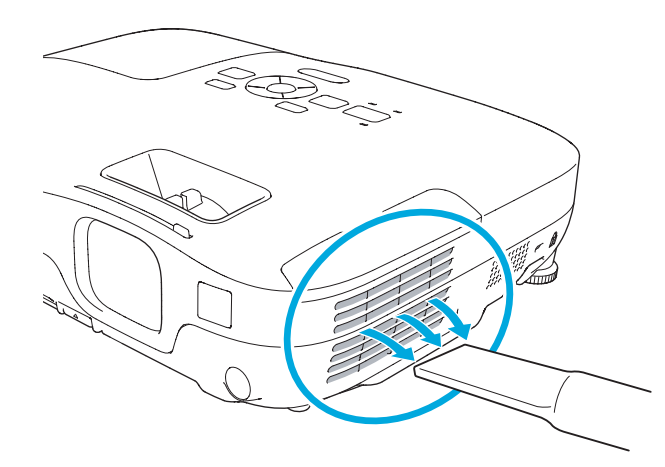

- Pokud se tato zpráva zobrazuje často i po čištění, je třeba vyměnit vzduchový filtr. Nainstalujte nový vzduchový filtr. <a> [s.78](#page-77-0)
	- Tyto součásti čistěte minimálně jednou za tři měsíce. Pokud projektor používáte <sup>v</sup> prostředí se zvýšenou prašností, čištění provádějte častěji.

<span id="page-73-0"></span><sup>V</sup> této části je popsán postup výměny baterií dálkového ovladače, lampy <sup>a</sup> vzduchového filtru.

# **Výměna baterií v dálkovém ovladači**

Pokud dálkový ovladač reaguje pomaleji nebo pokud nereaguje vůbec, je to pravděpodobně tím, že jsou baterie slabé nebo zcela vybité. <sup>V</sup> takovém případě vyměňte baterie za nové. Mějte připravené dvě manganové nebo alkalické baterie velikosti AA. Nelze použít jiné baterie, než manganové nebo alkalické velikosti AA.

#### **Upozornění**

Před manipulací s bateriemi si nejprve přečtěte Bezpečnostní pokyny. Bezpečnostní pokyny

#### **Postup**

#### A **Sejměte kryt baterií.**

Zatlačte na pojistku krytu baterií <sup>a</sup> kryt zvedněte.

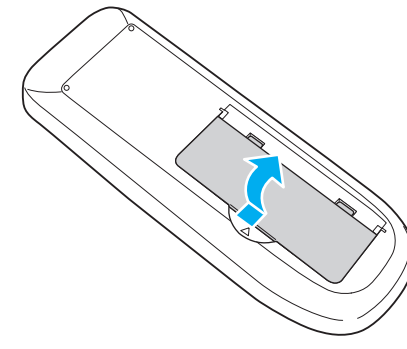

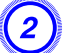

B **Vyjměte staré baterie <sup>a</sup> vložte nové.**

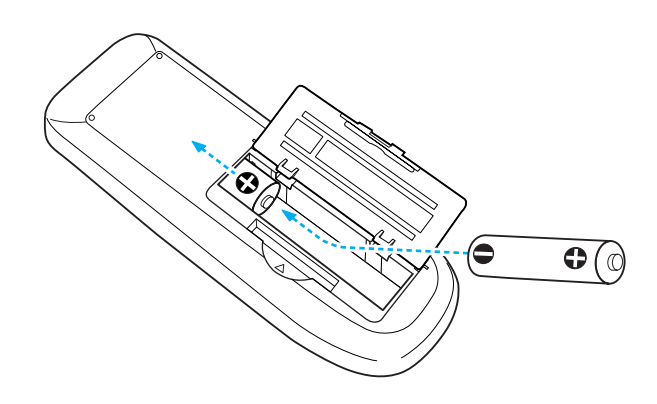

#### **Výstraha**  $\sqrt{N}$

Při vkládání baterií zkontrolujte orientaci značek (+) <sup>a</sup> (–) uvnitř držáku na baterie.

#### C **Nasaďte kryt baterií.**

Zatlačte na kryt baterií (musí zaklapnout).

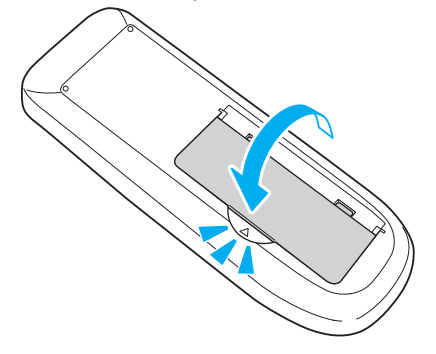

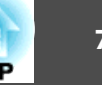

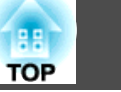

# <span id="page-74-0"></span>**Výměna lampy**

#### **Interval výměny lampy**

Lampu vyměňte <sup>v</sup> následujících případech:

• Při spuštění promítání se <sup>v</sup> levém dolním rohu promítací plochy zobrazí zpráva "**Vyměňte lampu.**".

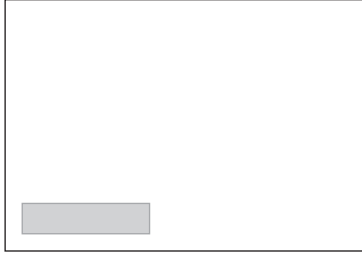

• Indikátor lampy bliká oranžově.

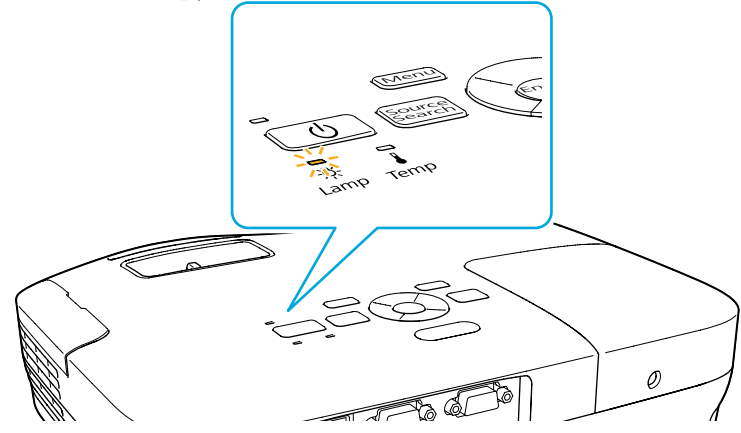

• Promítaný obraz tmavne nebo se postupně zhoršuje.

#### **Upozornění**

• Hlášení <sup>o</sup> nutnosti výměny lampy je nastaveno tak, aby se zobrazilo <sup>v</sup> následujících intervalech. Výměna lampy je nutná k zachování optimálního jasu a kvality promítaného obrazu.  $\bullet$  [s.52](#page-51-0)

Když je parametr *Příkon* nastaven na *Normální*: Asi <sup>3900</sup> hodin

Je-li parametr *Příkon* nastaven na *ECO*: Asi <sup>4900</sup> hodin

- Budete-li lampu používat po uplynutí intervalu pro výměnu, zvyšuje se pravděpodobnost výbuchu lampy. Jakmile se zobrazí výzva k výměně lampy, vyměňte lampu co nejdříve za novou, <sup>i</sup> když lampa ještě funguje.
- Opakovaně nevypínejte <sup>a</sup> ihned nezapínejte napájení. Časté zapínání <sup>a</sup> vypínání napájení může zkrátit životnost lampy.
- <sup>V</sup> závislosti na vlastnostech lampy <sup>a</sup> na způsobu použití může lampa ztmavnout nebo přestat fungovat ještě před zobrazením výzvy k výměně lampy. Doporučujeme, abyste měli náhradní lampu vždy připravenou.

#### **Postup při výměně lampy**

Lampu lze vyměnit, <sup>i</sup> když je projektor zavěšen na stropě.

# **Varování**

- Když vyměňujete lampu, protože přestala svítit, je možné, že praskla. Pokud vyměňujete lampu projektoru upevněného na strop, vždy předpokládejte, že lampa praskla, <sup>a</sup> stůjte vedle krytu lampy, nikoliv pod ním. Opatrně sejměte kryt lampy.
- Lampu nikdy nedemontujte ani nepředělávejte. Pokud se do projektoru nainstaluje <sup>a</sup> použije upravená nebo demontovaná lampa, mohla by způsobit požár, úraz elektrickým proudem nebo nehodu.

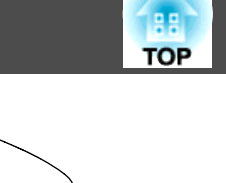

#### **Výstraha**  $\sqrt{N}$

Před odstraněním krytu počkejte, až lampa dostatečně vychladne. Pokud je lampa stále horká, může dojít k popálení nebo jinému poranění. Lampa dostatečně vychladne přibližně hodinu po vypnutí napájení.

#### **Postup**

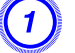

A **Po vypnutí napájení projektoru zazní dvakrát potvrzující signál; potom můžete odpojit napájecí kabel.**

#### B **Před odstraněním krytu počkejte, až lampa dostatečně vychladne.**

Šroubovákem dodaným <sup>s</sup> novou lampou nebo vlastním křížovým šroubovákem uvolněte šroubek upevňující kryt lampy. Potom posuňte kryt lampy dopředu <sup>a</sup> zvednutím jej sejměte.

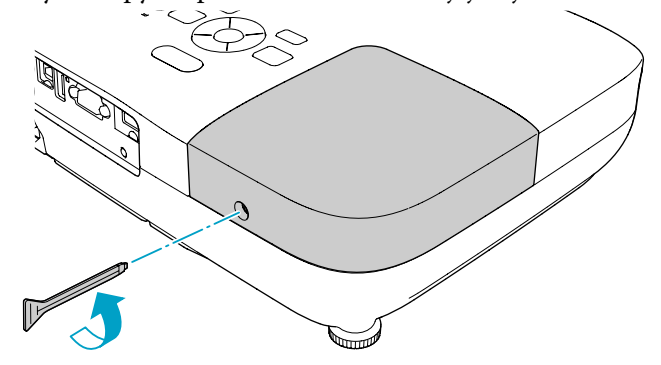

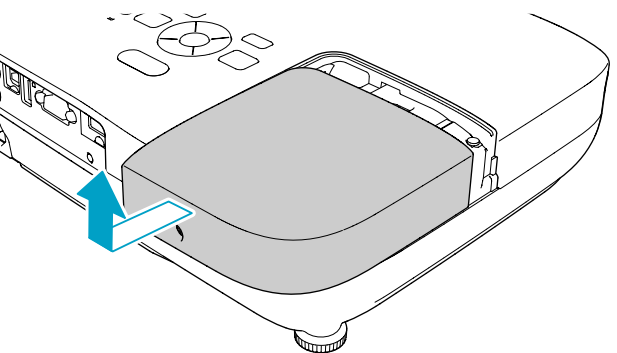

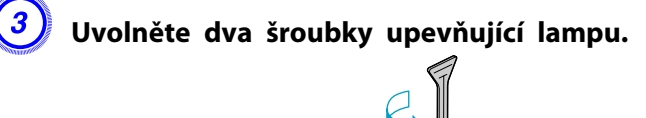

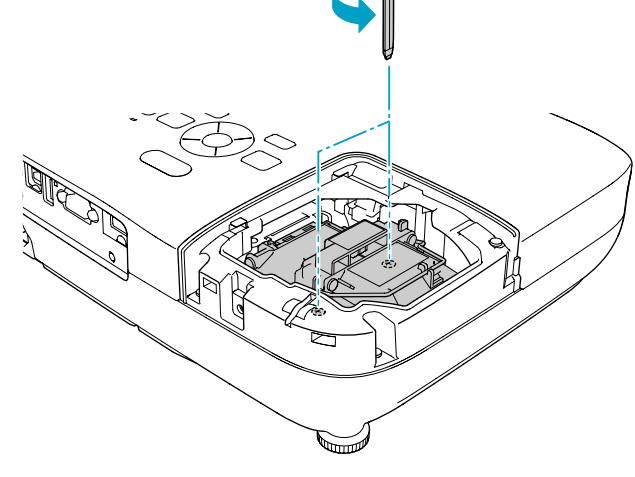

#### D **Vyjměte starou lampu zatažením za rukojet'.**

Pokud je lampa prasklá, vyměňte ji za novou nebo požádejte nejbližšího prodejce o radu. *[Projektor](#page-16-0) Epson - seznam* [kontaktů](#page-16-0)

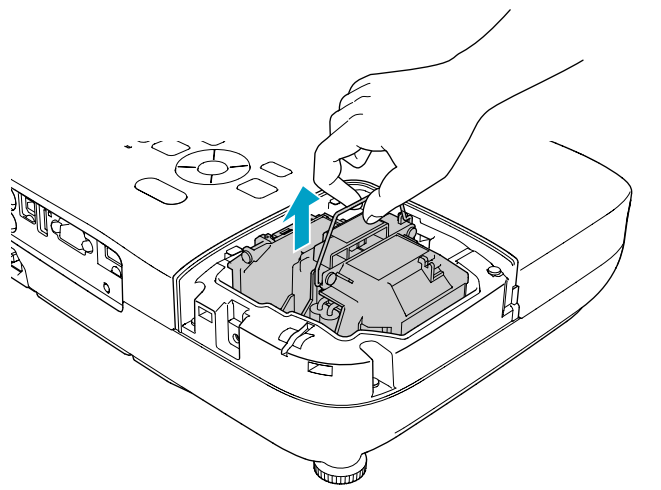

# E **Nainstalujte novou lampu.**

Zasuňte novou lampu po vodící liště správným směrem tak, aby dosedla na místo, <sup>a</sup> utáhněte dva šroubky.

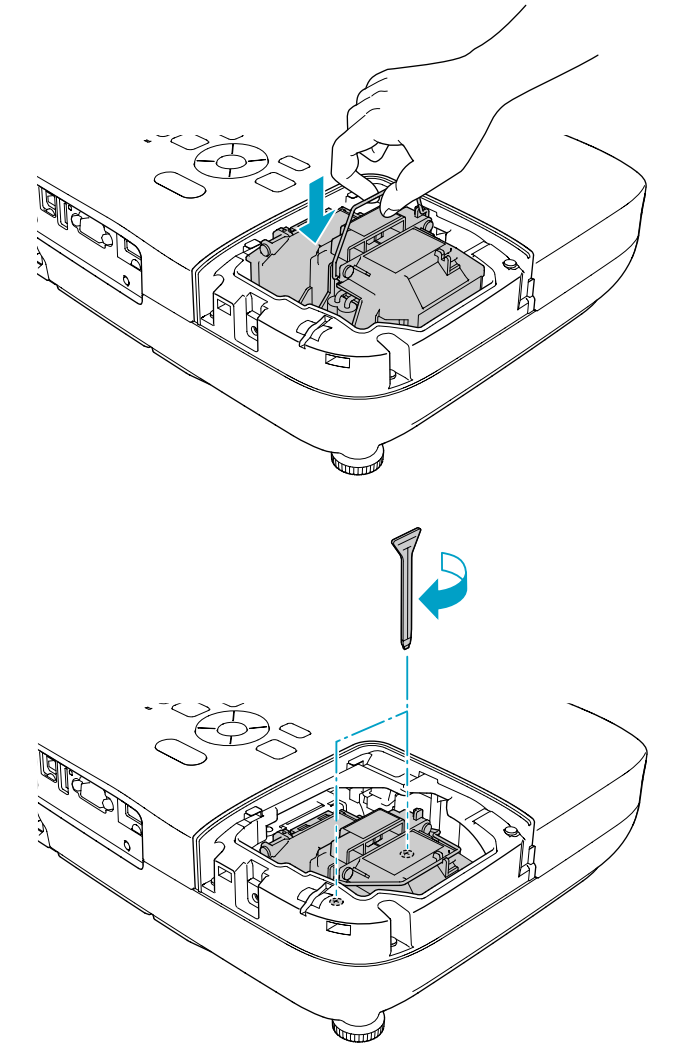

# <span id="page-77-0"></span>**Výměna Spotřebního Materiálu <sup>78</sup>**

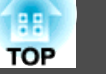

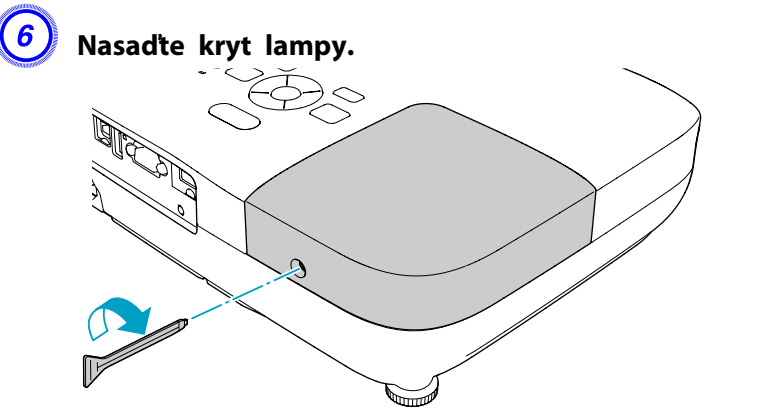

#### **Upozornění**

- Zkontrolujte, zda je lampa nainstalována správně. Po odstranění krytu lampy se automaticky vypne napájení; jedná se <sup>o</sup> bezpečnostní funkci. Pokud není správně nainstalována lampa nebo kryt lampy, napájení se nezapne.
- Tento produkt obsahuje lampu, která obsahuje rtuť (Hg). Pokyny ke správné likvidaci <sup>a</sup> recyklaci získáte od místních úřadů. Použité vzduchové filtry likvidujte <sup>v</sup> souladu <sup>s</sup> místními předpisy.

#### **Resetování provozní hodin lampy**

Projektor zaznamenává dobu, po kterou je lampa <sup>v</sup> provozu. Jakmile nastane doba, kdy je třeba lampu vyměnit, zobrazí se zpráva <sup>a</sup> indikátor. Po výměně lampy nezapomeňte vynulovat provozn<sup>í</sup> hodiny lampy nabídce Konfigurace.  $\bullet$  [s.56](#page-55-0)

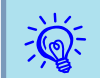

Provoz lampy (hod) resetujte pouze po výměně lampy. <sup>V</sup> opačném <sup>p</sup>řípadě nebude provozn<sup>í</sup> doba signalizována správně.

# **Výměna vzduchového filtru**

#### **Interval výměny vzduchového filtru**

Vzduchový filtr vyměňte <sup>v</sup> následujících případech:

- Vzduchový filtr je roztržený.
- Zpráva se zobrazí, <sup>i</sup> když byl vzduchový filtr vyčištěn.

#### **Postup při výměně vzduchového filtru**

Vzduchový filtr lze vyměnit, <sup>i</sup> když je projektor zavěšen na stropě.

#### **Postup**

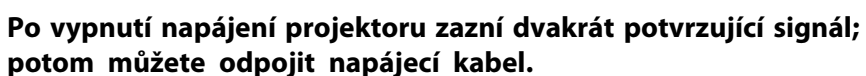

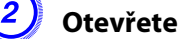

B **Otevřete kryt vzduchového filtru.**

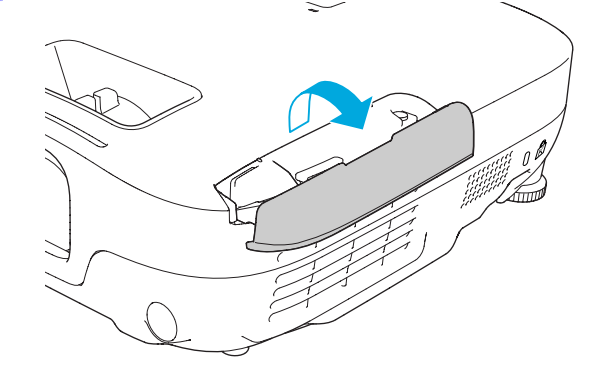

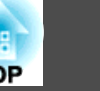

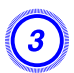

# C **Odstraňte vzduchový filtr.**

Uchopte výstupek krytu vzduchového filtru <sup>a</sup> vytáhněte jej přímo ven.

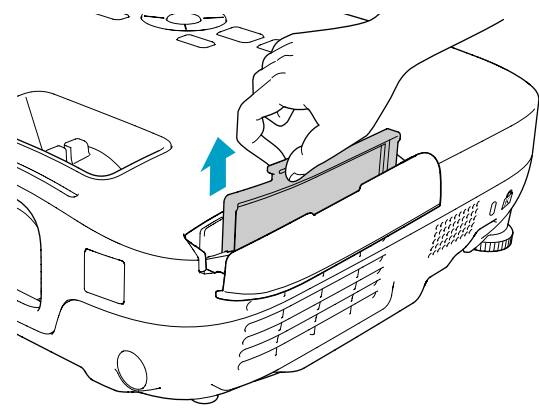

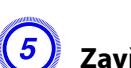

E **Zavřete kryt vzduchového filtru.**

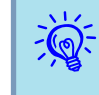

 Použité vzduchové filtry likvidujte <sup>v</sup> souladu <sup>s</sup> místními <sup>p</sup>ředpisy. Materiál rámu: ABS Materiál filtru: polyuretanová pěna

#### D **Nainstalujte nový vzduchový filtr.**

Zasuňte vzduchový filtr zvenku <sup>a</sup> zatlačte jej dovnitř tak, aby pevně zacvaknul na místo.

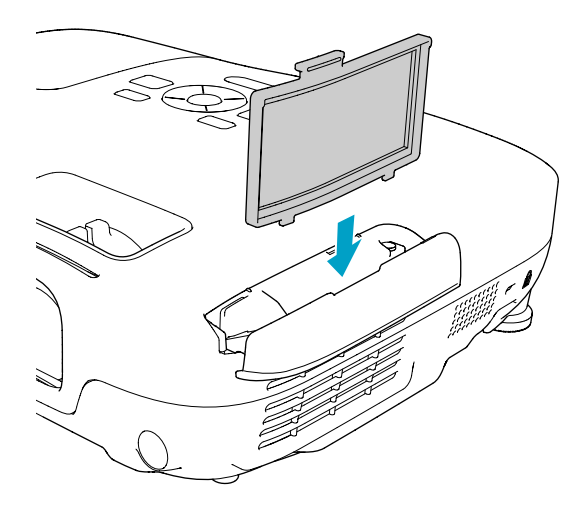

<span id="page-79-0"></span><sup>K</sup> dispozici je následující volitelné příslušenství <sup>a</sup> spotřební materiál. Tyto výrobky si zakupte <sup>v</sup> případě potřeby. Následující seznam volitelného <sup>p</sup>říslušenství <sup>a</sup> spotřebního materiálu je <sup>p</sup>latný ke květnu 2010. Údaje <sup>o</sup> příslušenství mohou být změněny bez předchozího upozornění <sup>a</sup> dostupnost se může lišit <sup>v</sup> závislosti na zemi zakoupení.

# **Volitelné Příslušenství**

Přenosné 60palcové promítací plátno ELPSC27 Přenosné 80palcové promítací plátno ELPSC28

Přenosné 100palcové promítací plátno ELPSC29

Přenosná svinovací projekční plátna (Poměr stran<sup>))</sup> 4:3)

Počítačový kabel ELPKC02

(1,8 <sup>m</sup> - pro konektor mini D-Sub 15 kolíků/mini D-Sub 15 kolíků) Tento kabel je stejný jako počítačový kabel\*1 dodávaný <sup>s</sup> projektorem.

#### Počítačový kabel ELPKC09

(3 <sup>m</sup> - pro konektor mini D-Sub 15 kolíků/mini D-Sub 15 kolíků) Počítačový kabel ELPKC10

(20 <sup>m</sup> - pro mini D-Sub 15 kolíků/mini D-Sub 15 kolíků)

Použijte jeden <sup>z</sup> těchto delších kabelů <sup>v</sup> případě, že je počítačový kabel\*1 dodaný <sup>s</sup> projektorem příliš krátký.

Kabel komponentního videa ELPKC19 (3 m - pro zástrčku mini D-Sub 15 kolíků/RCA zástrčka×3) Slouží k připojení zdroje komponentního videa<sup>11</sup>.

#### Projektor dokumentů ELPDC06

Slouží k připojení projektoru k počítači <sup>a</sup> pro promítání dokumentů, jako například knih, dokumentů OHP <sup>a</sup> diapozitivů.

Stropní trubka (450 mm)\*2 ELPFP13 Stropní trubka (700 mm)\*2 ELPFP14

Slouží k montáži projektoru na zvýšený strop.

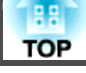

#### Montážní konzola\*2 ELPMB23

Slouží k montáži projektoru na strop.

- \*<sup>1</sup> Počítačový kabel se nedodává smodelem EB-S92.
- \*<sup>2</sup> Při upevňování projektoru na strop je nutno použít speciální metodu instalace. Chcete-li použít tuto metodu instalace, obraťte se na nejbližšího prodejce nebo adresu uvedenou v dokumentu Příručka pro podporu a servis. '*E [Projektor](#page-16-0)* Epson – seznam [kontaktů](#page-16-0)

# **Spotřební Materiál**

#### Lampa ELPLP58

Pro výměnu použitých lamp.

#### Vzduchový filtr ELPAF25

Použijte jako náhradu za použité vzduchové filtry.

# <span id="page-80-0"></span>**Uložení uživatelského loga <sup>81</sup>**

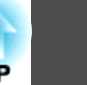

Aktuálně promítaný obraz můžete uložit jako uživatelské logo.

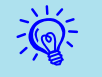

Jakmile je uživatelské logo uloženo, výchozí nastavení výrobce již nelze obnovit.

#### **Postup**

A **Promítněte obraz, který chcete pro uživatelské logo použít, <sup>a</sup> potom stiskněte tlačítko [Menu].**

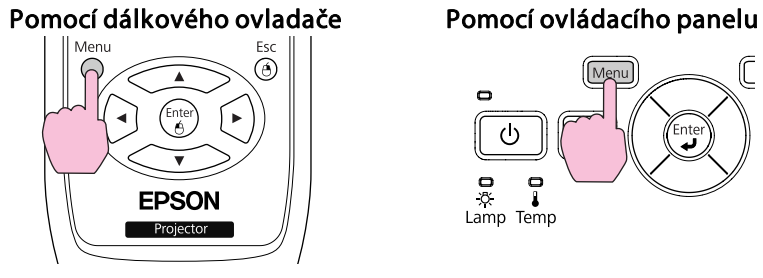

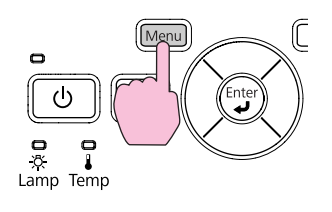

B **Vyberte Rozšířené - "Uživatelské logo" <sup>v</sup> nabídce Konfigurace.** s **"Používání [Konfigurační](#page-47-0) nabídky" s.48**

V průvodci pod nabídkou zjistěte, jaká tlačítka jsou k dispozici a jaké funkce provádí.

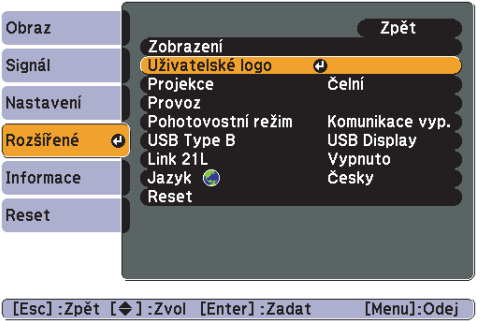

# $\overrightarrow{\mathbb{Q}}$

- Pokud je položka **Ochrana uživ. loga**<sup>v</sup> části **Zabezpečení heslem** nastavena na **Zapnuto**, zobrazí se zpráva <sup>a</sup> nastavení loga nelze měnit. Chcete-li provést změny, nastavte položku **Ochrana uživ. loga** na **Vypnuto**.  $\bullet$  [s.37](#page-36-0)
- Je-li položka **Uživatelské logo** vybrána, když se provádí úprava Lichoběžník, E-Zoom nebo Poměr stran, bude aktuálně prováděná funkce zrušena.

#### C **Jakmile se zobrazí zpráva "Vybrat tento obraz jako uživatelské logo?", vyberte možnost "Ano".**

 $\overrightarrow{\mathbb{Q}}$  Stisknutím tlačítka [Enter] na dálkovém ovladači nebo na ovládacím panelu se může velikost obrazu změnit podle signálu, protože se přizpůsobuje rozlišení obrazového signálu.

#### D **Posunutím výřezu vyberte část obrazu, kterou chcete použít jako uživatelské logo.**

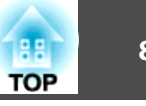

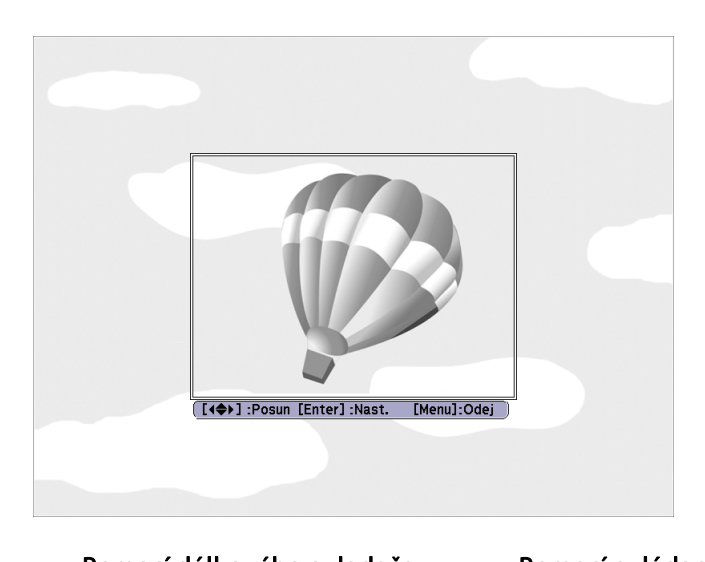

Pomocí dálkového ovladače Pomocí ovládacího panelu Menu

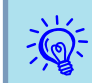

 $\sum_{k=1}^{\infty}$  Můžete uložit velikost 400 × 300 bodů.

ЮN

E **Jakmile se objeví zpráva "Vybrat tento obraz?", vyberte možnost "Ano".**

F **Na obrazovce nastavení měřítka vyberte faktor zvětšení.**

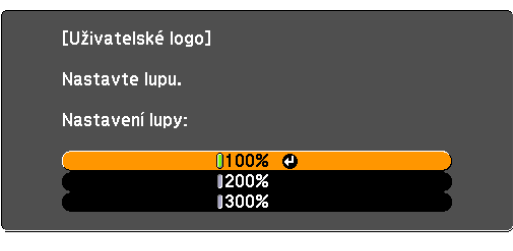

[[Esc]:Zpět [◆]:Zvol [Enter]:Nastavit [Menu]:Odej

 $\frac{1}{2}$ 

#### G **Jakmile se objeví zpráva "Uložit tento obraz jako uživatelské logo?", vyberte možnost "Ano".**

Obraz bude uložen. Jakmile se obraz uloží, objeví se zpráva "**Dokončeno.**".

- 
- Po uložení uživatelského loga se smaže předchozí uživatelské logo.<br>• Ukládání uživatelského loga může trvat přibližně 15 sekund. Během ukládání nepoužívejte projektor ani jiné připojené zařízení. <sup>V</sup> opačném případě projektor nemusí fungovat správně.

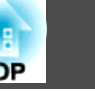

# <span id="page-82-0"></span>**Projekční vzdálenosti (EB-W10/W9)**

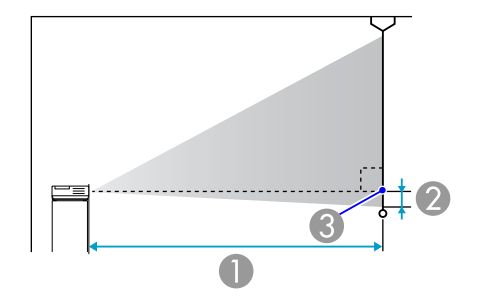

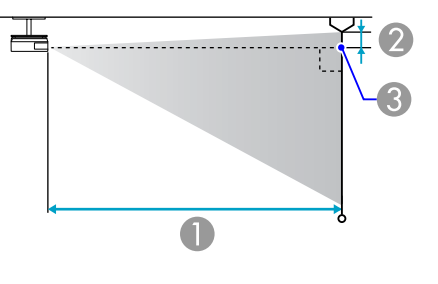

- A Projekční vzdálenost
- B Vzdálenost od středu objektivu k základně plátna (nebo k horní části obrazovky, když je projektor zavěšen na stropě) **3** Střed objektivu

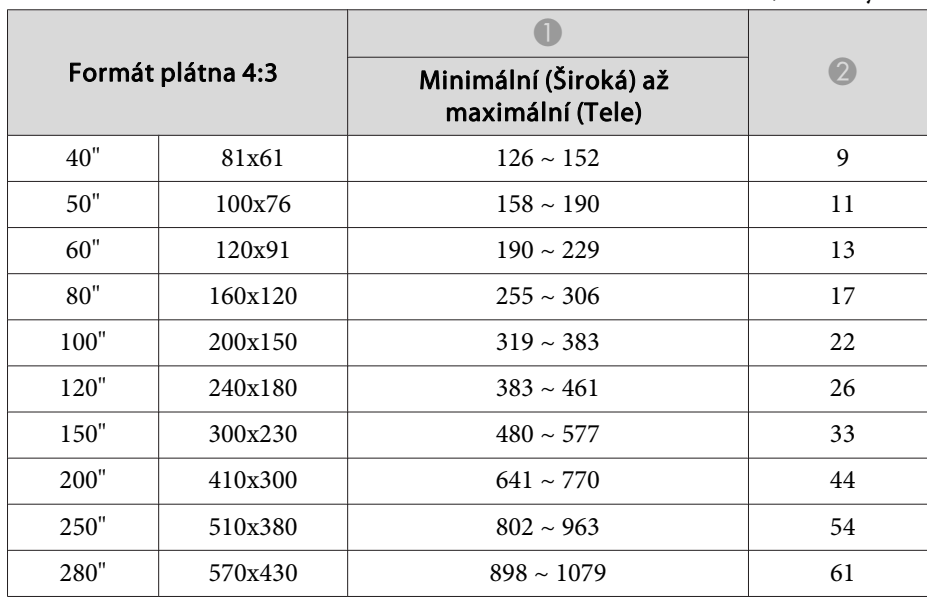

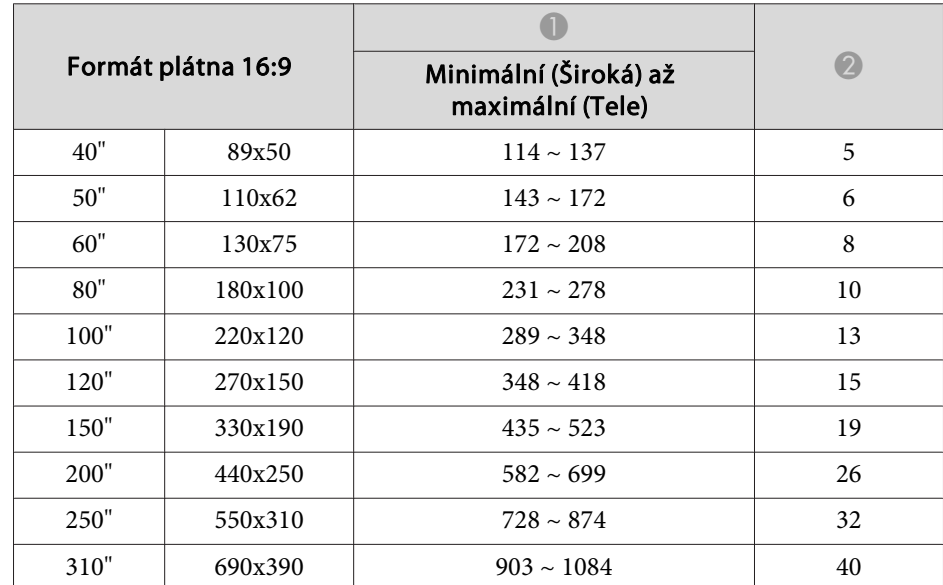

#### Jednotky: cm

#### Jednotky: cm

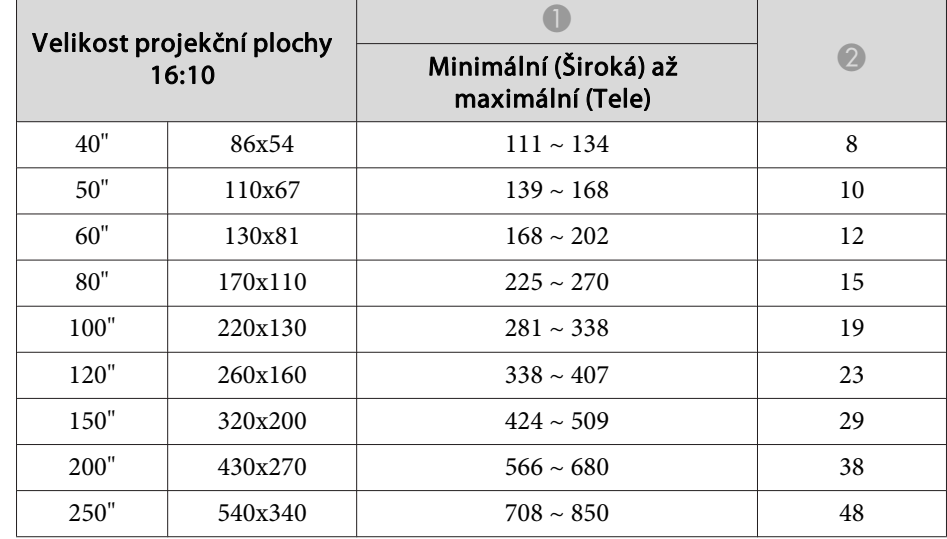

Jednotky: cm

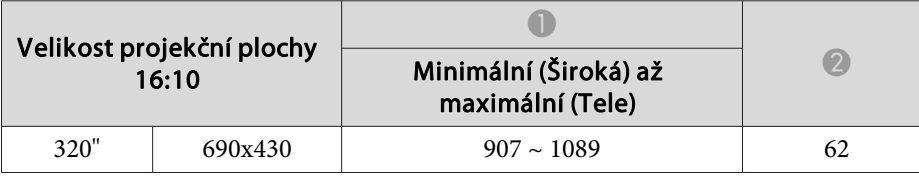

# **Projekční vzdálenosti (EB-X10/X9/X92)**

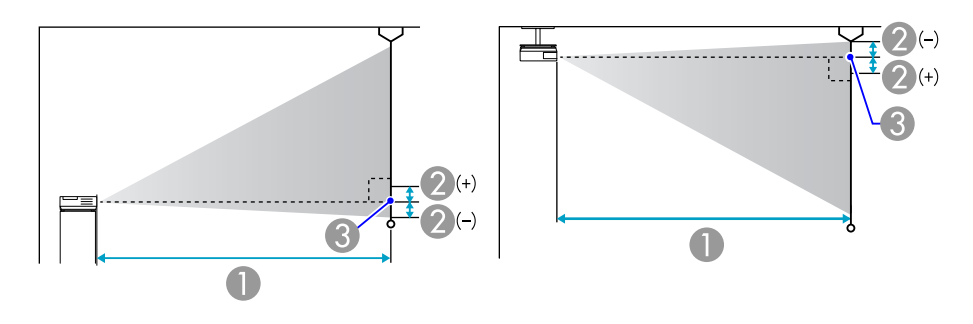

A Projekční vzdálenost

- B Vzdálenost od středu objektivu k základně plátna (nebo k horní části obrazovky, když je projektor zavěšen na stropě)
- <sup>3</sup> Střed objektivu

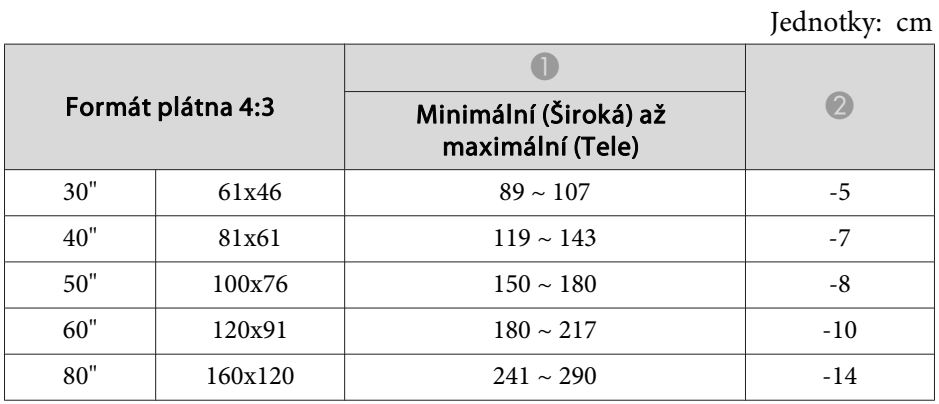

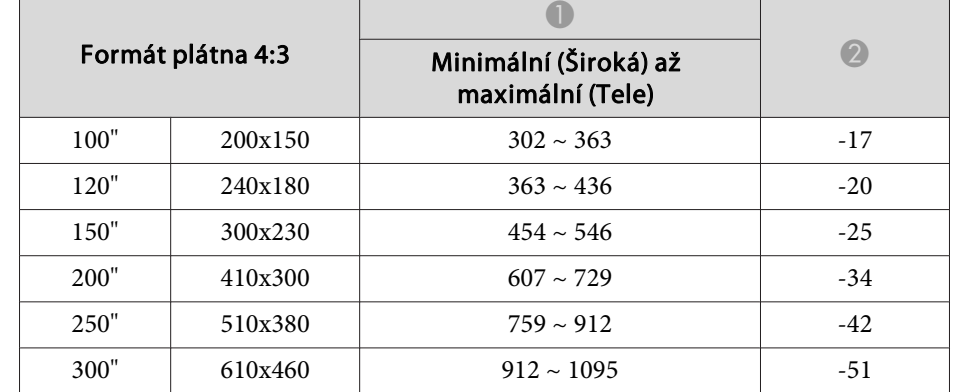

Jednotky: cm

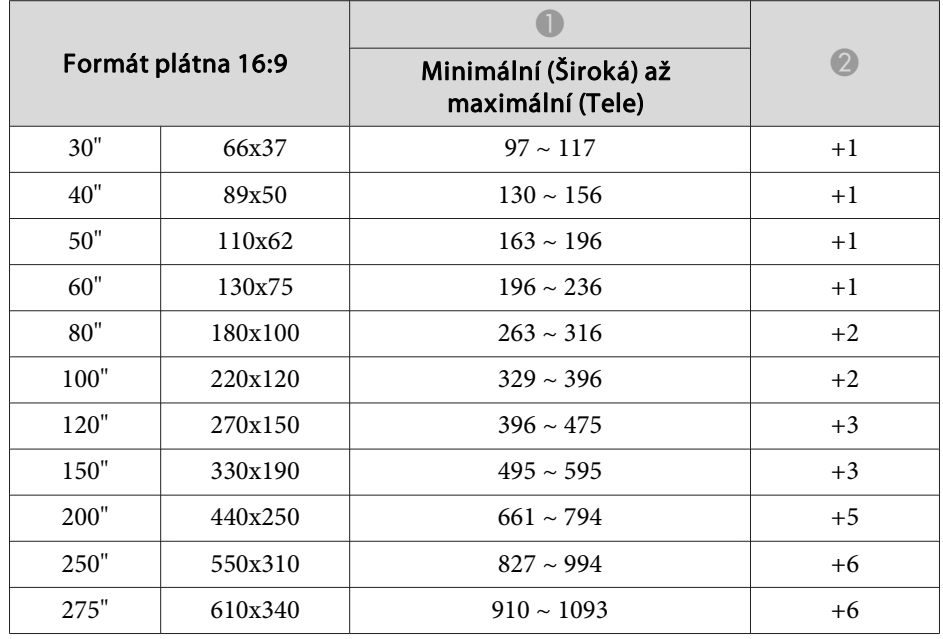

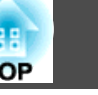

# **Projekční vzdálenosti (EB-S10/S9/S92)**

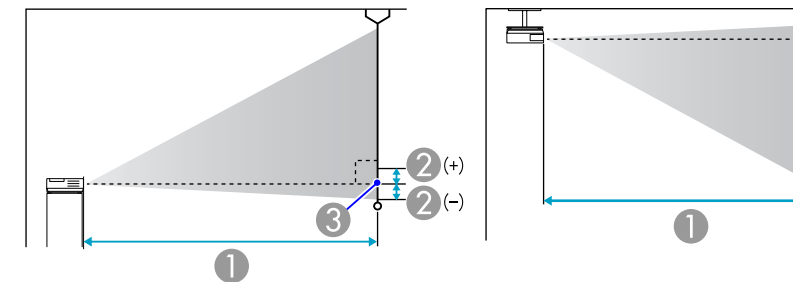

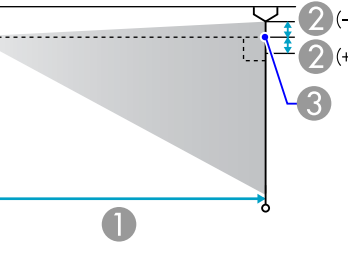

- A Projekční vzdálenost
- B Vzdálenost od středu objektivu k základně plátna (nebo k horní části obrazovky, když je projektor zavěšen na stropě)
- <sup>3</sup> Střed objektivu

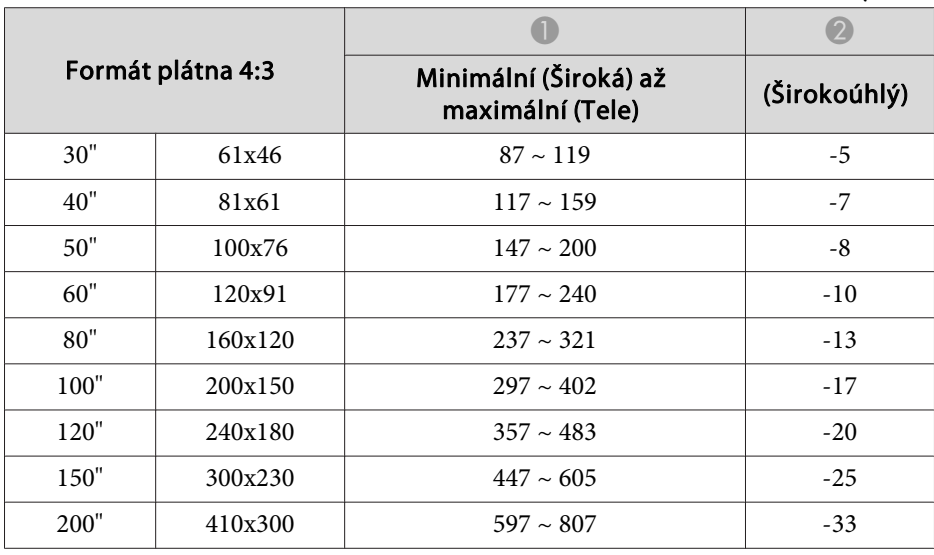

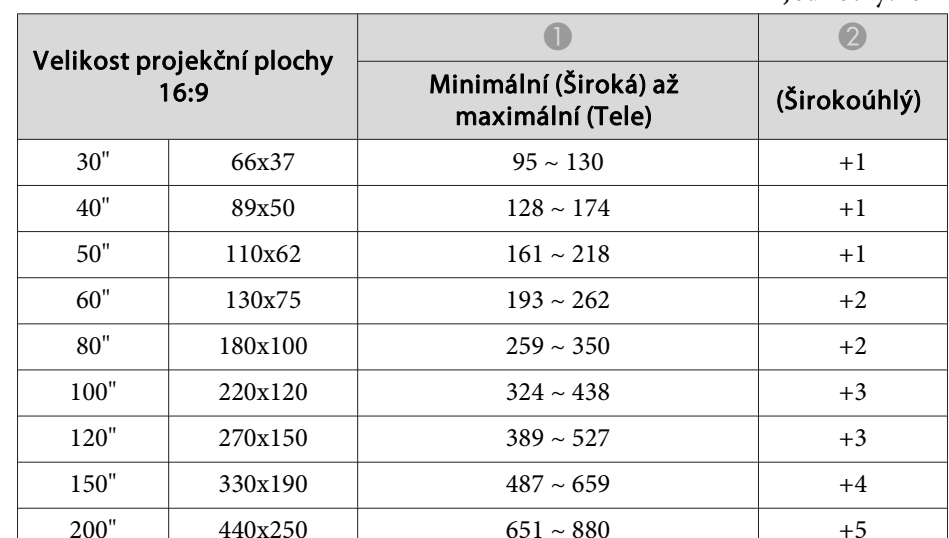

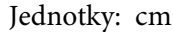

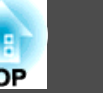

# **Připojení k externímu monitoru (pouze EB-W9/X9/ S9)**

Můžete zobrazit vstup obrazu <sup>z</sup> počítače ze vstupního portu Počítač na externím monitoru <sup>a</sup> současně na obrazovce připojené k projektoru. To znamená, že můžete kontrolovat promítané obrazy na externím monitoru při předvádění prezentací, <sup>i</sup> když nemůžete obrazovku vidět. Připojení proveďte pomocí kabelu dodaného <sup>s</sup> externím monitorem.

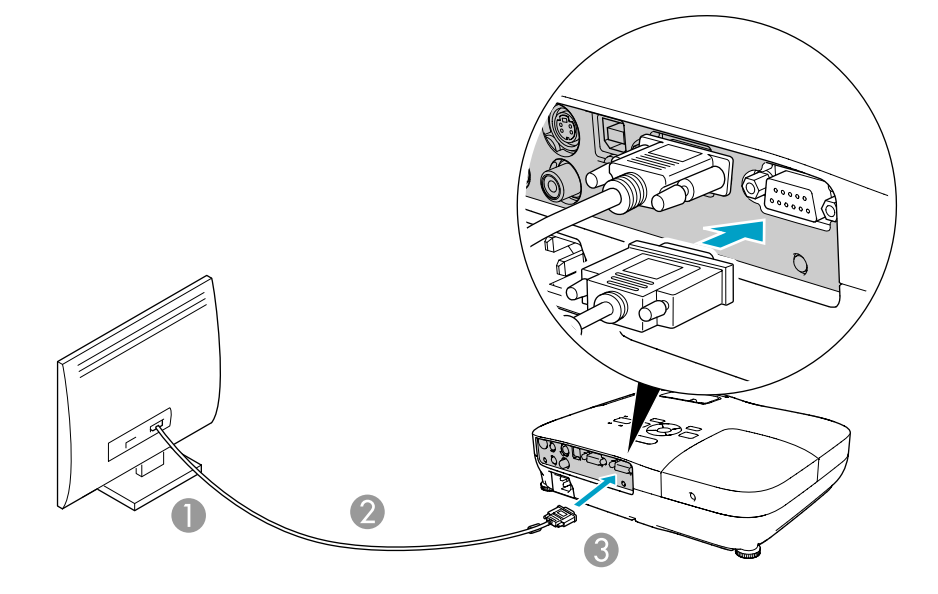

- A K portu monitoru
- <sup>2</sup> Kabel dodaný s monitorem
- C K portu Monitor Out

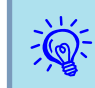

- Na externím monitoru nelze zobrazit obrazy ze zařízení <sup>p</sup>řipojených <sup>k</sup> signálu komponentního videa, vstupnímu portu Video nebo vstupnímu portu S-video.
- Na výstupu externího monitoru nejsou obrazovky nastavovacích šablon, Konfigurační nabídka nebo Nápověda pro funkce jako je například lichoběžníkové zkreslení.
- Chcete-li zobrazit snímky na externím monitoru, když se projektor nachází <sup>v</sup> pohotovostním režimu, nastavte **Rozšířené** - **Pohotovostní režim** na **Komunikace zap.** v nabídce Konfigurace.  $\bullet$  [s.53](#page-52-0)

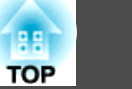

# **Připojení k externím reproduktorům (pouze EB-S10/W9/X9/S9/X92/S92)**

<sup>K</sup> portu Audio Out lze připojit reproduktory <sup>s</sup> vestavěnými zesilovači <sup>a</sup> vychutnat si plnější kvalitu zvuku. Připojte pomoc<sup>í</sup> běžně dostupného zvukového kabelu (jako je například kolíková ↔ 3,5mm stereofonní miniaturní zástrčka). Použijte zvukový kabel kompatibilní s konektorem na externích reproduktorech.

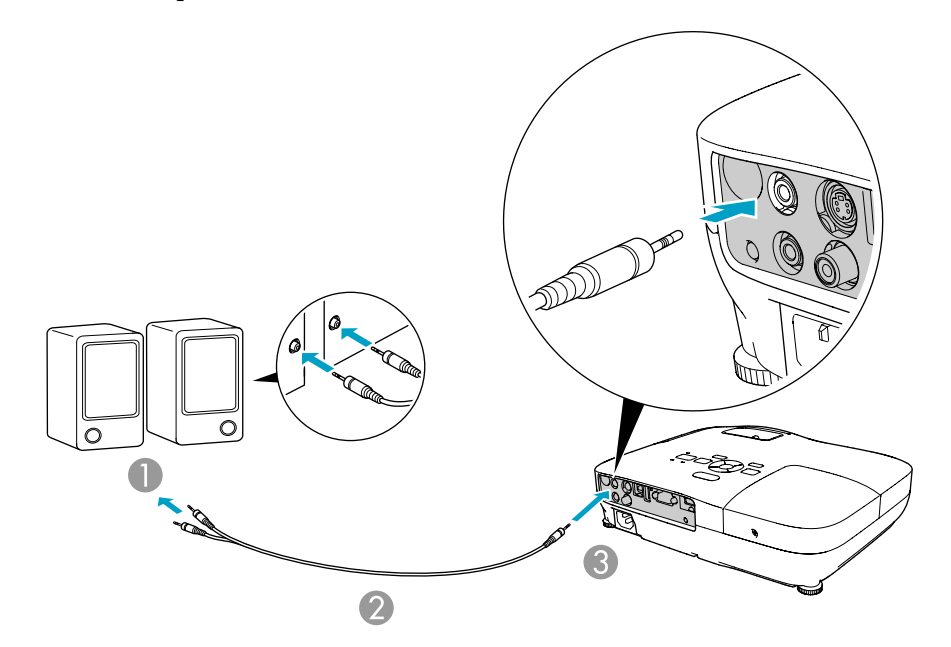

- K externímu zvukovému zařízení
- B Zvukový kabel (běžně dostupný)
- C K portu Audio Out

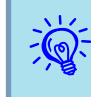

- Když se konektor zvukového kabelu zasune do portu Audio Out, zastaví se výstup zvuku <sup>z</sup> vestavěných reproduktorů projektoru <sup>a</sup> provede se přepnutí na externí výstup.
- Při připojování reproduktorů snižte hlasitost reproduktorů nebo vypněte jejich napájení, protože během připojování dochází k šumu.
- Při používání běžně dostupného zvukového kabelu 2RCA(L/R)/stereo mini-pin zkontrolujte, zda je označen specifikací "Bez odporu".

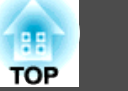

<span id="page-87-0"></span>Můžete monitorovat a ovládat projektor z počítače prostřednictvím USB. To se provádí propojením projektoru <sup>a</sup> počítače kabelem USB <sup>a</sup> zadáváním komunikačních příkazů (příkazy ESC/VP21).

# **Než začnete**

Chcete-li sledovat a ovládat projektor pomocí příkazů ESC/VP21, postupujte podle následujících pokynů.

#### **Postup**

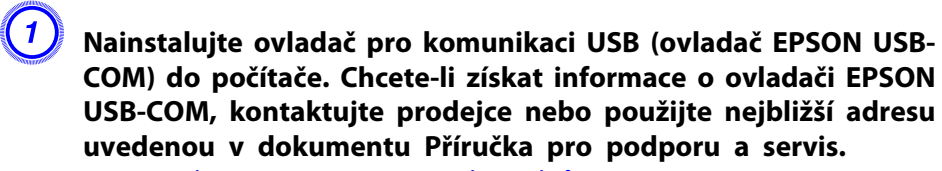

**• [Projektor](#page-16-0) Epson – seznam kontaktů** 

B **<sup>V</sup> nabídce Konfigurace projektoru nastavte "Rozšířené" - "USB typ B" na "Bezdrátová myš" nebo "Str. nahoru/dolů.**

C **Podobně nastavte "Link 21L" na "Zapnuto" <sup>v</sup> nabídce Rozšířené.**

D **Připojte port USB počítače <sup>k</sup> portu USB(TypeB) projektoru kabelem USB.**

Během sekundy začněte od kroku dvě.

# **Seznam Příkazů**

Pokud je do projektoru odeslán příkaz k zapnutí, projektor se zapne <sup>a</sup> přepne do režimu zahřívání. Při zapnutí napájení projektoru se zobrazí dvojtečka ":" (3Ah).

Když projektor provede příkaz, zobrazí ":" a přijme další příkaz.

Jestliže při zpracování příkazu dojde k chybě, zobrazí se chybová zpráva a dvojtečka ":".

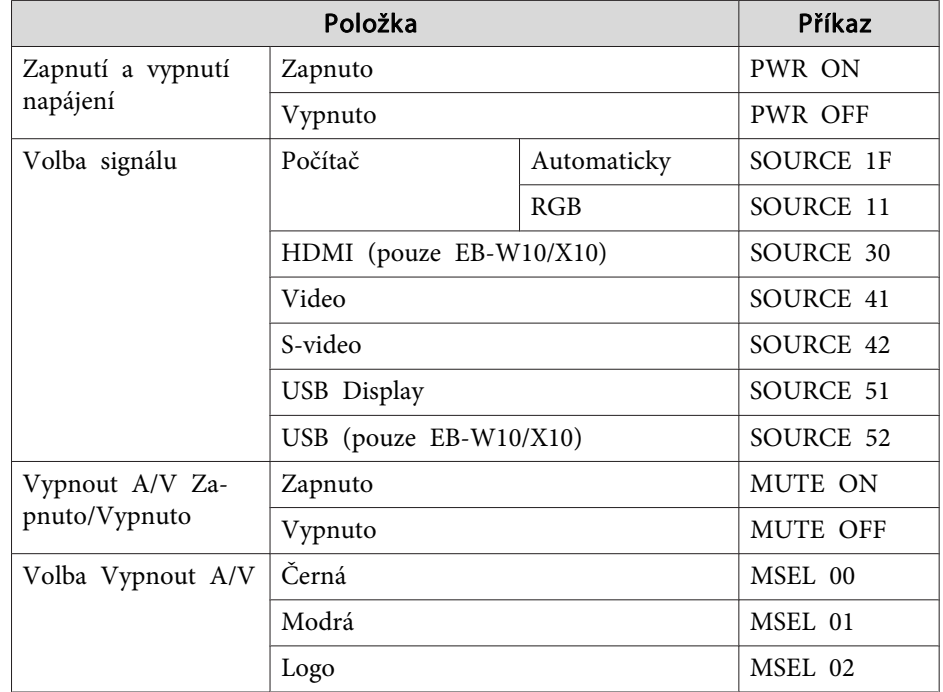

Na konec každého příkazu přidejte kód (CR) (0Dh) <sup>a</sup> odešlete.

#### **Komunikační protokol**

- Výchozí nastavení přenosové rychlosti: <sup>9600</sup> b/s (rychlost během komunikace splňuje standard USB 1.1.)
- Délka dat: 8 bitů
- Parita: Žádná
- Stop bit: <sup>1</sup> bit
- Řízení toku: Žádné

# <span id="page-89-0"></span>**Podporovaná Zobrazovací Zařízení (EB-W10/W9)**

#### **Počítačové signály (analogový RGB)**

Jednotky: body

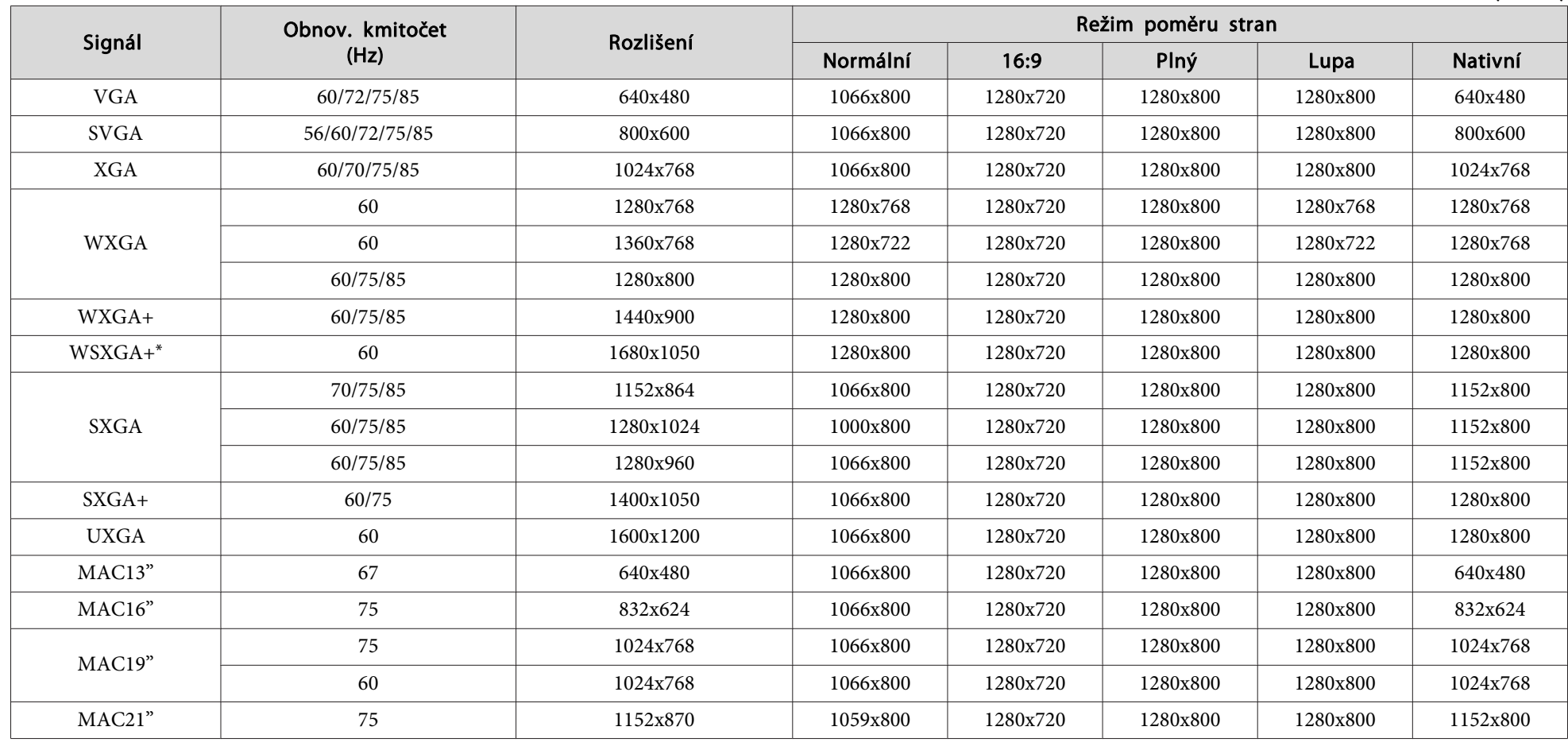

\* Kompatibilní pouze, když je vybráno **Široká**<sup>v</sup> parametru **Rozlišení**<sup>v</sup> nabídce Konfigurace.

<sup>I</sup> když jsou na vstupu jiné signály než výše uvedené, obraz bude pravděpodobně možné promítnout. Některé funkce však nemusí být podporovány.

#### **Komponentní video**

Jednotky: body

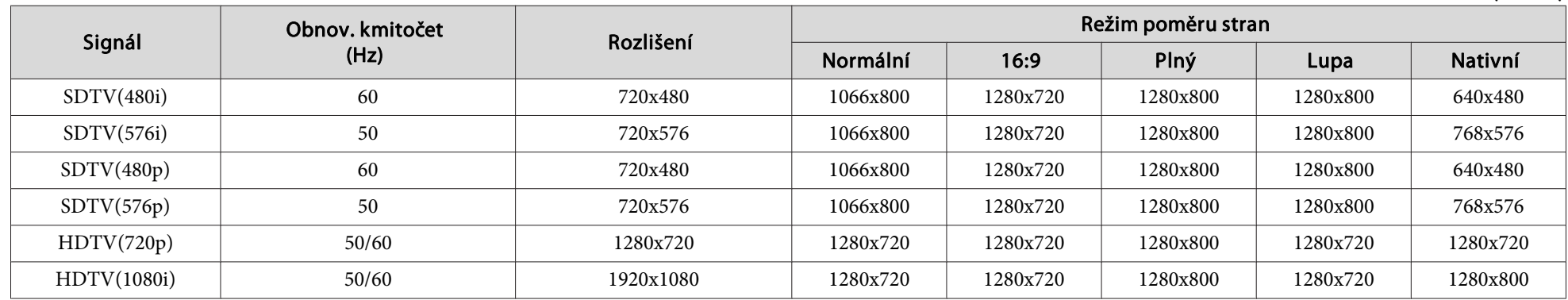

#### **Kompozitní video/S-video**

Jednotky: body

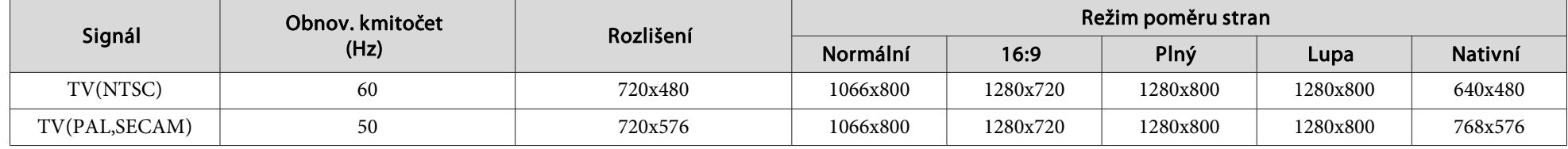

#### **Vstupní signál <sup>z</sup> portu HDMI (pouze EB-W10)**

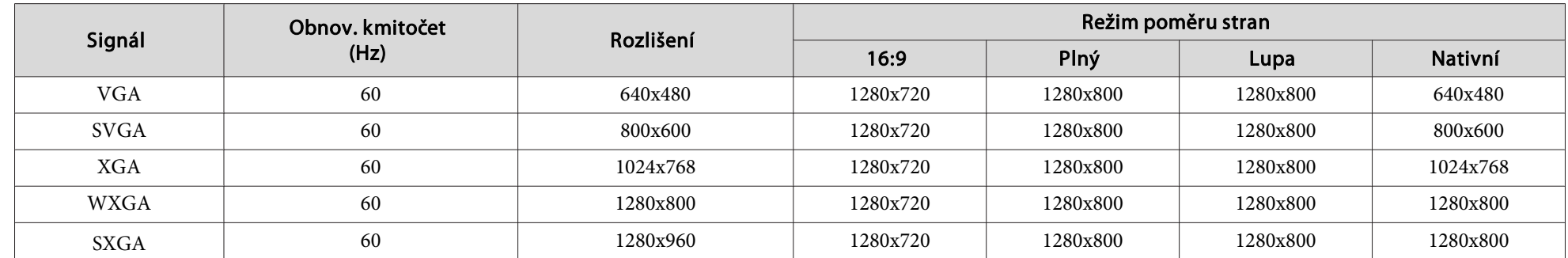

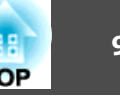

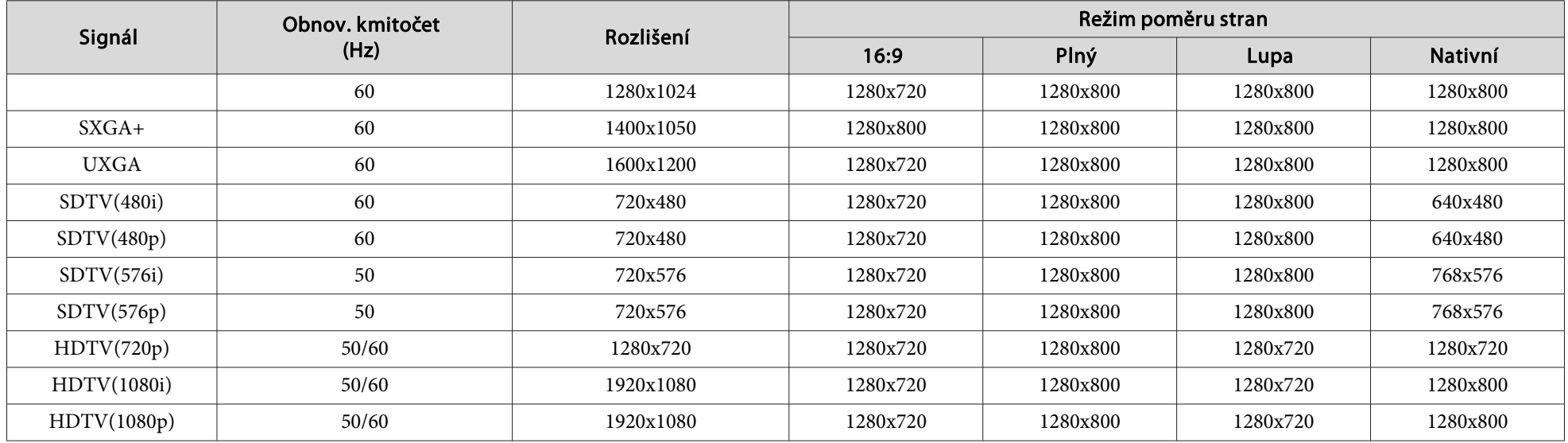

# **Podporovaná Zobrazovací Zařízení (EB-X10/X9/X92)**

#### **Počítačové signály (analogový RGB)**

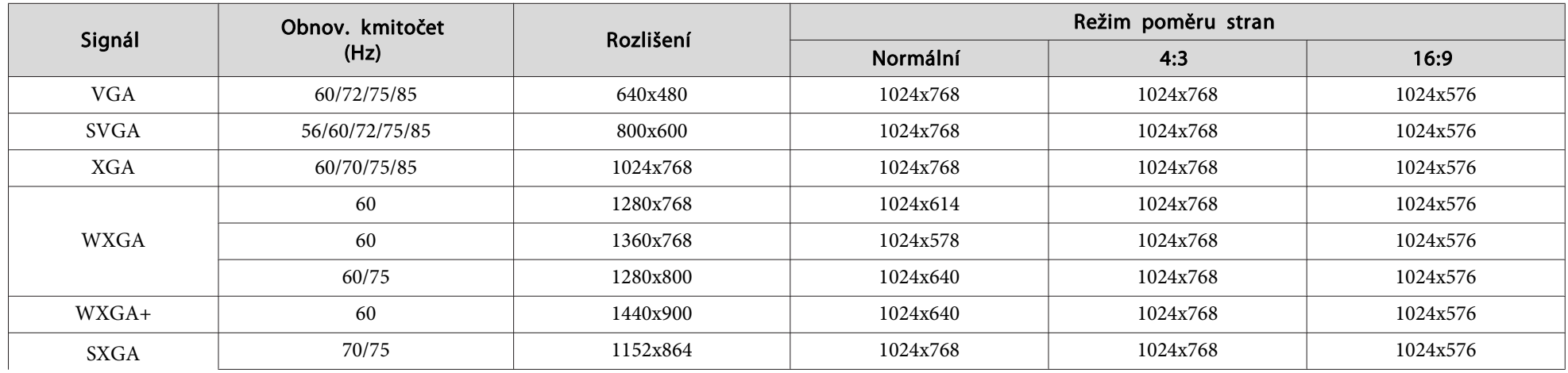

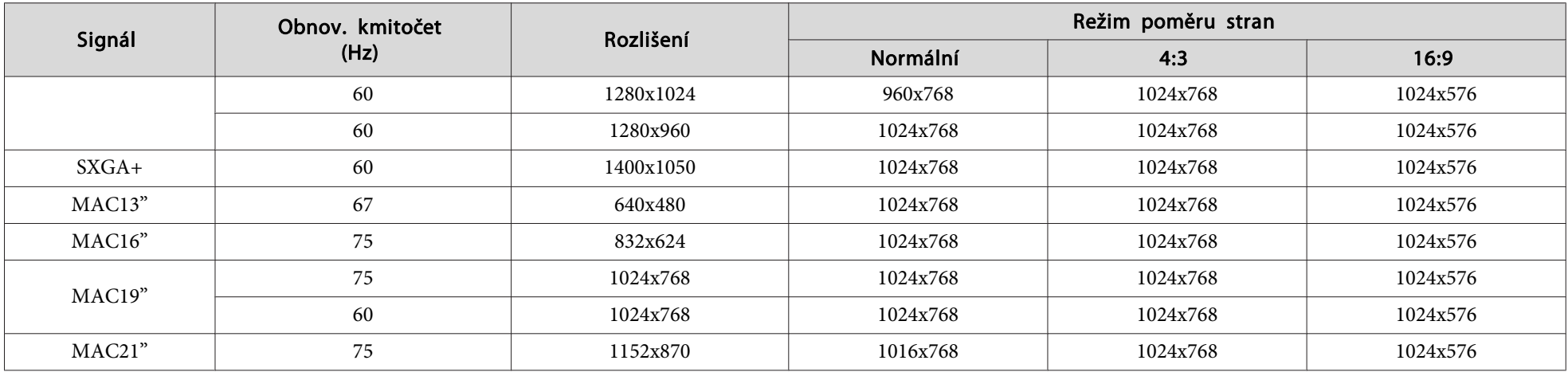

<sup>I</sup> když jsou na vstupu jiné signály než výše uvedené, obraz bude pravděpodobně možné promítnout. Některé funkce však nemusí být podporovány.

#### **Komponentní video**

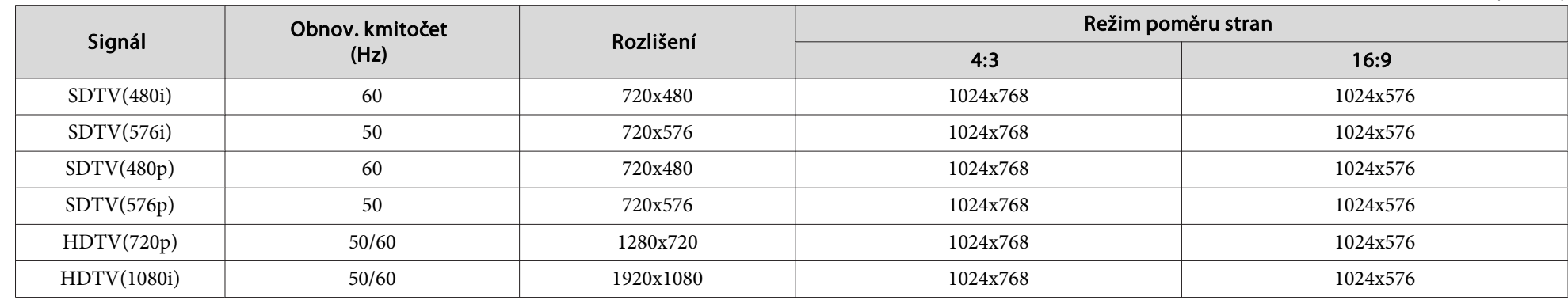

#### **Kompozitní video/S-video**

Jednotky: body

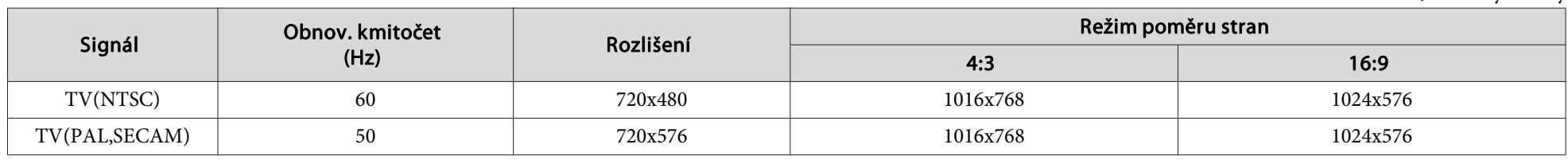

#### **Vstupní signál <sup>z</sup> portu HDMI (pouze EB-X10)**

Signál Obnov. kmitočet (Hz) Rozlišení Režim poměru stran 4:3 16:916:9  $VGA$  60 60 640x480 1024x768 1024x576 1024x576 1024x576  $SVGA$  1024x576 1024x576 1024x576  $XGA$  1024x576 1024x576 1024x576 1024x576 1024x576 1024x576 1024x576 WXGA 60 1280x800 1024x768 1024x5761024x576 SXGA 60 1280x960 1024x768 1024x5761024x576 60 1280x1024 1024x768 1024x5761024x576  $S X G A +$  60 60 1400x1050 1024x768 1024x768 1024x576 1024x576  $\mathrm{SDTV}(480\mathrm{i})$  60 60 720x480 1024x768 1024x576 1024x576  $S\text{DTV}(480\text{p})$  60 60 720x480 1024x768 1024x576 1024x576  $\mathrm{SDTV}(576\mathrm{i})$  50 50 720x576 1024x768 1024x768 1024x576  $S\text{DTV}(576\text{p})$  50 50 720x576 1024x768 1024x768 1024x576 HDTV(720p) 50/60 1280x720 1024x768 1024x576 HDTV(1080i) 50/60 1920x1080 1024x768 1024x576 HDTV(1080p) 50/60 1920x1080 1024x768 1024x576

# **Podporovaná Zobrazovací Zařízení (EB-S10/S9/S92)**

#### **Počítačové signály (analogový RGB)**

Jednotky: body

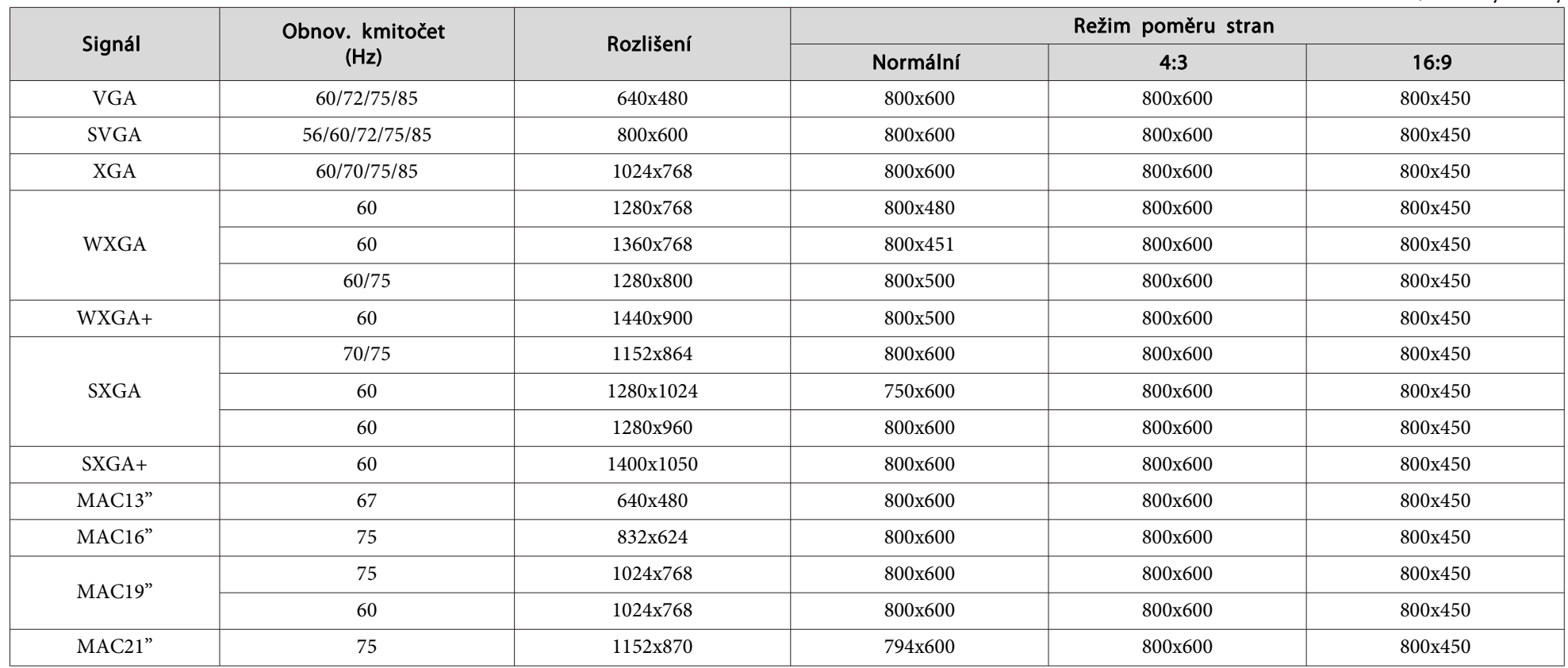

<sup>I</sup> když jsou na vstupu jiné signály než výše uvedené, obraz bude pravděpodobně možné promítnout. Některé funkce však nemusí být podporovány.

# **Komponentní video**

Jednotky: body

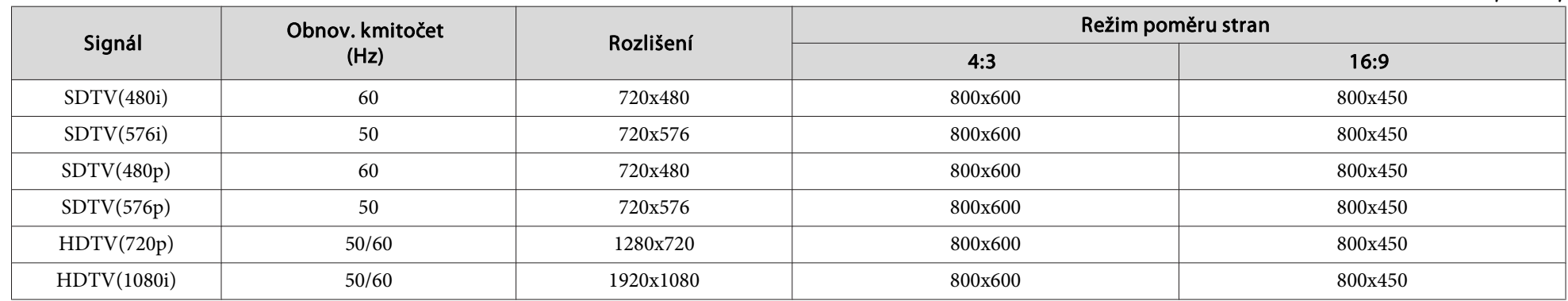

# **Kompozitní video/S-video**

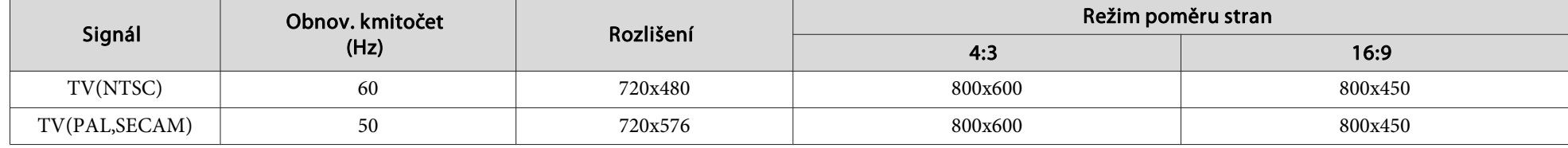

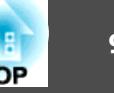

# <span id="page-96-0"></span>**Obecné Technické Údaje Projektoru**

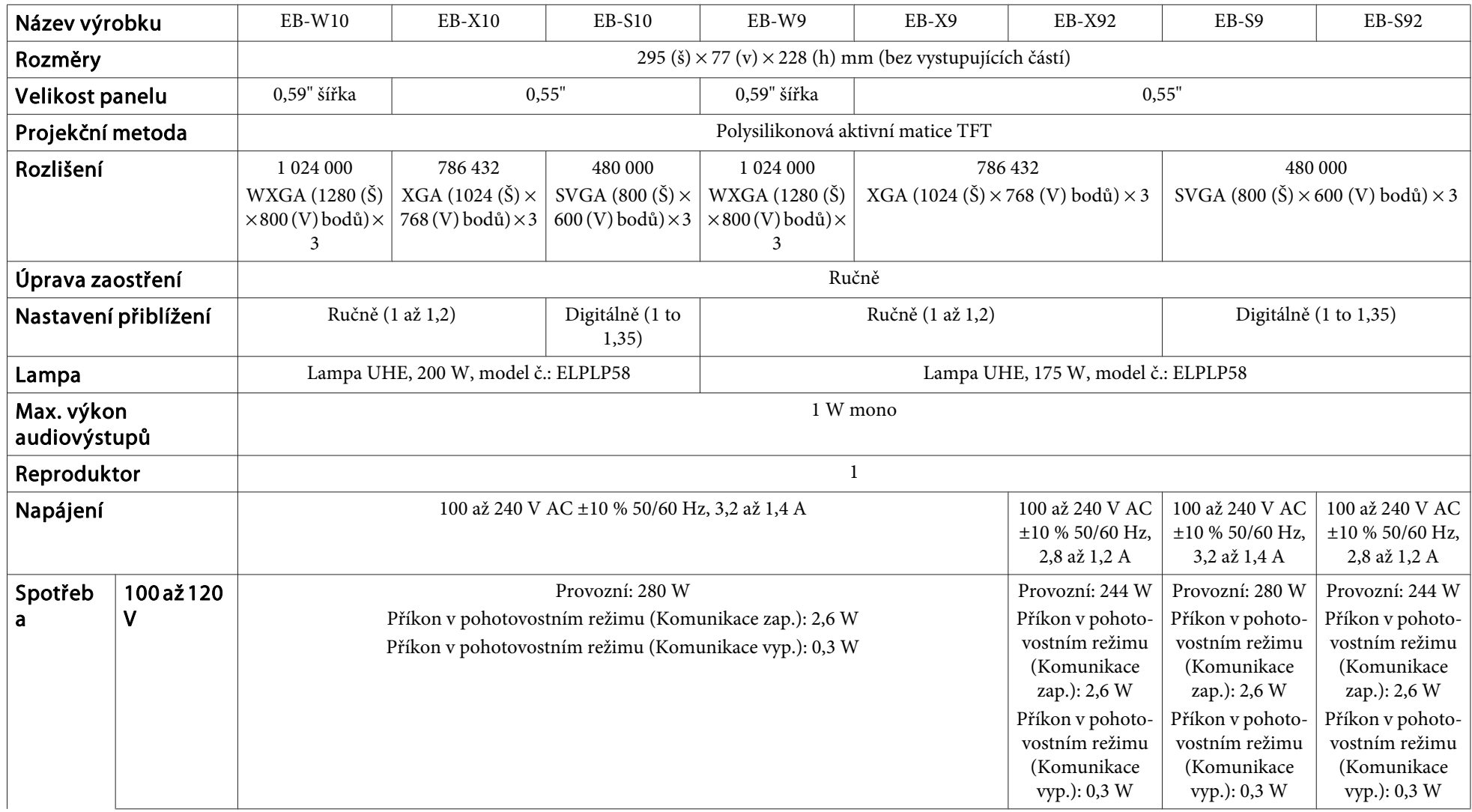

# <span id="page-97-0"></span>**Technické Údaje <sup>98</sup>**

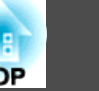

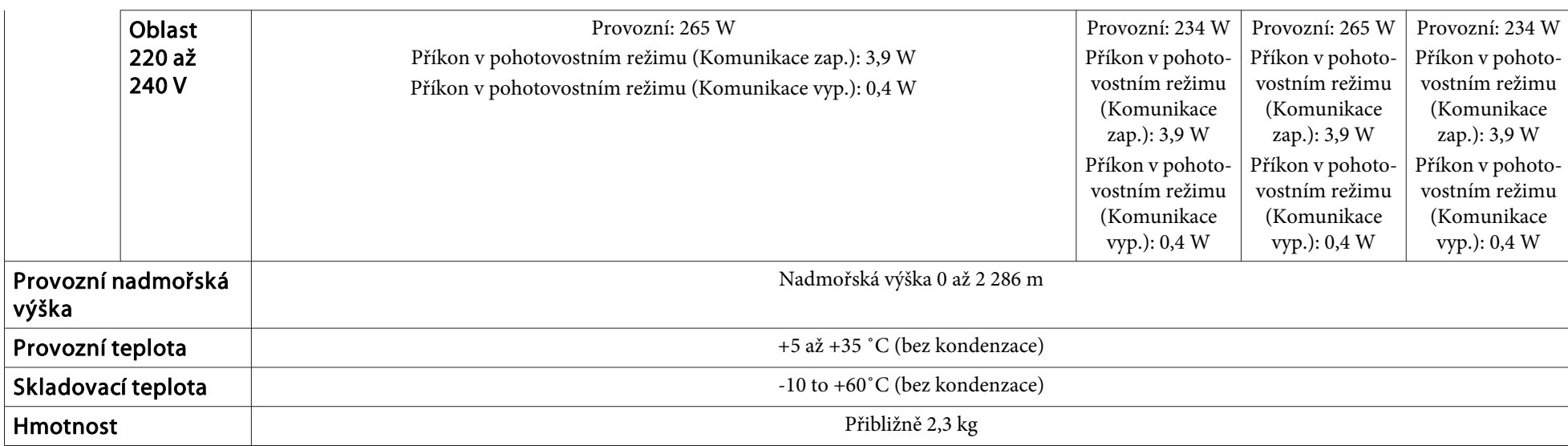

# **Technické Údaje <sup>99</sup>**

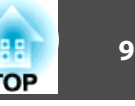

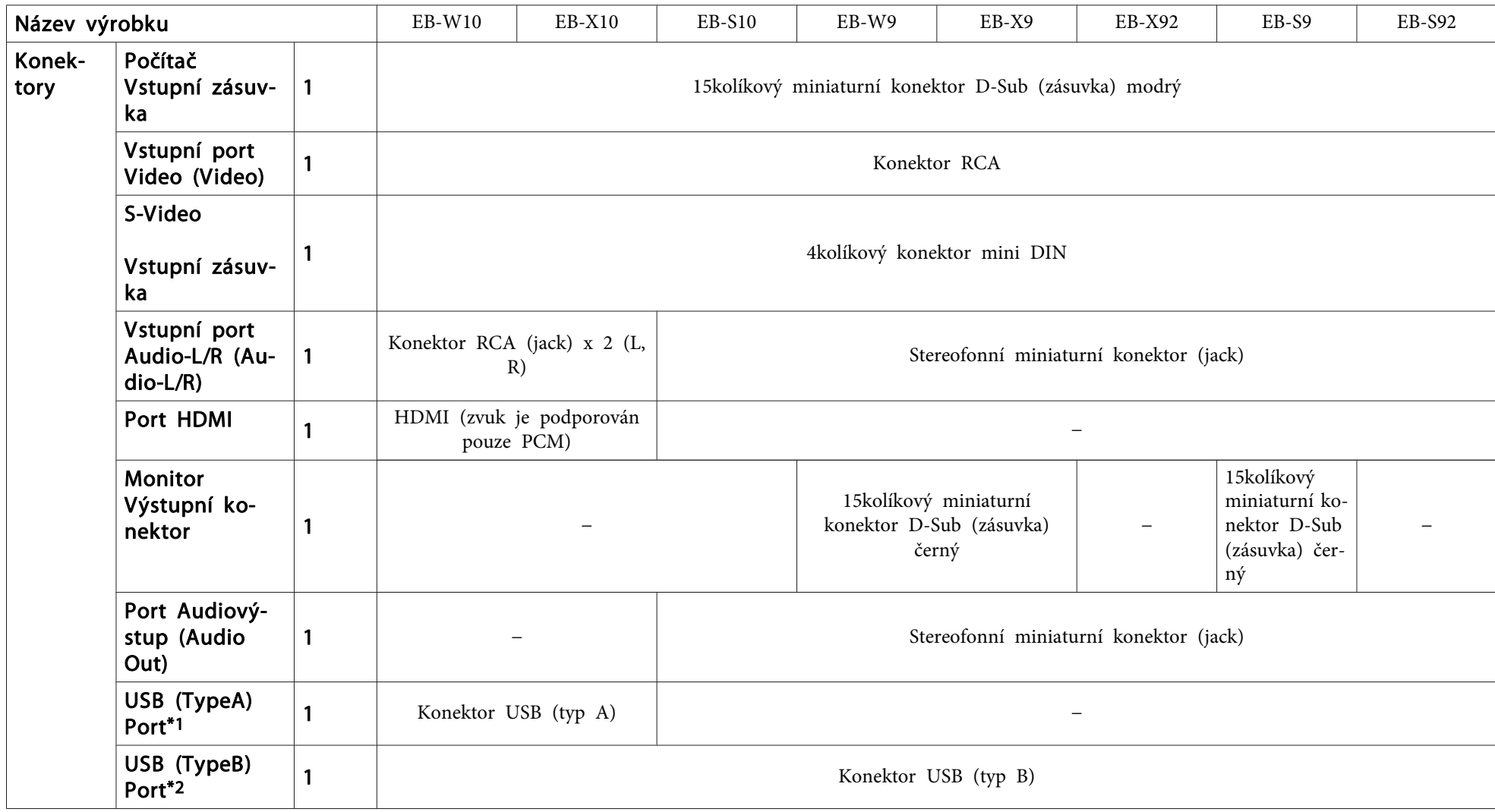

\*<sup>1</sup> Podporuje rozhraní USB 1.1.

\*<sup>2</sup> Podporuje rozhraní USB 2,0.

Nicméně <sup>u</sup> portů USB(TypeA) <sup>a</sup> USB(TypeB) není zaručena podpora všech zařízení <sup>s</sup> rozhraním USB.

<span id="page-99-0"></span>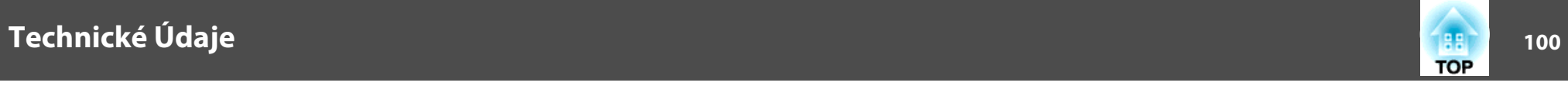

Úhel naklonění

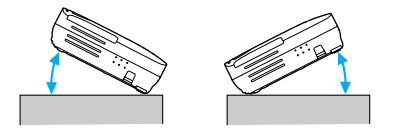

Pokud projektor používáte pod úhlem náklonu větším než 30˚, mohlo by dojít k jeho poškození nebo k poranění osob.

<span id="page-100-0"></span>**Vzhled**

 **101TOP** 

#### **EB-W10/X10/S10**

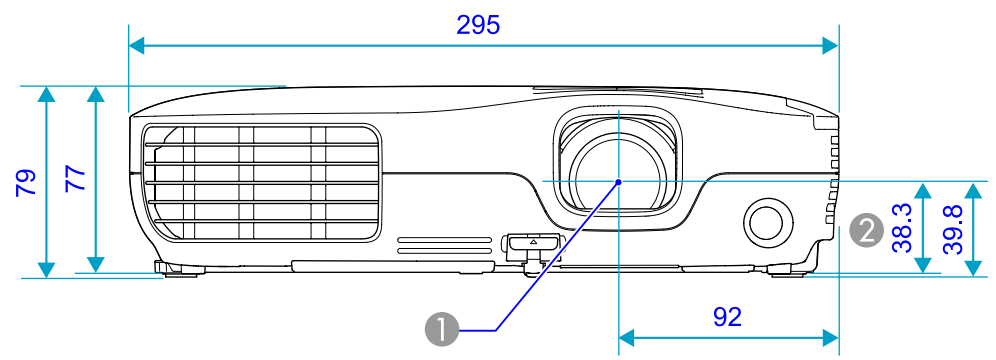

**EB-W9/X9/S9/X92/S92**

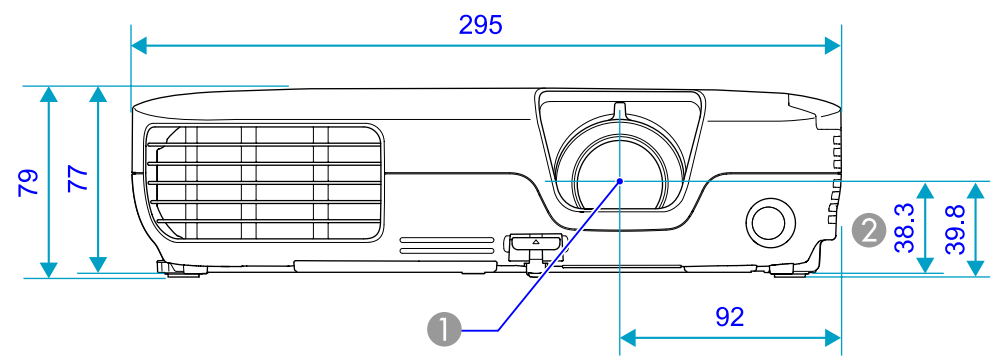

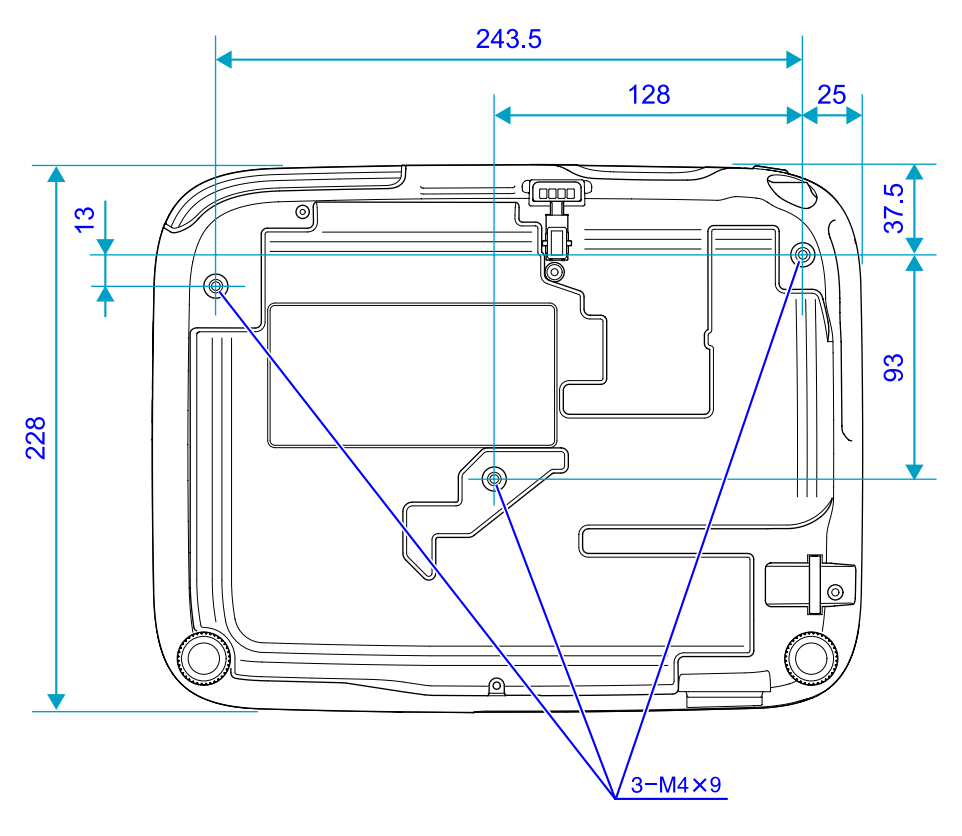

**A** Střed objektivu

B Vzdálenost od středu objektivu k bodu pro uchycení závěsné konzoly

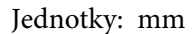

<span id="page-101-0"></span>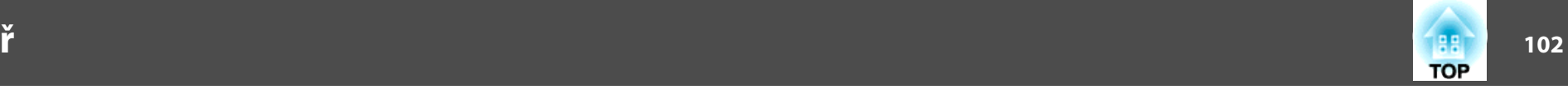

V této části jsou vysvětleny pojmy, které souvisí s tímto projektorem a které nejsou vysvětleny v textu této příručky. Další informace lze získat v dalších běžně dostupných publikacích.

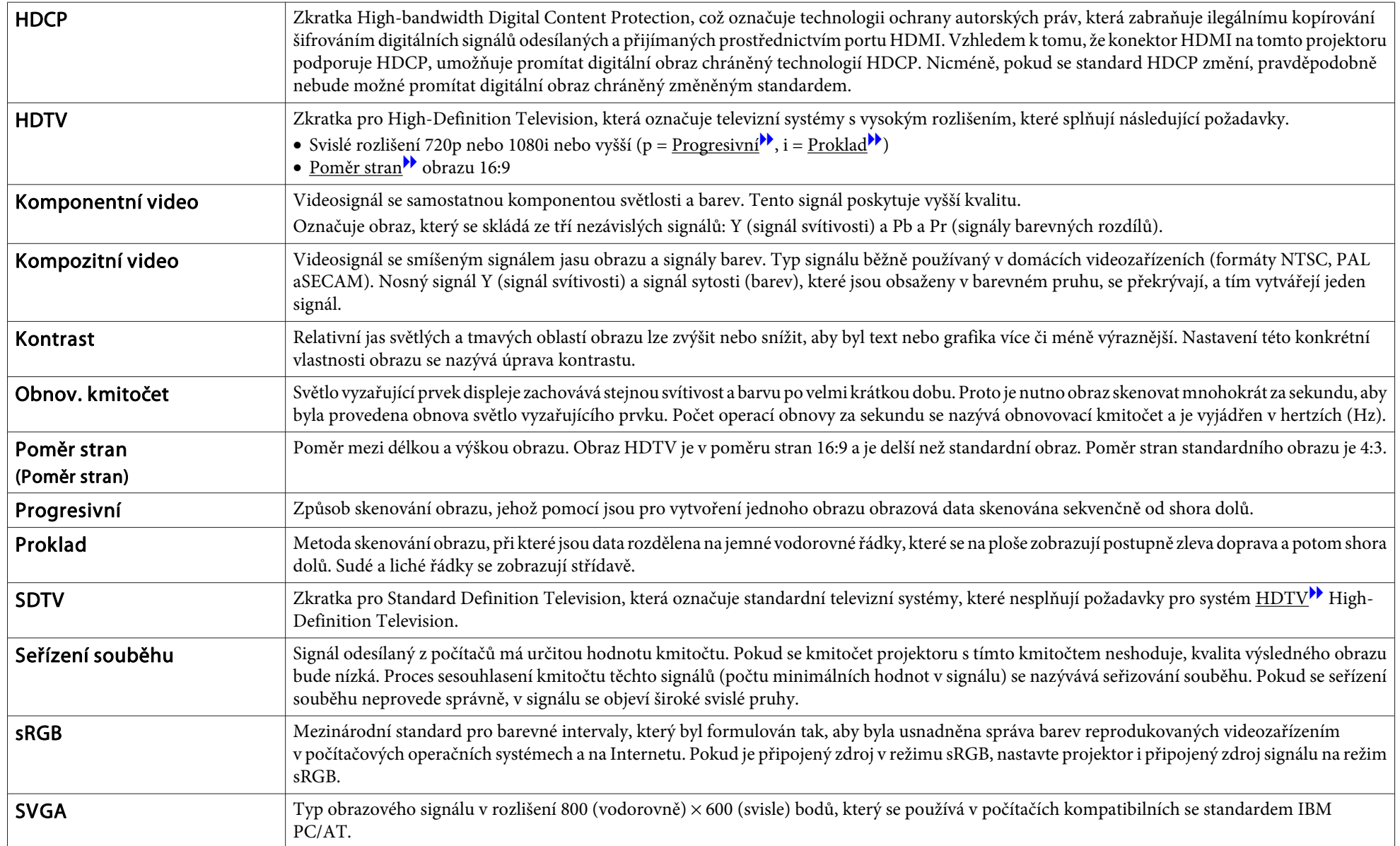

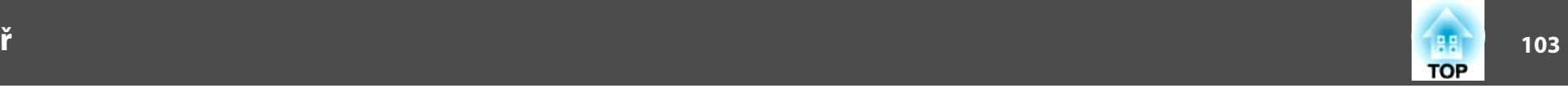

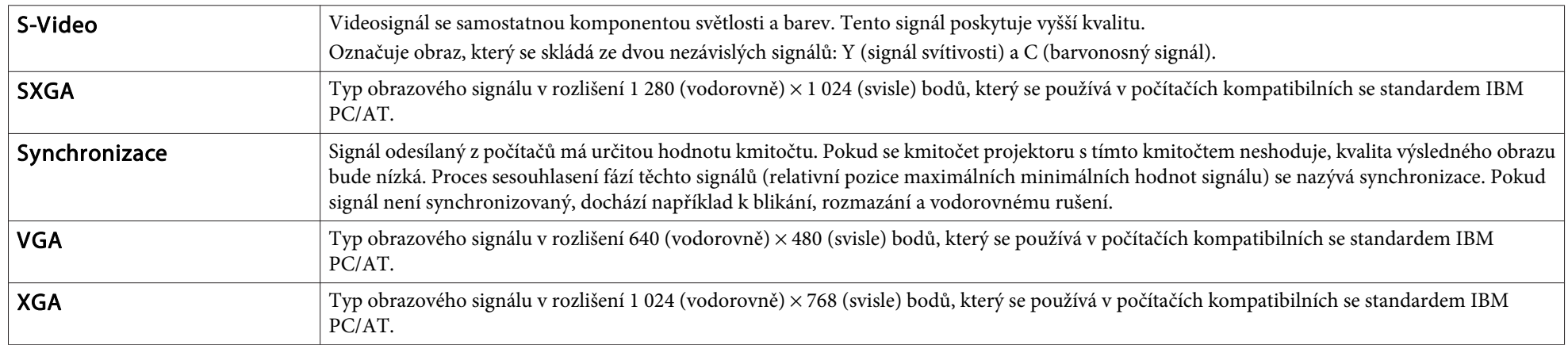

# **Obecné Poznámky <sup>104</sup>**

Všechna práva vyhrazena. Bez předchozího písemného povolení společnosti Seiko Epson Corporation je zakázáno reprodukovat libovolnou část této publikace, ukládat ve vyhledávacím systému nebo přenášet libovolnou formou nebo prostředky, a to elektronicky, mechanicky, kopírováním, nahráváním nebo jakýmkoli jiným způsobem. Společnost neponese přímou odpovědnost za použití zde uvedených informací. Neodpovídá ani za případné škody plynoucí z použití zde uvedených informací.

Společnost Seiko Epson Corporation ani její přidružené společnosti nejsou vůči spotřebiteli tohoto produktu nebo jiným osobám zodpovědné za škody, ztráty, náklady nebo výdaje způsobené spotřebitelem nebo jinou osobou v důsledku následujících událostí: nehoda, nesprávné použití nebo zneužití tohoto produktu nebo neoprávněné úpravy, opravy nebo změny tohoto produktu nebo (s výjimkou USA) nedodržení přísného souladu s provozními a servisními pokyny společnosti Seiko Epson Corporation.

Společnost Seiko Epson Corporation neodpovídá za žádné škody nebo problémy způsobené použitím jakéhokoli příslušenství nebo spotřebního materiálu, které nejsou nejsou společností Seiko Epson Corporation označeny jako originální produkty (Original Epson Products) nebo schválené produkty (Epson Approved Products).

Obsah této příručky může být změněn nebo aktualizován bez předchozího upozornění.

Obrázky v této příručce a skutečný projektor se mohou lišit.

# **O symbolech, upozorněních a způsobech zobrazování položek**

Operační systém Microsoft® Windows® 2000 Operační systém Microsoft® Windows® XP Professional Operační systém Microsoft® Windows® XP Home Edition Operační systém Microsoft® Windows Vista®Operační systém Microsoft® Windows® 7

<sup>V</sup> této příručce jsou výše uvedené operační systémy uváděny jako "Windows 2000", "Windows XP", "Windows Vista" a "Windows 7". Dále může být pro systémy Windows 2000, Windows XP, Windows Vista <sup>a</sup> Windows <sup>7</sup> použit společný termín Windows <sup>a</sup> více verzí systému Windows může být uvedeno například jako Windows 2000/XP/Vista <sup>s</sup> vynechaným označením Windows.

Mac OS X 10.3.xMac OS X 10.4.xMac OS X 10.5.xMac OS X 10.6.x

V této příručce jsou výše uvedené operační systémy uváděny jako "Mac OS X 10.3.9", "Mac OS X 10.4 $x''$ , "Mac OS X 10.5 $x''$  a "Mac OS X 10.6 $x''$ . Dále je pro tyto systémy použit společný termín "Mac OS".

# **Obecná Poznámka:**

Microsoft, Windows, Windows NT, Windows Vista, Windows 7, PowerPoint a logo Windows jsou ochranné známky nebo registrované ochranné známky společnosti Microsoft Corporation ve Spojených státech amerických a v dalších zemích. IBM, DOS/V a XGA jsou ochranné známky nebo registrované ochranné známky

společnosti International Business Machines Corporation.

Macintosh, Mac a iMac jsou ochranné známky společnosti Apple Inc..

Dolby je obchodní známka společnosti Dolby Laboratories.

HDMI a High-Definition Multimedia Interface jsou obchodní známky nebo

registrované obchodní známky společnosti HDMI Licensing LLC. HDHI

©SEIKO EPSON CORPORATION 2010. All rights reserved.

# Rejstřík

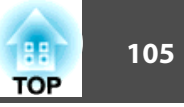

### $\boldsymbol{A}$

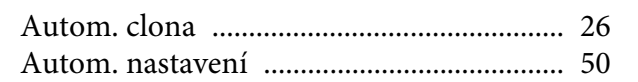

### $\boldsymbol{B}$

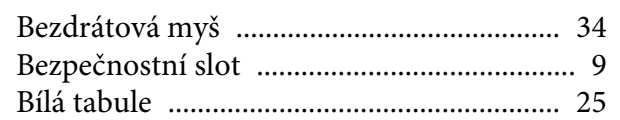

# Č

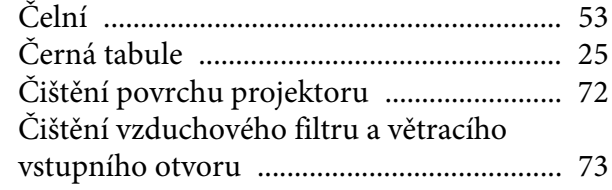

# $\boldsymbol{D}$

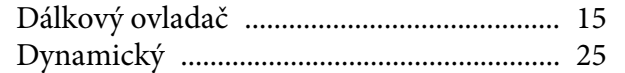

# $\boldsymbol{E}$

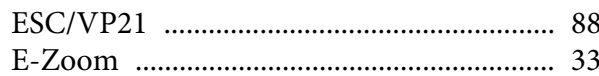

#### $\boldsymbol{F}$

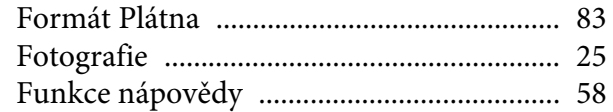

#### $H$

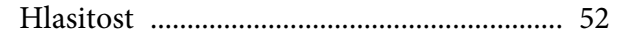

#### Hledání zdroje .................................. 13, 14, 23

#### $\boldsymbol{I}$

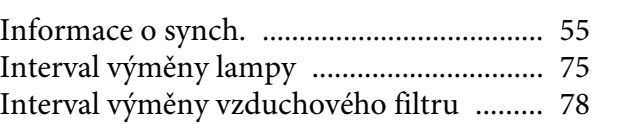

# 

# $\boldsymbol{K}$

 $\boldsymbol{J}$ 

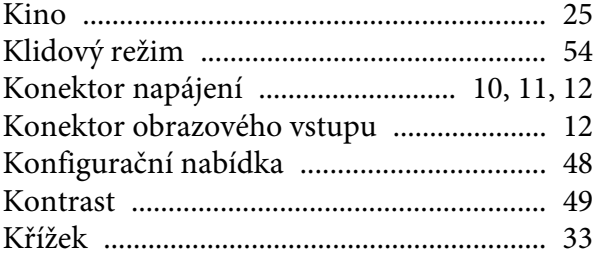

# $\boldsymbol{L}$

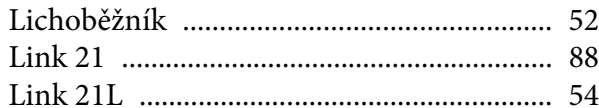

### $\boldsymbol{N}$

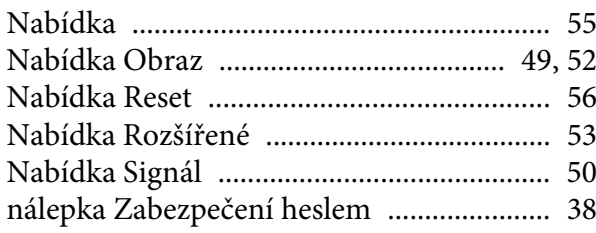

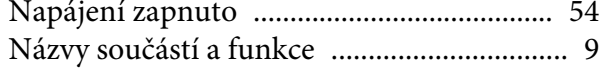

# $\boldsymbol{O}$

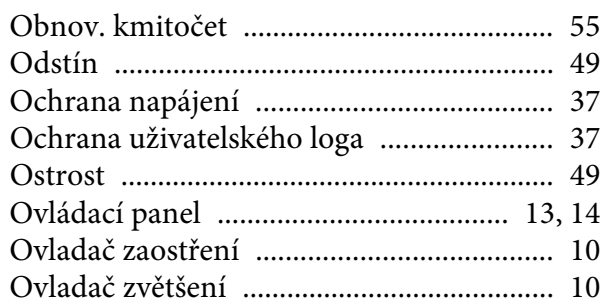

#### $\boldsymbol{P}$

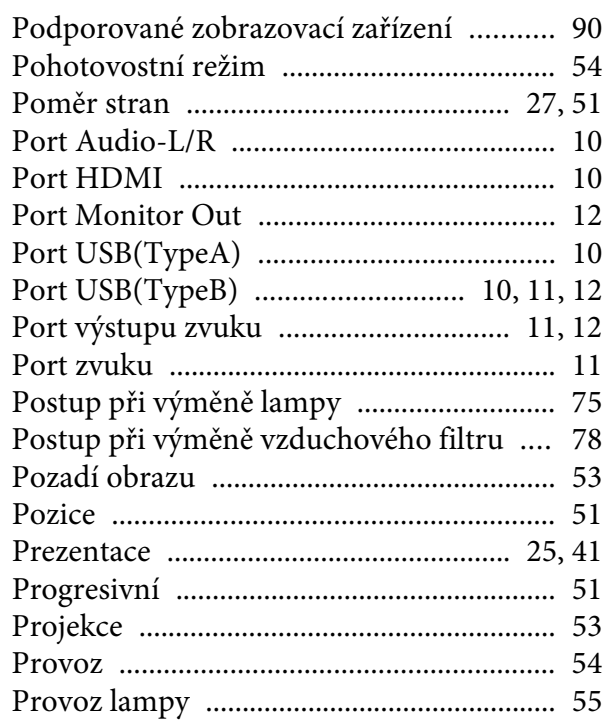

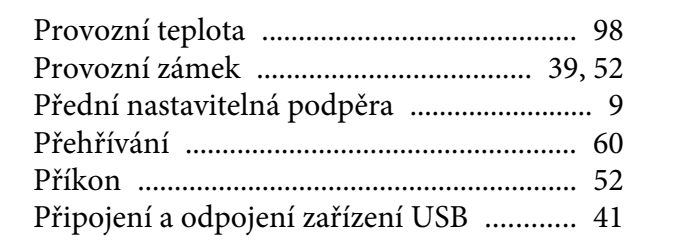

### $\boldsymbol{R}$

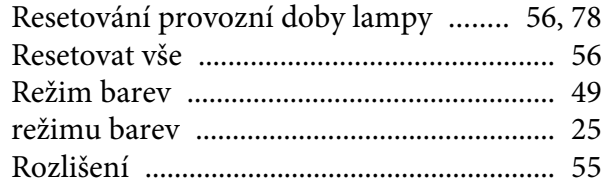

# $\check{R}$

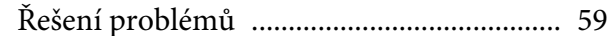

# $\mathcal{S}$

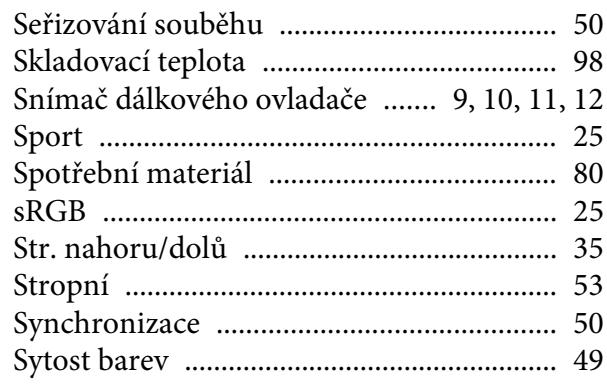

# $\check{\mathbf{S}}$

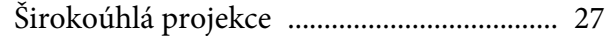

#### $\boldsymbol{T}$

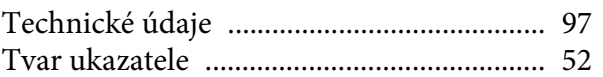

#### $\boldsymbol{U}$

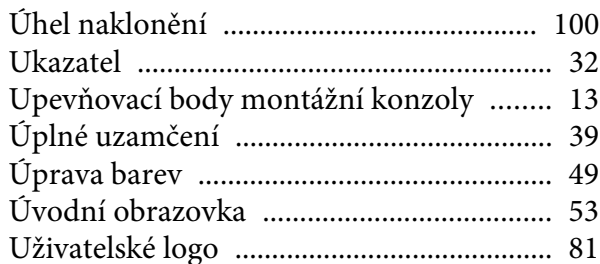

#### $\boldsymbol{V}$

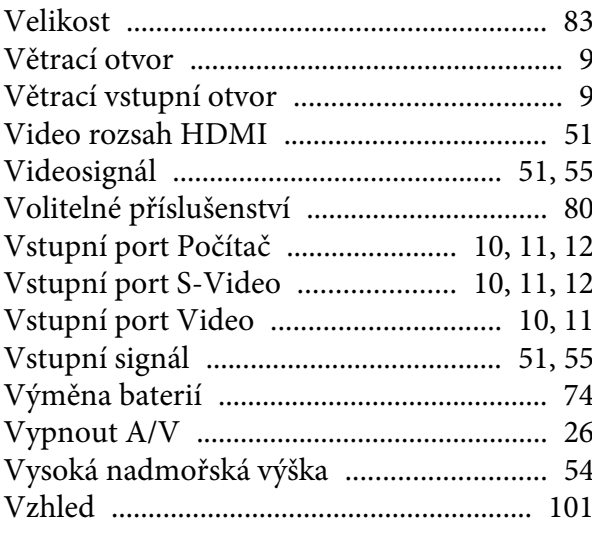

#### Z

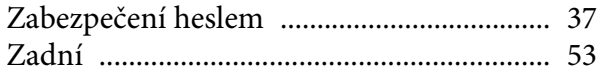

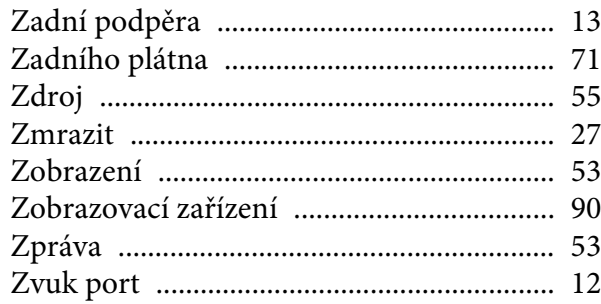

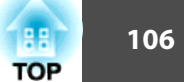